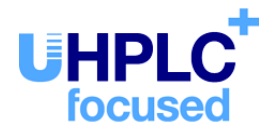

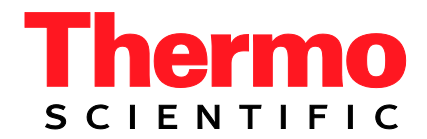

# **Thermo Scientific UltiMate 3000 Series**

## **Electrochemical Detector ECD-3000RS**

## **Operating Instructions (Original Operating Instructions)**

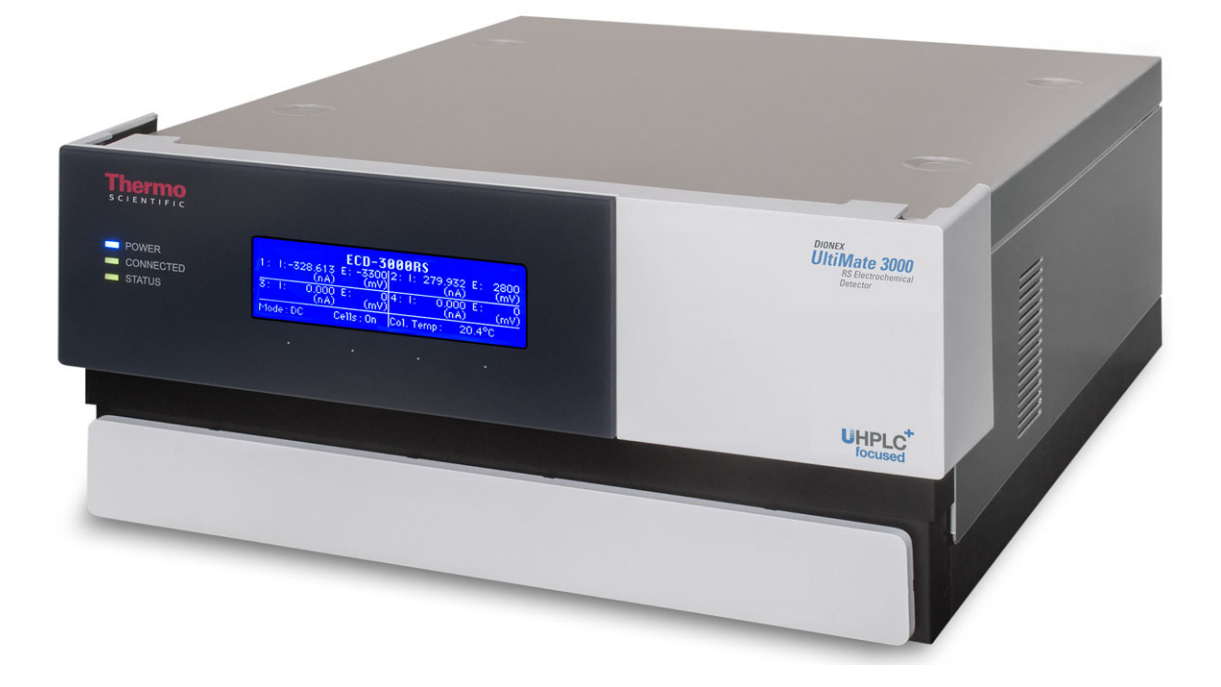

Revision: 2.1 Date: October 2019

**© 2019 Thermo Fisher Scientific Inc.** Doc. No. 4820.7001

## **Contacting Us**

There are several ways to contact us:

#### *Ordering Information*

For ordering information or sales support for HPLC products, contact your local Thermo Fisher Scientific sales organization. For contact information, go to *Contact Us* on [http://www.thermofisher.com.](http://www.thermofisher.com/)

#### *Technical Assistance*

For technical support for HPLC products, contact your local Thermo Fisher Scientific support organization. For contact information, go to *Contact Us* on [http://www.thermofisher.com.](http://www.thermofisher.com/)

## **Table of Contents**

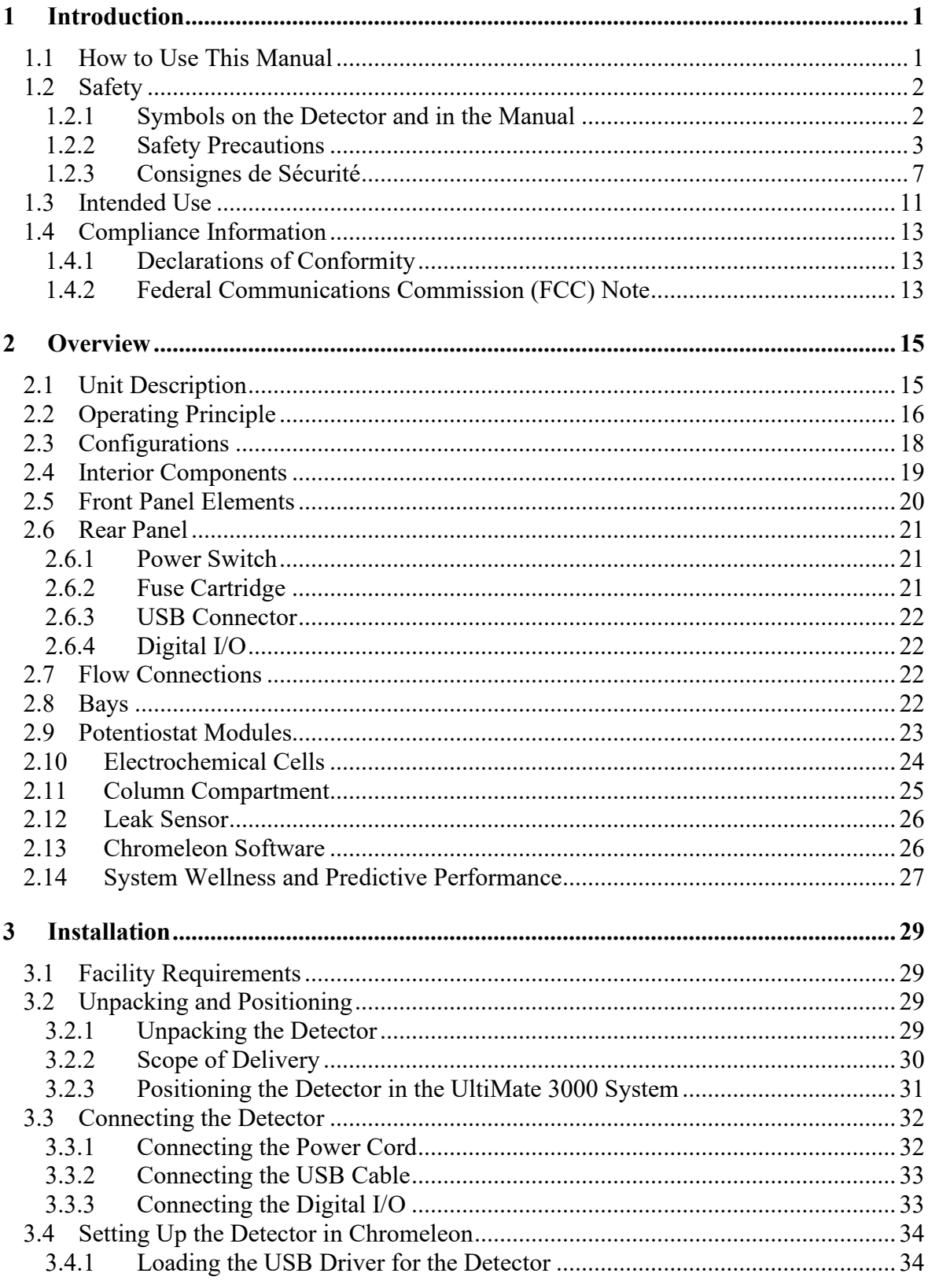

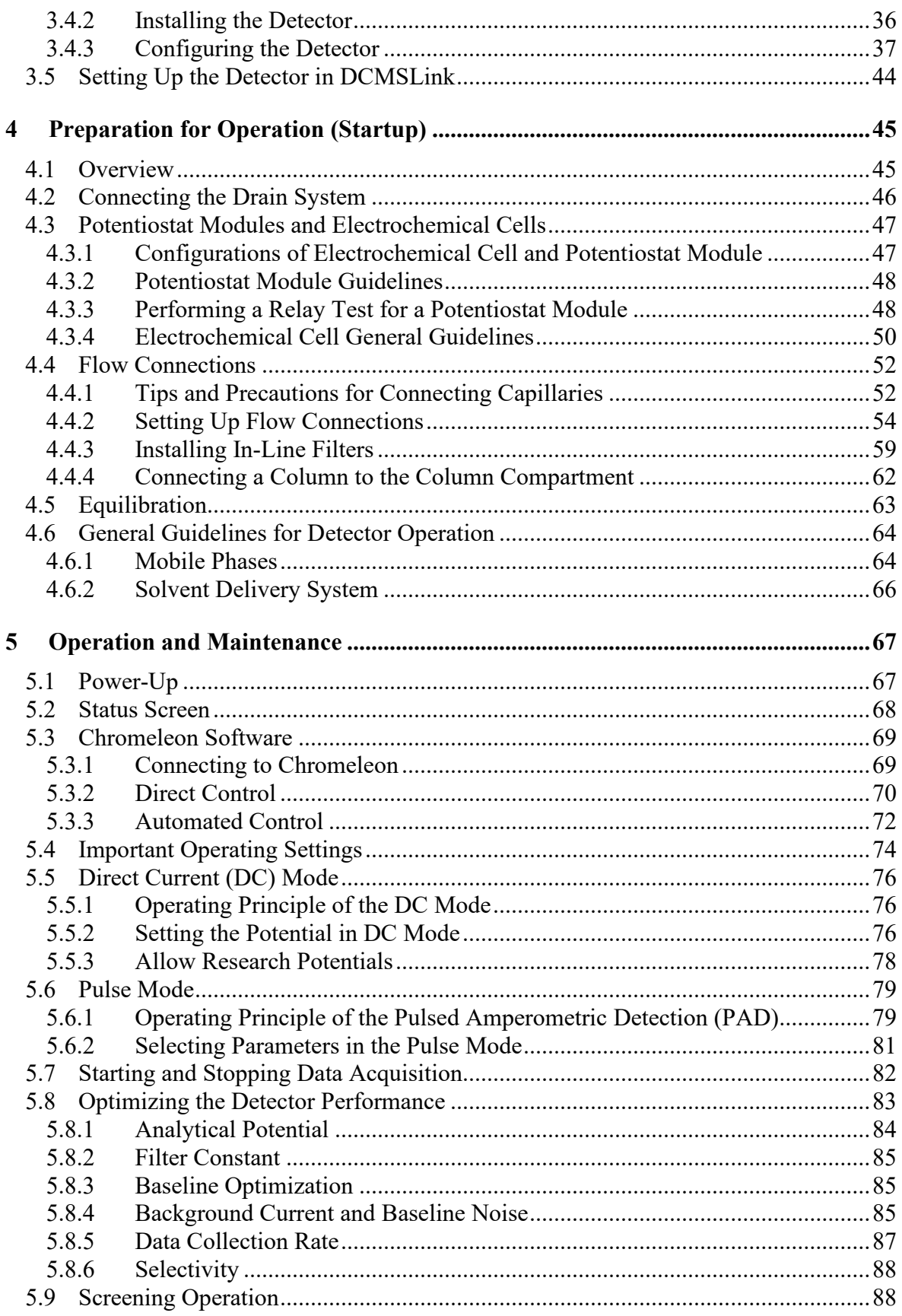

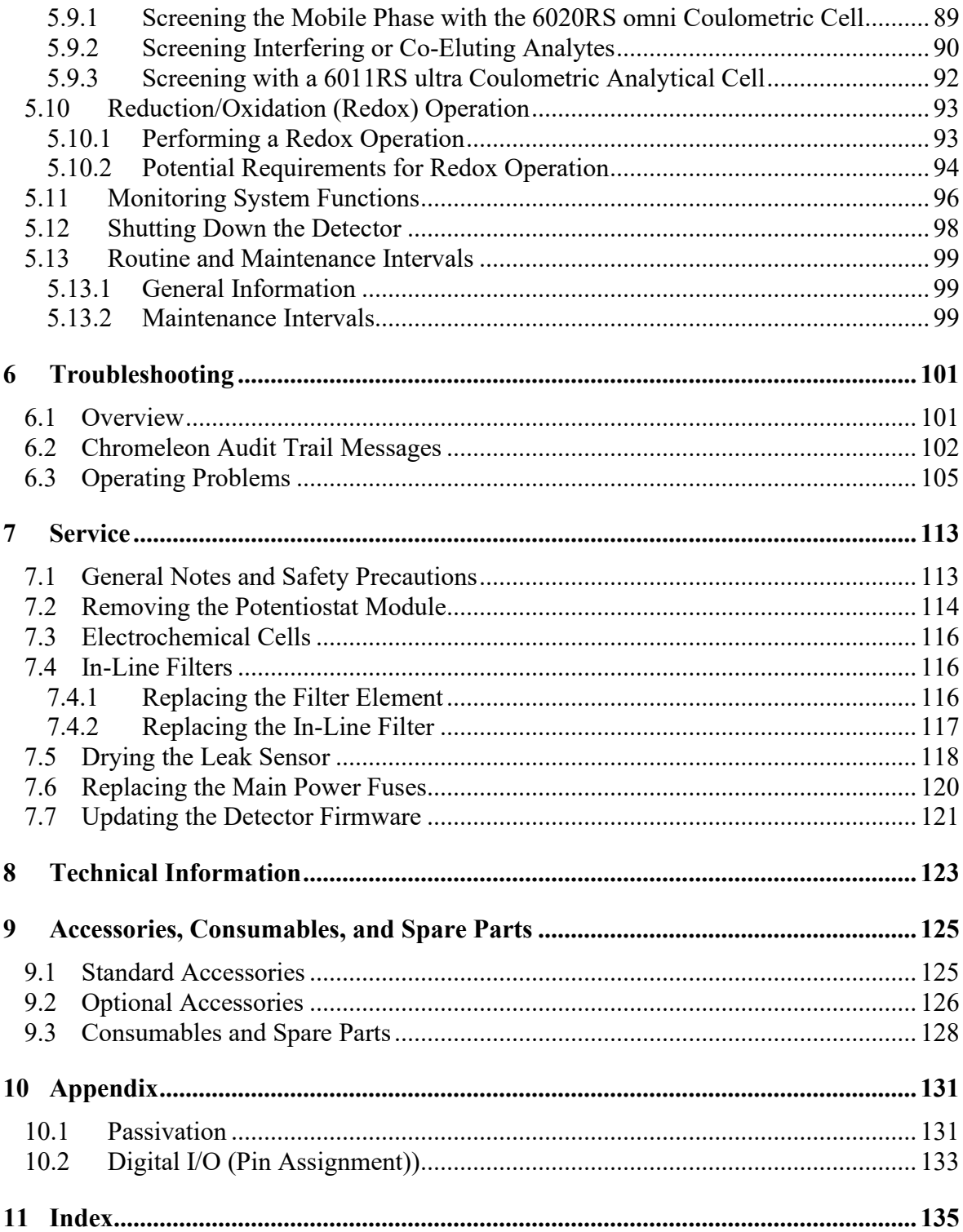

## <span id="page-8-0"></span>**1 Introduction**

### <span id="page-8-1"></span>**1.1 How to Use This Manual**

The layout of this manual is designed to provide quick reference to the sections of interest to the reader when operating the Thermo Scientific™ UltiMate™ 3000 detector. However, in order to obtain a full understanding of the detector, Thermo Fisher Scientific recommends that you review the manual thoroughly before beginning operation.

The descriptions in this manual apply to the UltiMate 3000 ECD-3000RS Electrochemical Detector. The following conventions apply to the descriptions throughout this manual:

- The detector is referred to as *detector* or *ECD-3000RS Electrochemical Detector* in this manual. If other detector types are referenced, they are identified by name.
- The detector configuration may vary. Therefore, not all descriptions necessarily apply to your particular detector configuration.
- Illustrations in this manual are provided for basic understanding. They can vary from the actual model of the detector or component. However, this does not influence the descriptions. No claims can be derived from the illustrations in this manual.
- If not otherwise stated, the descriptions for the Viper<sup>TM</sup> capillary connections apply also to the nanoViper™ and possible other Viper capillary connections.
- The descriptions in this manual refer to firmware version 1.10 and Chromeleon<sup>TM</sup> 6.80. If you want to operate the module from Chromeleon 7, note the information on page [26.](#page-33-1) This manual assumes that the module is used with a suitable Chromeleon software version with a valid license. For further information on operation of the detector from Chromeleon, see section [2.13,](#page-33-1) page [26.](#page-33-1)

This manual is provided "as is". Every effort has been made to supply complete and accurate information and all technical specifications have been developed with the utmost care. The information contained in this manual should not be construed as a commitment by Thermo Fisher Scientific. Thermo Fisher Scientific assumes no responsibility for any errors that may appear in this document that is believed to be complete and accurate at the time of publication and, in no event, shall Thermo Fisher Scientific be liable for incidental or consequential damages in connection with or arising from the use of this document. We appreciate your help in eliminating any errors that may appear in this document.

The information contained in this document is subject to change without notice.

All rights reserved, including those for photomechanical reproduction and storage on electronic media. No part of this publication may be copied or distributed, transmitted, transcribed, stored in a retrieval system, or transmitted into any human or computer language, in any form or by any means, electronic, mechanical, magnetic, manual, or otherwise, or disclosed to third parties without the express written permission of Thermo Fisher Scientific Inc.

#### **Trademarks**

Empower is a trademark of Waters Corp. Microsoft, Windows, and Windows Vista are trademarks of Microsoft Corp. Torx is a trademark of Textron Industries. RheFlex is a trademark of IDEX Health & Science, LLC.

<span id="page-9-0"></span>All other trademarks are property of Thermo Fisher Scientific and its subsidiaries.

### **1.2 Safety**

### <span id="page-9-1"></span>**1.2.1 Symbols on the Detector and in the Manual**

#### **Symbols on the Detector**

The table shows the symbols used on the detector:

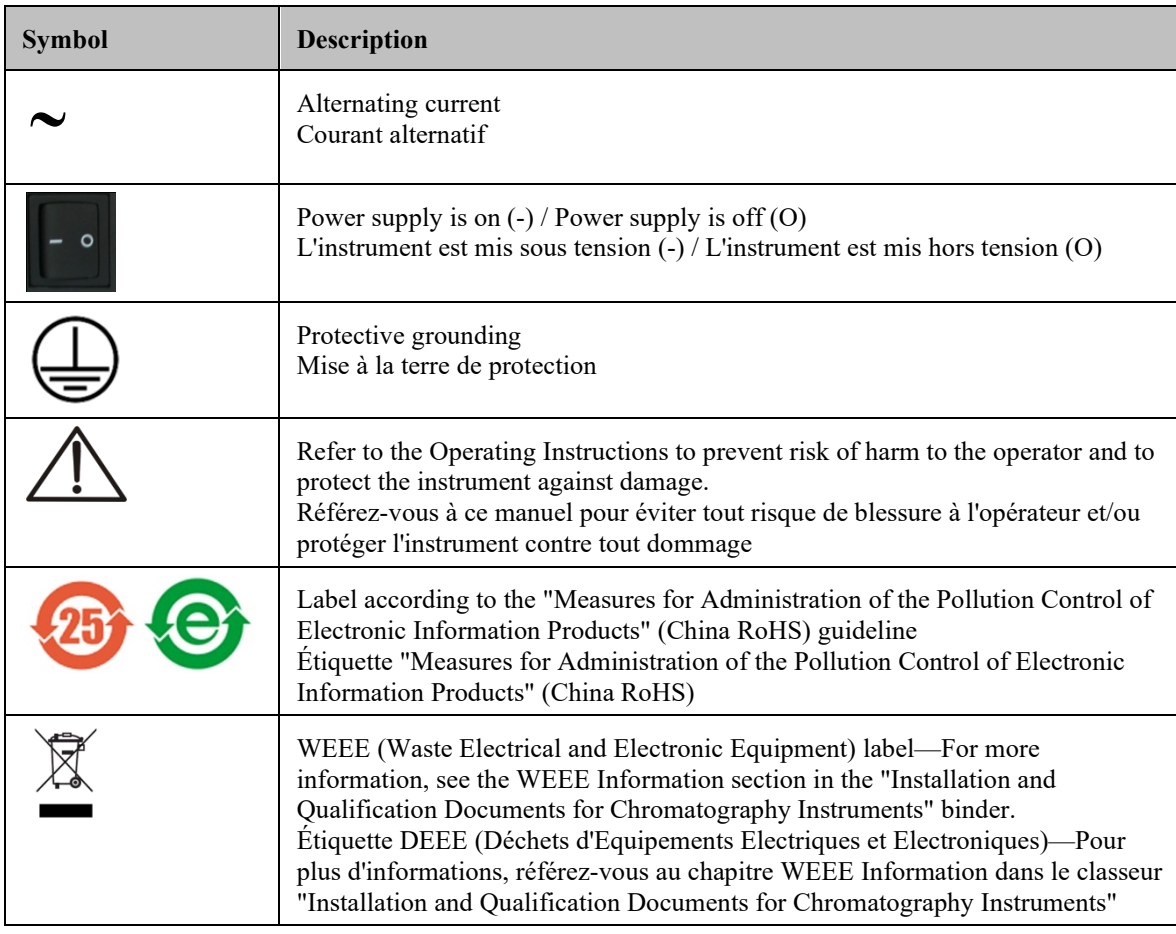

#### **Safety Symbols and Signal Words in This Manual**

At various points throughout the manual, the following symbols indicate messages of particular importance:

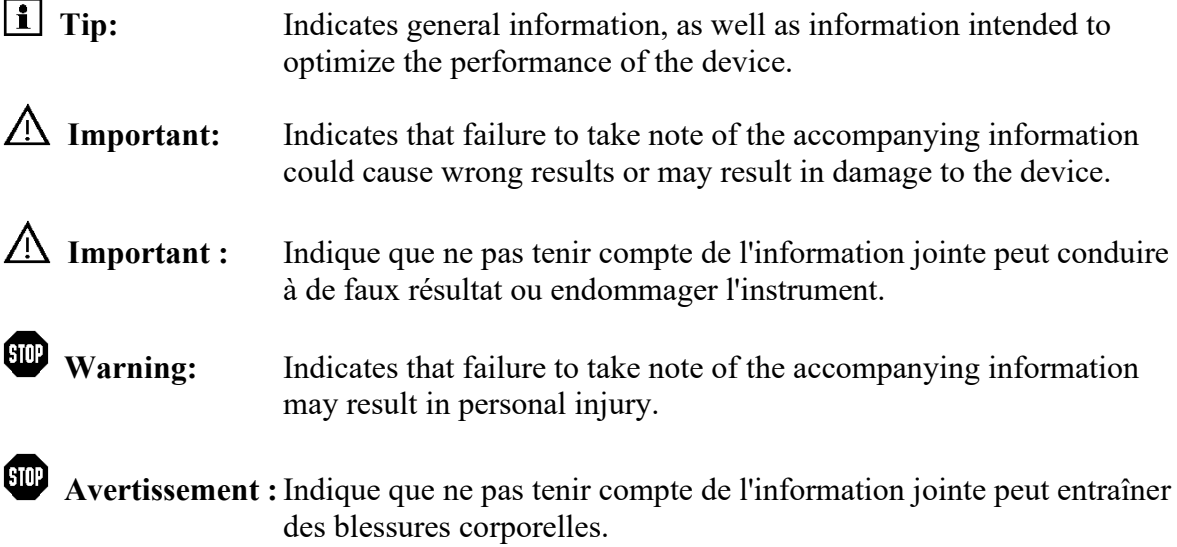

### <span id="page-10-0"></span>**1.2.2 Safety Precautions**

When working with analytical instrumentation, you must know the potential hazards of using chemical solvents.

 $500$  **Warning:** All users of the device must observe the following safety precautions and all additional safety precautions in this manual to avoid the possibility of personal injury or damage to the device when operating the device or carrying out any maintenance or service procedures. Observe any warning labels on the device and see the related sections in these *Operating Instructions*. **Tip:** Before initial operation of the detector, make yourself familiar with the contents of this manual. For the safety precautions in French, see page [7.](#page-14-0)

#### • **Protective equipment**

When performing any work on or near the HPLC system, wear personal protective equipment (protective clothing, safety gloves, safety glasses) as required by the hazard of the mobile phase and sample. For information about the proper handling of a particular substance and for advice on specific hazards, refer to the material safety data sheet for the substance you are using. Observe the guidelines of Good Laboratory Practice (GLP).

An eyewash facility and a sink should be close to the device. If any substance splashes on the eyes or skin, wash the affected area and seek medical attention.

#### • **Hazardous substances**

Many organic solvents, mobile phases and samples are harmful to health. Be sure that you know the toxic and infectious properties of all substances that you are using. You may not know the toxic or infectious properties of many substances that you are using. If you have any doubt about a substance, treat it as if it contains a potentially harmful substance. For advice on the proper handling of a particular substance, refer to the Safety Data Sheet (SDS) of the manufacturer. Observe the guidelines of Good Laboratory Practice (GLP).

Dispose of waste substance in an environmentally safe manner that is consistent with all local regulations. Do not allow flammable, toxic, and/or infectious substances to accumulate. Follow a regulated, approved waste disposal program. Never dispose of flammable, toxic, and/or infectious substances through the municipal sewage system.

Handle all hazardous substances, such as acids, carefully. If procedures such as particular maintenance procedures for electrochemical cells, require using acids such as phosphoric acid, verify that your wear personal protective equipment and take special care.

#### • **Hazardous gases**

Install the HPLC system in a well-ventilated laboratory. If the mobile phase or sample includes volatile or flammable solvents, do not allow them to enter the workspace. If the mobile phase or sample includes volatile or flammable solvents, avoid open flames and sparks.

#### • **Electrostatic discharge**

Discharge of electrostatic energy may lead to sparking and can constitute a fire hazard. This effect is particularly pronounced in insulating capillaries und with non-conductive solvents (for example, pure acetonitrile).

Take appropriate measures to prevent the generation of static electricity near the HPLC system. For example, make sure that the air humidity level in the laboratory is sufficiently high and provide proper ventilation, wear anti-static clothing or shoes, prevent accumulation of air bubbles in waste lines, and use grounded waste containers. Use only non-conductive capillaries to direct solvents into the waste container. With electrically conductive capillaries make sure that they are properly grounded.

#### • **Self-ignition of solvents**

Do not use solvents for which the self-ignition temperature is below 150 °C. In case of leakage, these solvents may self-ignite on a hot surface.

#### • **Capillaries, capillary connections, open connections**

- ♦ Capillaries, especially non-metallic capillaries may burst, slip out of their fittings or may not be screwed in. This may result in substances spraying out of the open connections.
- ♦ In an UltiMate 3000 system, some components are made of PEEK. This polymer has superb chemical resistance to most organic solvents. However, it tends to swell when in contact with trichlormethane (CHCl3), dimethyl sulfoxide (DMSO), or tetrahydrofuran (THF). In addition, it is attacked by concentrated acids, such as, sulfuric acid and nitric acid or a mixture of hexane, ethyl acetate, and methanol. In both cases, capillaries may start leaking or they can burst. Swelling or attack by concentrated acids is not a problem with brief flushing procedures.
- ♦ Do not use tubing that is stressed, bent, kinked, or damaged.
- ♦ Capillary connections can be contaminated by harmful substances or harmful substances can escape from open connections.
- ♦ Always wear safety glasses when handling fused silica tubing, for example, during installation or when cutting capillaries to the length.
- Disconnect the detector from all power sources before removing the panels. When the panels are removed, dangerous electrical connections will be exposed. The enclosure must be opened only by Thermo Fisher Scientific service personnel.
- Always replace blown fuses with original spare part fuses authorized by Thermo Fisher Scientific.
- Replace faulty communication cables.
- Replace faulty power cords. Never use a power cord other than the power cords provided for the device.
- Use only the original spare parts and accessories authorized for the device by Thermo Fisher Scientific.
- When operating the HPLC system, always set a lower pressure limit for the pump. This prevents damage resulting from leakage or from running the pump dry.
- To prevent damage to the detector when lifting or moving, always lift the unit by the bottom sides or sides. Do not lift the detector by the bottom front or front panel door. This may damage the door.
- The open front panel door is not designed to carry weight. Do not place any heavy objects on the open front panel door; this may damage the door.
- After operation, rinse out buffers and solutions that form peroxides.
- Before switching from buffer to organic solution, rinse the analytical system thoroughly with de-ionized or HPLC-grade water.
- When switching to another solvent, ensure that the new solvent is miscible with the one contained in the HPLC system. If the solvents are not miscible, the system can be damaged, for example, by flocculation.
- If a leak occurs, turn off the detector immediately, stop the pump flow, and remedy the situation.
- Use only standard solvents (HPLC-grade) and buffers that are compatible with all parts that may be exposed to solvents.
- Before interrupting operation for several days or more or when preparing the detector for transport, observe the precautions for shutting down the detector ( $\rightarrow$  page [98\)](#page-105-0).

#### • **Sensitive Electrochemical Cells**

Electrochemical cells are sensitive. To prevent damage to the detector and detector components, observe the following safety guidelines:

- ♦ Always maintain flow when potential is applied. Never run the electrochemical cell dry while applying potential to the electrodes, as this may damage the electrodes. Make sure that EC-compatible mobile phase flow is established before the cell is turned on and that flow remains turned on whenever potential is applied to avoid permanent damage to the cell.
- ♦ If the system flow path contains ferrous metals, such as stainless steel, this can disrupt operation of electrochemical cells and electrodes. Passivate the instruments and components before connecting the electrochemical cell in the flow path. For passivation instructions, see section [10.1,](#page-138-1) page [131.](#page-138-1)
- $\triangle$  Do not use nitric acid (concentrated HNO<sub>3</sub>) to clean an electrochemical cell. Exposure may damage susceptible internal components. Refer to the *User Guide* for your respective electrochemical cell for recommended cleaning procedures.
- ♦ Make sure that you operate the cell within the specifications for backpressure and applied potential. Observe the specifications and the mobile phase guidelines for the electrochemical cells.

For mobile phase guidelines, see section [4.6.1,](#page-71-1) page [64.](#page-71-1)

- Do not use the detector in ways other than those described in these *Operating Instructions*.
- Keep the operating instructions near the device to be available for quick reference.

### <span id="page-14-0"></span>**1.2.3 Consignes de Sécurité**

Si vous utilisez d'instrumentation analytique, vous devez connaître les risques d'utilisation de produit chimiques.

 **Avertissement :**Toutes les personnes utilisant l'instrument doivent observer les consignes de sécurité suivantes et ceux dans les autres chapitres de ce manuel pour éviter une mise en danger de leur personne ou de dommage à l'instrument pendant l'utilisation et des opérations de maintenance ou service de l'instrument.

> Observez les étiquettes d'avertissement sur l'instrument et référezvous aux sections correspondantes dans ce mode d'emploi.

 **Veuillez noter:** Avant de commencer à utiliser l'instrument, assurez-vous que vous vous êtes familiarisé avec le contenu de ce manuel.

#### • **Equipment de protection**

Pour tous les travaux sur le système HPLC ou à proximité, portez l'équipement de protection personnel (vêtements de protection, gants de sécurité, lunettes de protection) qui correspond aux risques découlant de la phase mobile et/ou de l'échantillon. Pour les informations sur la manipulation correcte des composés et des recommandations pour les situations de risque spécifiques, veuillez consulter la fiche de données de sécurité des substances que vous utilisez. Veuillez respecter des directives des Bonnes Pratiques de Laboratoire (BPL).

Une installation permettant de se laver les yeux ainsi qu'un lavabo doivent se trouver à proximité du système. Si une substance, quelle qu'elle soit, entre en contact avec vos yeux ou votre peau, rincez abondamment la zone affectée à l'eau, puis consultez un médecin.

#### • **Substances dangereuses**

De nombreux solvants organiques, phases mobiles et échantillons sont nuisibles à la santé. Informez-vous de propriétés toxicologiques et infectieuses de toutes les substances que vous utilisez. Les propriétés toxicologiques et infectieuses de nombreuses substances peuvent être mal connues. Au moindre doute concernant une substance, traitez-la comme si elle contenait une substance potentiellement dangereuse. Pour des instructions comment utiliser correctement des composés particuliers, veuillez consulter la fiche de données de sécurité du fabricant respectif. Veuillez respecter des directives des Bonnes Pratiques de Laboratoire (BPL).

Débarrassez-vous de tous les déchets de substances de manière écologique, conformément à la règlementation en vigueur au niveau local. Empêchez impérativement l'accumulation de solvants inflammables, toxiques et/ou infectieux. Suivez un programme d'élimination des déchets règlementé et approuvé. Ne jetez jamais de solvants inflammables, toxiques et/ou infectieux dans le système municipal d'évacuation des eaux usées.

Manipulez les substances dangereuses, tels que les acides avec prudence. Si des procédures, tels que des procédures de maintenance pour les cellules électrochimiques, requirent l'utilisation des acides, tel que l'acide phosphorique, portez l'équipement de protection personnel et soyez particulièrement prudent.

#### • **Gaz dangereux**

Installez le système HPLC dans un laboratoire bien ventilé. Si la phase mobile ou l'échantillon contient des solvants volatils ou inflammables, vous devez assurer qu'ils ne pénètrent pas dans l'espace de travail. Si la phase mobile ou l'échantillon contient des solvants volatils ou inflammables, évitez les flammes nues et les sources d'étincelles à proximité.

#### • **Décharge électrostatique**

La décharge électrostatique peut provoquer la formation d'étincelles et peut présenter un risque d'incendie. Veuillez noter que des solvants fluides dans les capillaires peuvent se charger automatiquement. Cet effet se peut produire particulièrement forte dans les capillaires isolants et avec des solvants non-conducteurs (par exemple, l'acétonitrile pur).

Prenez des mesures appropriées pour éviter les charges électrostatiques à proximité du système HPLC. Par exemple, assurez-vous qu'il y a une humidité de l'air suffisante et une ventilation adéquate dans le laboratoire. Portez des vêtements ou équipements de protection antistatique. Évitez l'accumulation de bulles d'air dans les lignes de déchets et utilisez des réservoirs à déchets mis à la terre. Utilisez uniquement des capillaires nonconducteurs pour diriger les solvants au réservoir de déchets. Les capillaires électriquement conducteurs doivent être mis à la terre.

#### • **Inflammation spontanée des solvants**

N'utilisez aucun solvant ayant une température d'auto-inflammabilité inférieure à 150° C. Si une fuite se produit, ces solvants peuvent s'auto-enflammer au contact d'une surface chaude.

- **Capillaires, connecteurs capillaires, connexions ouvertes**
	- ♦ Des capillaires, en particulier les capillaires non-métalliques, pourraient fendre ou glisser des connecteurs ou ne peuvent pas être vissés. Ceci peut en résulter aussi que des substances pourraient jaillir des connexions ouvertes.
	- ♦ Dans un système UltiMate 3000, certaines composantes sont en PEEK. Bien que ce polymère présente une excellente résistance chimique à la plupart des solvants organiques, il a tendance à gonfler lorsqu'il est en contact prolongé avec du chloroforme (CHCl3), du diméthyle sulfoxide (DMSO) ou du tetrahydrofuran (THF). De plus, il est attaqué par des acides concentrés tels que l'acide sulfurique et l'acide nitrique ou d'un composé du hexane, éthyle acétate et méthanol. Ceci peut causer des fuites ou des éclatements des capillaires. Ces acides peuvent cependant être utilisés dans le cadre de procédures de nettoyage, à condition que l'exposition soit brève.
	- ♦ N'utilisez pas de capillaires écrasés, pliés, abimés ou endommagés.
- ♦ Les connecteurs capillaires pourraient être contaminés par des substances dangereuses ou des substances dangereuses pourraient sortir des connexions ouvertes.
- ♦ Portez des lunettes de protection lorsque vous manipulez des capillaires en silice fondue (pendant l'installation, découpe, etc.).
- Débranchez l'instrument de toute source d'alimentation électrique avant de retirer les capots. Quand les capots de protection de l'appareil sont démontés, des connexions électriques sous haute tension deviennent accessibles. Les capots de protection devraient être démontés uniquement par le personnel de service de Thermo Fisher Scientific.
- Remplacez toujours les fusibles grillés par des fusibles de rechange autorisés par Thermo Fisher Scientific.
- Remplacez les câbles de communication défectueux.
- Remplacez les cordons d'alimentation électrique défectueux. Utilisez uniquement les cordons d'alimentation électrique spécifique à l'instrument.
- Utilisez seulement des pièces de rechange originales et des accessoires autorisés par Thermo Fisher Scientific.
- Réglez toujours une limite de pression minimum pour la pompe HPLC. Ceci prévient les dommages résultant des fuites ou du fonctionnement à sec de la pompe sur le long terme.
- Lorsque vous soulevez l'instrument, tenez-le toujours par le dessous ou par les côtés de l'unité. Soulever l'instrument par la partie avant inférieure ou par le panneau avant peut endommager la porte.
- Ne placez aucun objet lourd sur la porte ouverte du panneau avant. Ceci pourrait endommager la porte.
- Après utilisation, purgez le système des tampons et des substances susceptibles de former des peroxydes.
- Lorsque vous passez d'une solution saline à un solvant organique, effectuez un rinçage intermédiaire du système HPLC à l'eau dé-ionisée ou qualité HPLC.
- Lorsque vous passez à un autre solvant, assurez-vous que le nouveau solvant soit miscible avec celui qui se trouve dans la pompe. Dans le cas contraire, la pompe peut être endommagée; par exemple, par des floculations !
- Si une fuite se produit, arrêtez immédiatement l'instrument, stoppez le débit de la pompe et remédiez au problème.
- Utilisez uniquement des solvants (qualité HPLC) et des solutions salines compatibles avec les matériaux exposés aux phases mobiles.
- Avant d'interrompre le fonctionnement pendant plusieurs jours ou lorsque vous préparez le détecteur pour le transport, observez les précautions figurant en page [98.](#page-105-0)

#### • **Cellules électrochimiques sensibles**

Les cellules électrochimiques sont sensibles. Afin de prévenir tout dommage au détecteur et aux composants du détecteur, observez les consignes de sécurité suivantes :

- ♦ Assurez-vous de toujours avoir un débit lorsqu'une tension est appliquée. N'utilisez jamais la cellule électrochimique à sec lorsqu'un potentiel est appliqué sur les électrodes, ceci pourrait endommager les électrodes. Mettez en route un débit de phase mobile compatible avec les cellule electrochimiques avant d'allumer la cellule et assurez-vous que lé débit reste en route lorsqu'un potentiel est appliqué afin d'éviter d'endommager la cellule.
- ♦ Si le trajectoire d'écoulement du système contient des métaux ferreux, tel que l'acier inoxydable, cela peut perturber le fonctionnement des cellules électrochimiques et des électrodes. Passivez les instruments et les composants, avant de raccorder la cellule électrochimique au trajectoire d'écoulement. Pour plus d'informations sur la passivation, référez-vous à la page [131.](#page-138-1)
- N'utilisez de l'acide nitrique (du HNO3 concentré) pour nettoyer la cellule électrochimique. Une exposition peut endommager les composants internes sensibles. Consultez le *guide utilisateur* pour la cellule électrochimique respective afin d'obtenir des informations sur les procédures de nettoyage recommandées.
- Utilisez la cellule électrochimique selon les spécifications pour la contre-pression et le potentiel appliqué. Observez les spécifications et les consignes concernant la phase mobile pour les cellules électrochimiques. Pour obtenir les consignes sur la phase mobile, référez-vous à la section [4.6.1,](#page-71-1) page [64.](#page-71-1)
- N'utilisez pas l'instrument de manière autre que celles décrites dans ce manuel.
- Conservez ce manuel à proximité de l'instrument pour pouvoir le consulter facilement.

### <span id="page-18-0"></span>**1.3 Intended Use**

For Research Use Only. Not for use in diagnostic procedures.

The device is designed to be operated only by qualified and authorized personnel. All users must know the hazards presented by the device and the used substances.

The detector is designed for laboratory research use in high-performance liquid chromatography (HPLC) and ultra-high performance liquid chromatography (UHPLC) applications. It is part of the UltiMate 3000 system, but can also be used with other HPLC systems if adequate control inputs and outputs are available. A PC with a USB 2.0 is required.

The detector can be controlled by the Chromeleon Chromatography Management System. Being part of the UltiMate 3000 system, the detector can also be operated with other data systems, such as Xcalibur<sup>™</sup> or Empower<sup>™</sup>. In this case, installation of additional software is required in addition to the data system software.

For more information, contact the Thermo Fisher Scientific sales organization.

Observe the following when using the detector:

- The detector must be operated only with original accessories and spare parts as recommended by Thermo Fisher Scientific ( $\rightarrow$  page [125\)](#page-132-0) and within its technical specifications ( $\rightarrow$  page [123\)](#page-130-0).
- Use only standard solvents of at least HPLC-grade or better LC-MS grade  $(0.2 \mu m,$ filtered), and buffers that are compatible with the flow path materials. Note the special properties of the solvents, such as the viscosity, boiling point, and electroactive compounds as well as pH value.
- Observe the information about the solvent compatibility, buffer concentrations and mobile phase requirements of the other UltiMate 3000 system modules. For more information, refer to the *Operating Instructions* for the modules.

If there is any question regarding appropriate usage, contact Thermo Fisher Scientific before proceeding. Thermo Fisher Scientific cannot be held liable for any damage, material or otherwise, resulting from inappropriate or improper use of the instrument.

**Warning:** If the device is used in a manner not specified by Thermo Fisher Scientific, the protection provided by the device could be impaired. Thermo Fisher Scientific assumes no responsibility and will not be liable for operator injury and/or instrument damage. Whenever it is likely that the protection is impaired, the instrument must be disconnected from all power sources and be secured against any intended operation.

 **Avertissement :**Si l'instrument est utilisé de façon non spécifiée par Thermo Fisher Scientific, la protection prévue par l'instrument pourrait être altérée. Thermo Fisher Scientific n'assume aucune responsabilité et ne sera pas responsable des blessures de l'operateur et/ou des dommages de l'instrument. Si la protection de l'instrument n'est pas garanti à tout moment, débranchez l'instrument de toutes les sources d'alimentation électrique et assurez-vous que l'instrument n'est pas utilisé involontairement.

### <span id="page-20-0"></span>**1.4 Compliance Information**

### <span id="page-20-1"></span>**1.4.1 Declarations of Conformity**

The CE Mark label and cTUVus Mark safety label on the rear panel indicate that the detector is compliant with the related standards.

### <span id="page-20-2"></span>**1.4.2 Federal Communications Commission (FCC) Note**

This equipment has been tested and found to comply with the limits for a Class A digital device, pursuant to part 15 of the U.S. FCC Rules. These limits are designed to provide reasonable protection against harmful interference when the equipment is operated in a commercial environment. This equipment generates, uses, and can radiate radio frequency energy and, if not installed and used in accordance with the instruction manual, may cause harmful interference to radio communications. Operation of this equipment in a residential area is likely to cause harmful interference, in which case the user will be required to correct the interference at his expense.

## <span id="page-22-0"></span>**2 Overview**

### <span id="page-22-1"></span>**2.1 Unit Description**

The electrochemical detector is a modern high-quality instrument designed for the detection of electroactive species, HPLC and UHPLC analysis, especially as part of the UltiMate 3000 system.

- The detector delivers the high sensitivity needed for the measurement of neurotransmitters, simplicity and robustness for pharmaceutical or clinical diagnostics, and the selectivity for characterization of complex samples such as natural products, biological tissues and fluids.
- Two detection types are available for your analysis:
	- ◆ Coulometric detection Provides stability, maintenance-free operation and flow rate independence
	- ♦ Amperometric detection Provides ultimate sensitivity, even with volume-limited samples
- The detector can measure up to 4 data channels (depending on the configuration of potentiostat module and electrochemical cells and operating mode) with independent parameters, such as sensitivity or filter constant, simultaneously.
- Different modes of operation are available:
	- ♦ DC Mode: The applied potential is held constant during the analytical measurement. For details on the DC Mode, see section [5.5,](#page-83-0) page [76.](#page-83-0)
	- ♦ Pulse Mode: The potential is changed at predetermined times during the analysis to recondition the electrode.

For details on the Pulse Mode, see section [5.6,](#page-86-0) page [79.](#page-86-0)

- The integrated controlled column compartment provides accurate column temperature control for reproducible chromatographic results without the need for a separate column oven.
- Full-scale autoranging protects data integrity by preventing that data is lost due to peak over-ranging.
- Controlling the detector by Chromeleon provides a high degree of system integration, as well as maximum analysis efficiency due to comprehensive data analysis and evaluation features in Chromeleon.
- Various safety and monitoring features are provided for optimum system performance and reliability ( $\rightarrow$  page [27\)](#page-34-0).
- All parts that may be exposed to solvents are made of materials that provide optimum resistance to the most commonly used solvents and buffer solutions in HPLC.

### <span id="page-23-0"></span>**2.2 Operating Principle**

Electrochemical (EC) detection involves chemical reactions in which one or more electrons are transferred from one compound (element or ion) to another. In an oxidation, the compound loses one or more electrons; while in a reduction, the compound gains one or more electrons. In order for an oxidation or a reduction to occur, energy in the form of an electric potential is required. In an electrochemical detector, the eluent passes through an electrochemical cell that is equipped with a pair of inert electrodes, and a potential is applied across these electrodes. If the potential is great enough, the reaction will occur and current will flow. The current is measured and related to the amount of compound undergoing electrolysis.

The electrode where the desired electrochemical process occurs is termed the working electrode, while the electrode where the complementary electrolytic reaction takes place is called the auxiliary or counter electrode. A reference electrode is included to provide a stable potential between the working electrode and the counter electrode.

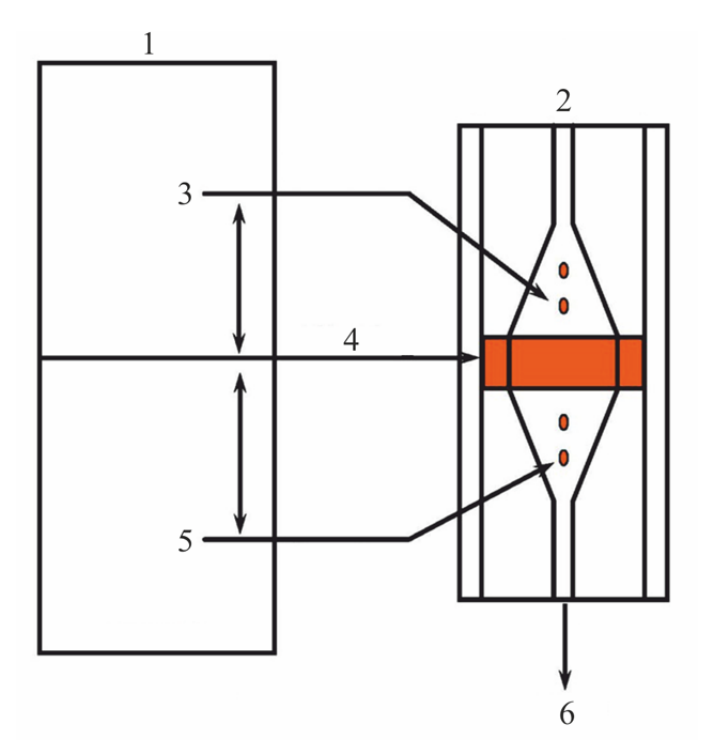

*Fig. 1: Schematic of the operating principle*

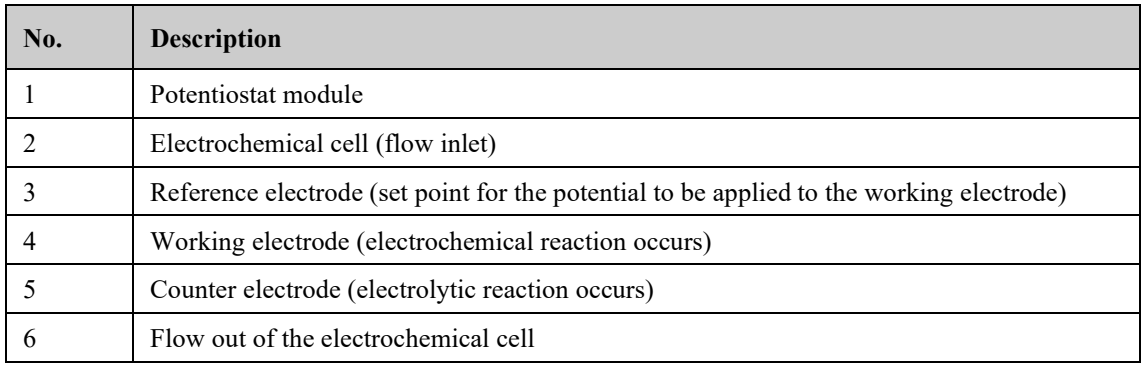

There are two approaches to cell design used for electrochemical detection:

Amperometric Detection

In amperometric detection, the eluent flows by the electrode surface in the cell. In this design, a fraction of the electroactive species in the eluent will be oxidized (reduced); but most of the electroactive compound flows by the electrode surface and does not react. The fraction of the electroactive compound that reacts is typically in the order of 5-15%. The current is proportional to the concentration of the compound of interest.

Coulometric Detection

In coulometric detection, the eluent flows through a porous graphite electrode contained within the flow path, rather than flowing over the surface of the electrode, as in an amperometric cell. Since the surface area is large, essentially all of the electroactive species will be oxidized or reduced. Since a larger amount of the electroactive compound (10 to 20 times as much) is oxidized (or reduced) without a corresponding increase in noise, this detector can provide enhanced sensitivity. The current produced is directly proportional to the amount of the compound of interest in the sample via Faraday's law.

Both amperometric and coulometric cells are available for use with the detector to optimize performance for a given application.

### <span id="page-25-0"></span>**2.3 Configurations**

To operate the detector, one or more potentiostat modules and analytical electrochemical cells are required that must be ordered separately. The following configurations of the detector components are available:

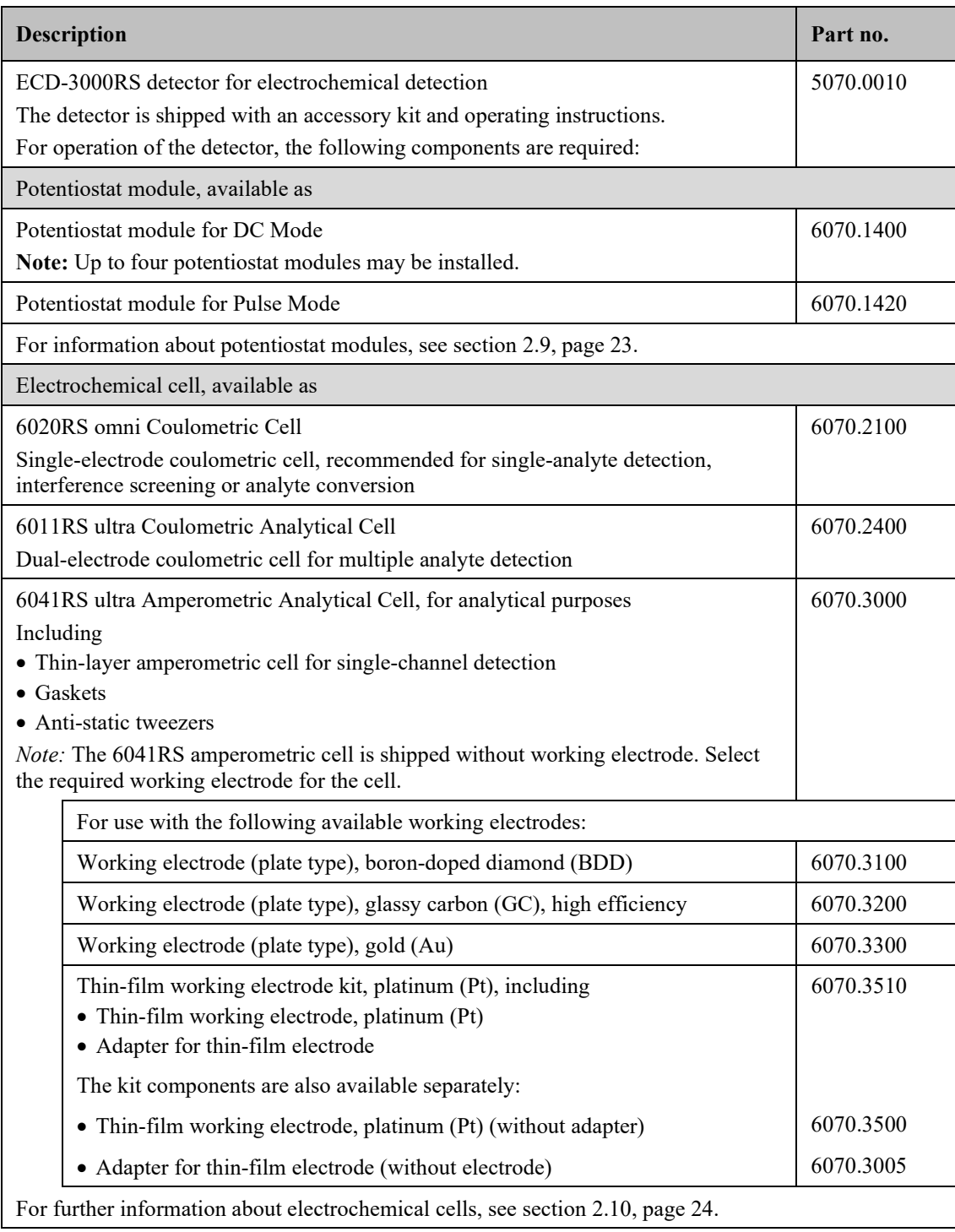

### <span id="page-26-0"></span>**2.4 Interior Components**

The front panel door tilts upward to provide easy access to the interior front panel, for example, for maintenance and repair work.

 **Important:** The open front panel door is not designed to carry weight. Do not place any heavy objects on the open front panel door; this may damage the door.

**Important** : Ne placez aucun objet lourd sur la porte ouverte du panneau avant. Ceci pourrait endommager la porte.

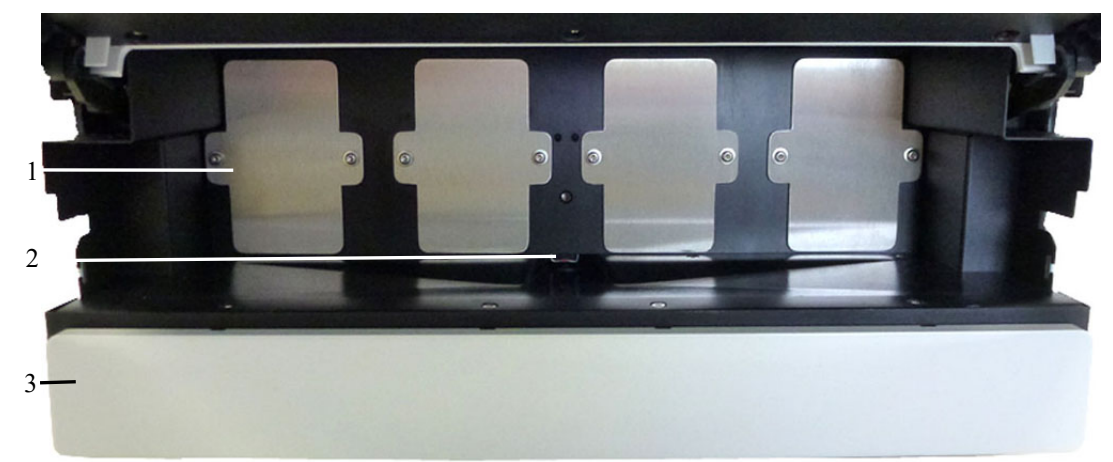

*Fig. 2: Interior front panel view*

<span id="page-26-1"></span>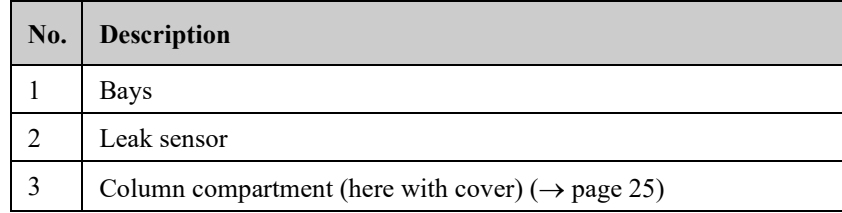

### <span id="page-27-0"></span>**2.5 Front Panel Elements**

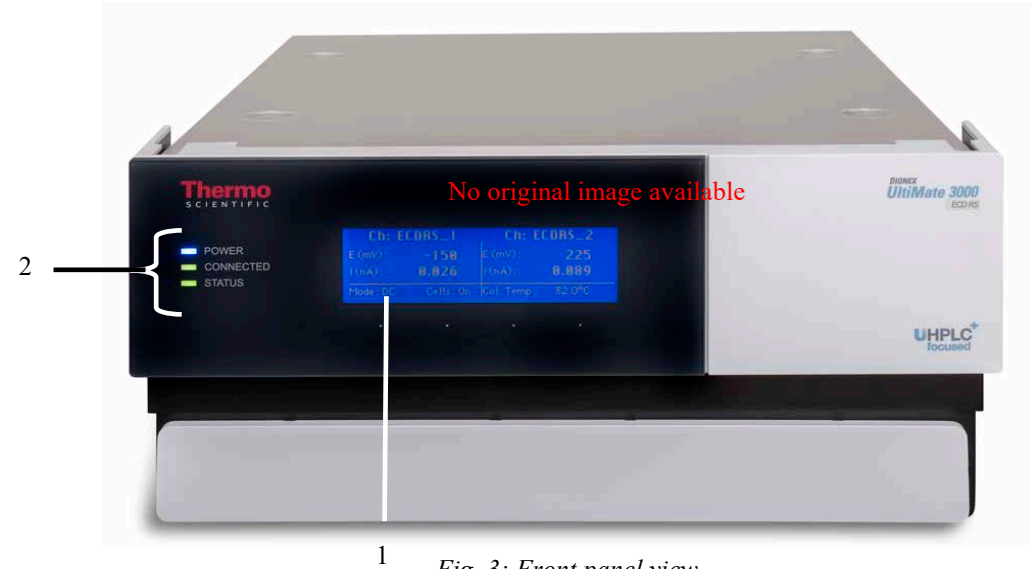

*Fig. 3: Front panel view*

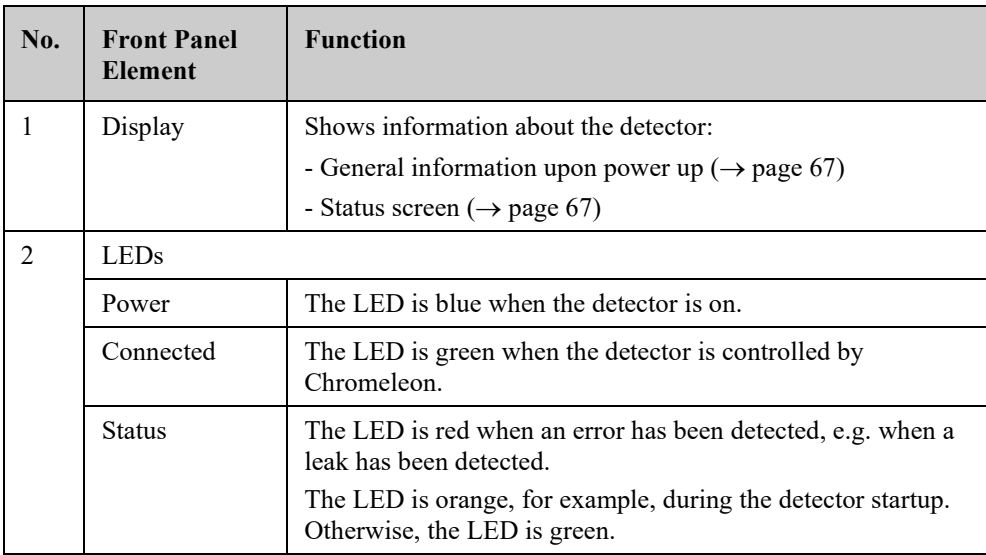

### <span id="page-28-0"></span>**2.6 Rear Panel**

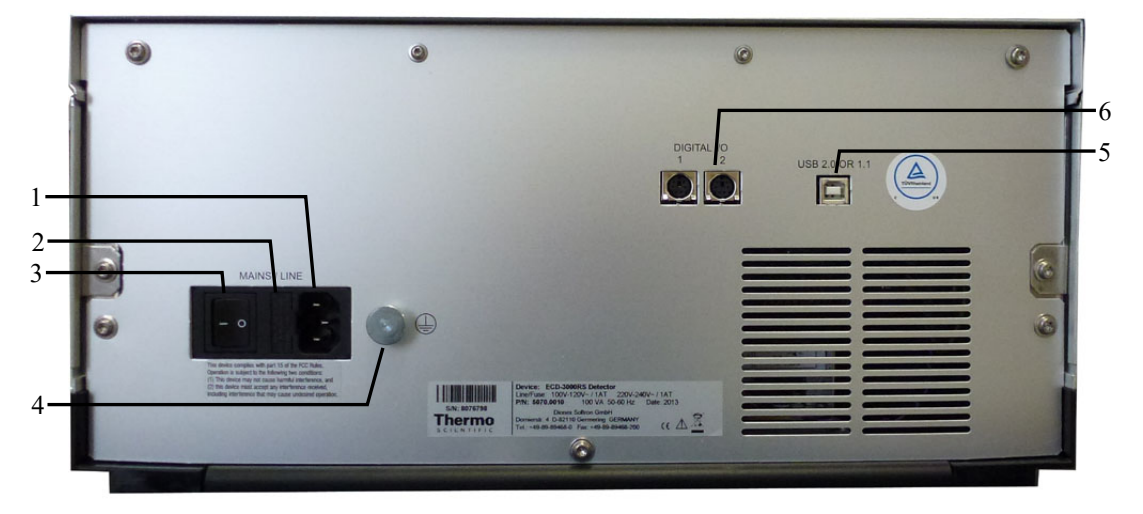

*Fig. 4: Rear Panel*

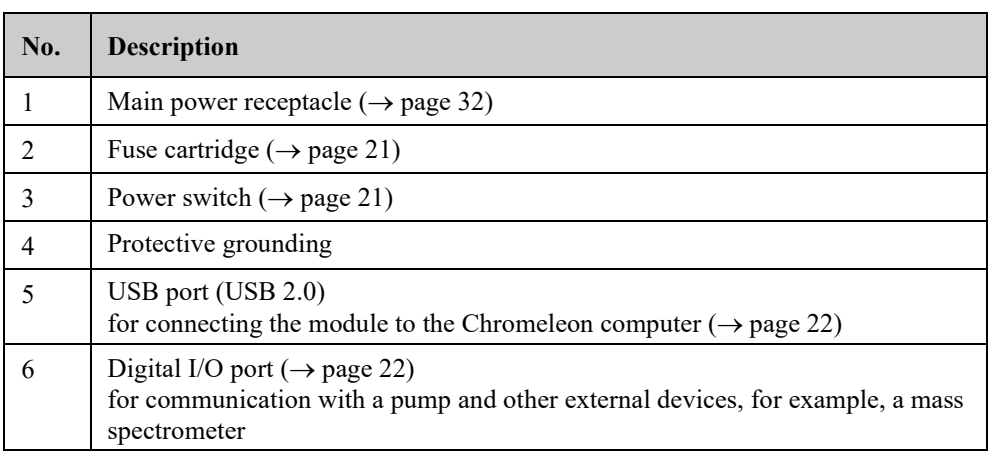

### <span id="page-28-1"></span>**2.6.1 Power Switch**

The power switch on the rear panel is the main power switch for the detector. Turn on the power switch before initial operation of the detector and leave it on. For routine operation, leave the main power switch on. Turn off the main power switch when instructed to do so, for example, before performing a service procedure or when interrupting operation for longer periods (one week or more). Observe the precautions on page [98.](#page-105-0)

### <span id="page-28-2"></span>**2.6.2 Fuse Cartridge**

The fuse cartridge contains two slow-blow fuses rated at 1 A (5 x 20 mm). For information about how to change the fuses, see page [120.](#page-127-0)

### <span id="page-29-0"></span>**2.6.3 USB Connector**

The Chromeleon Chromatography Management System can use a USB connection to control the detector. Data is transferred digitally via the appropriate USB cable. The PC must be equipped with a USB 2.0 port. Connect the detector directly to the PC. To ensure trouble-free operation, use only the cables shipped with the detector.

For information about how to connect the detector to the Chromeleon computer, see section [3.3](#page-39-0) ( $\rightarrow$  page [32\)](#page-39-0).

### <span id="page-29-1"></span>**2.6.4 Digital I/O**

The detector has two digital I/O ports, each of which is a 6-pin mini DIN digital I/O port that provides 3 digital inputs and 3 relay outputs. The ports can be used to connect a pump of the UltiMate 3000 series (except for the LPG-3400XRS pump) or other external devices to exchange digital signals. For details about connecting the digital I/O ports, refer to page [33.](#page-40-1)

For information about the functions of the connector pins and pin assignment, see page [133.](#page-140-0)

### <span id="page-29-2"></span>**2.7 Flow Connections**

The detector is designed to provide easy access to the fluid components. Tilt the front cover upward. At dedicated positions in the interior front panel of the enclosure, four slots are provided for the capillaries: on the left and right side of the enclosure (two slots each). In addition, there are capillary slots on the column compartment for easy and direct access of capillaries from the column to the cells.

Capillary guides on the column compartment facilitate routing the capillaries to devices that are located underneath the detector in the UltiMate 3000 system stack.

When closing the front panel door, avoid bending the capillaries and make sure that they are routed to the outside through these slots.

 **Tip:** The volume between the column and the analytical electrochemical cell should be as low as possible to avoid peak broadening effects and the accompanying loss of chromatographic efficiency.

### <span id="page-29-3"></span>**2.8 Bays**

Four bays on the interior front panel provide the space to insert potentiostat modules and connect electrochemical cells to the detector.

When the detector is shipped, the bays are closed with covers to prevent dust and other particles from entering them. Keep the bays closed with the covers when not used and only remove the covers for installing potentiostat modules.

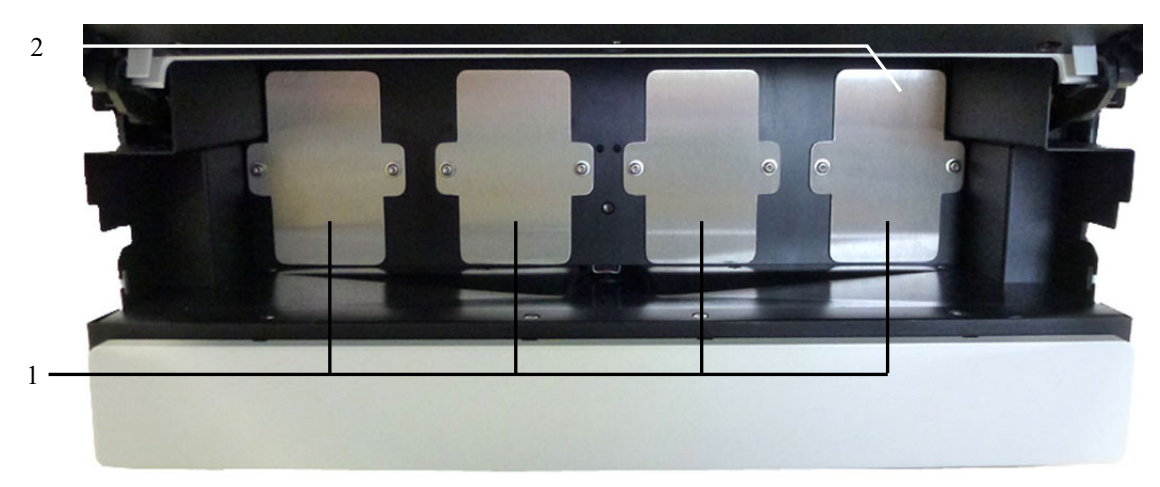

*Fig. 5: Bays in the detector*

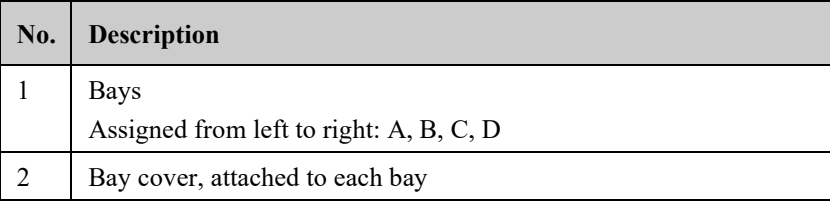

### <span id="page-30-0"></span>**2.9 Potentiostat Modules**

Potentiostat modules are available to be installed in the bays of the detector in order to connect an electrochemical cell. A potentiostat module contains all the necessary electronics to apply a potential to an electrochemical cell and measure the resulting current produced when an analyte undergoes an electrochemical reaction.

Different potentiostat modules are available for different operational modes of the detector. For an overview of the potentiostat modules, see section [2.3,](#page-25-0) page [18.](#page-25-0)

The detector is shipped without a potentiostat module. Install the appropriate potentiostat module first.

- For installation guidelines for potentiostat modules, see section [4.3](#page-54-0) ( $\rightarrow$  page [47\)](#page-54-0).
- For installation instructions, refer to the Installation Instructions for potentiostat modules.

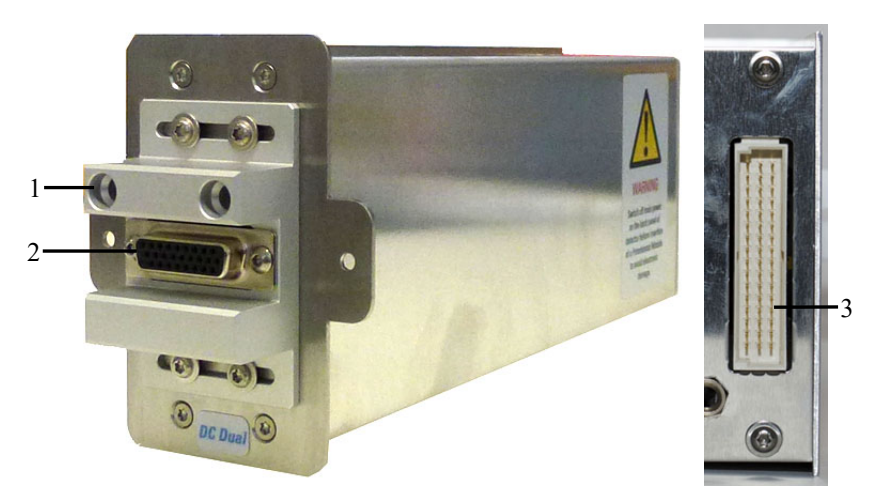

*Fig. 6: Side and rear view of a potentiostat module for DC Mode*

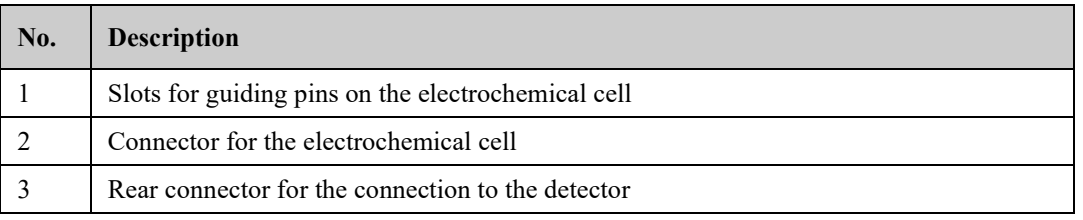

### <span id="page-31-0"></span>**2.10 Electrochemical Cells**

An electrochemical cell (or sensor) contains electrodes to which a potential (voltage) is applied.

The detector is shipped without an electrochemical cell. For installation, set up, operation, shut down and maintenance of the cells, refer to the respective *User Guide* that is shipped with each electrochemical cell.

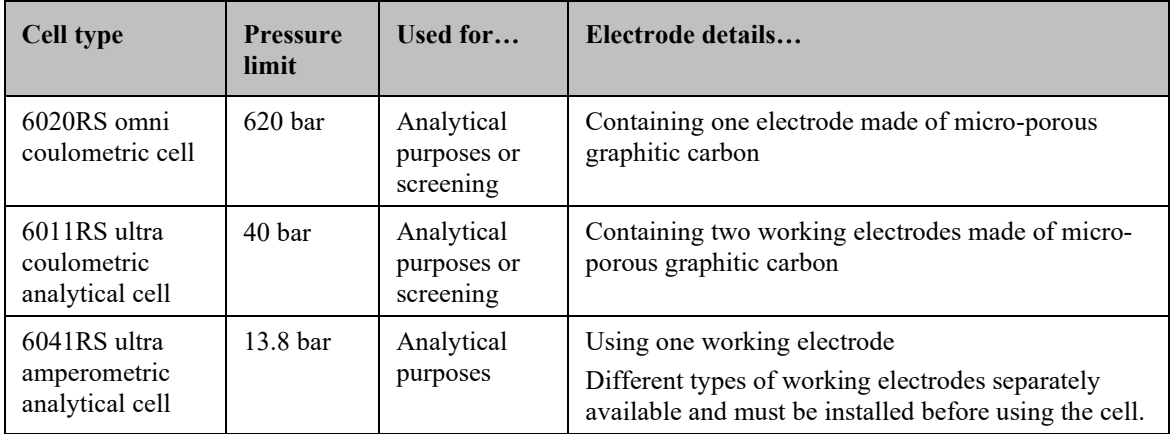

Different electrochemical cells are available for different purposes and analyses:

For general guidelines for electrochemical cells, see section [4.3.4](#page-57-0) ( $\rightarrow$  page [50\)](#page-57-0).

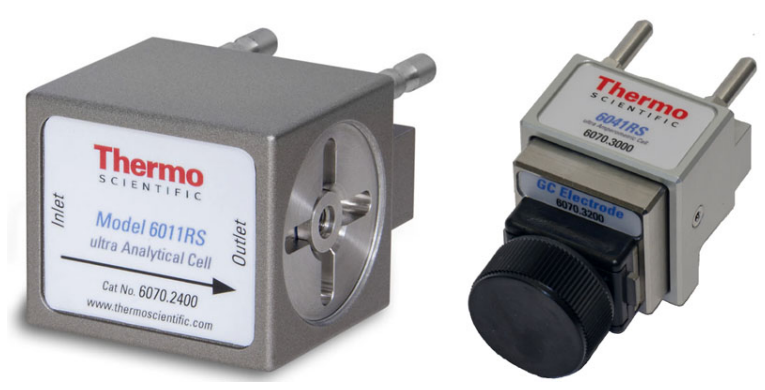

*Fig. 7: Examples of electrochemical cells (left: 6011RS ultra coulometric cell; right: 6041RS ultra amperometric cell)*

### *SmartChip Technology*

The design of the electrochemical cells incorporates SmartChip™ technology for automatic recognition by the ECD-3000RS electrochemical detector.

For details on this function, see section [5.11](#page-103-0) [Monitoring System Functions,](#page-103-0) page [96.](#page-103-0) For information on the cable connections, see section [3.3.3](#page-40-1) [Connecting the Digital I/O,](#page-40-1) page [33.](#page-40-1)

### <span id="page-32-0"></span>**2.11 Column Compartment**

A removable panel on the front of the detector provides easy access to the column compartment and the components inside.

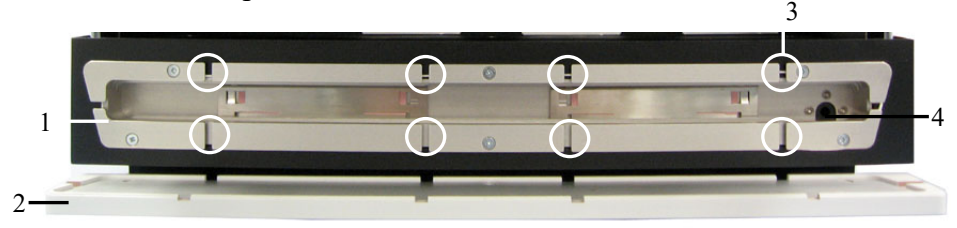

*Fig. 8: View into the column chamber* 

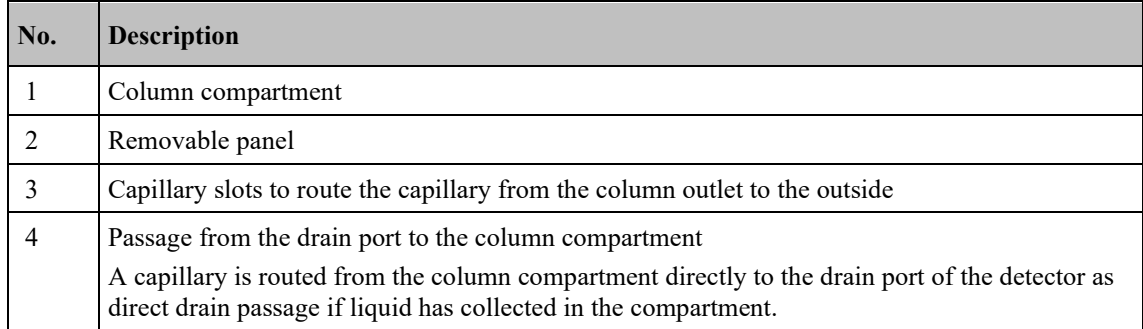

The column compartment can house one column with a maximum length of 30 cm and a maximum outer diameter of 18.5 mm.

For information about how to connect the column, see section [4.4.4](#page-69-0) ( $\rightarrow$  page [62\)](#page-69-0).

### <span id="page-33-0"></span>**2.12 Leak Sensor**

A leak sensor ( $\rightarrow$  [Fig.](#page-26-1) 2, page [19\)](#page-26-1) is installed inside the detector between Bay B and C for the automatic sensing of fluid leaks. If liquid collects in the drip tray under the fluid connections, the leak sensor reports a leak. The Status LED on the front panel door changes to red, a message appears in the Chromeleon Audit Trail and the electrochemical cells are turned off.

When the leak sensor reports a leak, eliminate the cause for the leakage, dry the leak sensor and perform the appropriate remedy actions from Chromeleon  $(\rightarrow$  page [118\)](#page-125-0). If the sensor is not dry, the Status LED remains red.

### <span id="page-33-1"></span>**2.13 Chromeleon Software**

The detector can be controlled by chromatography data systems, such as the Chromeleon Chromatography Management System. To control the detector with Chromeleon, an appropriate Chromeleon version and license are required.

For information about other chromatography data systems, refer to the user documentation and Help of the software.

**Tip:** All software details in this manual refer to Chromeleon 6.80.

This manual describes the basic steps for operating the detector with the Chromeleon 6.8 software. The steps are identical for the Chromeleon 7 software, but the terminology may differ. For additional information, refer to the *Help* and documents provided with the software.

*Detector operation under Chromeleon 7*

If you want to operate the module from *Chromeleon 7*, refer to the following documents for information about how to perform the related processes in Chromeleon 7 (all documents are included in the Chromeleon 7 shipment):

- *Chromeleon 7 Help*—provides extensive information and comprehensive reference material for all aspects of the software.
- *Quick Start Guide*—describes the main elements of the user interface and guides you step-by-step through the most important workflows.
- *Reference Card*—provides a concise overview of the most important workflows.
- *Installation Guide*—provides basic information about module installation and configuration. For specific information about a certain module, refer to the *Chromeleon 7 Instrument Configuration Manager Help*.

#### *Software control*

Two modes of software control are available:

• *Direct Control*

With direct control, you select operating parameters and commands in the Commands (F8) dialog box. Direct commands are executed as soon as they are entered. For routine operation, most parameters and commands are available also on a control panel. For more information about direct control, see page [70.](#page-77-0)

• *Automated Control*

With automated control, you create a program (or PGM File). This is a list of control commands, executed in chronological order, for automated operation of the detector. Programs can be created automatically with the help of a software wizard or manually by editing an existing program. For more information about automatic control, see page [72.](#page-79-0)

### <span id="page-34-0"></span>**2.14 System Wellness and Predictive Performance**

System Wellness monitors the health of the detector and the electrochemical cells. Therefore, the detector supports several performance and reliability features that can help you detect small problems before they turn into big ones:

- Internal monitoring of all operations
- Automatic self-test upon power up
- SmartChip technology for automatic cell identification and documentation
- Automatic shutdown of cells when pump is connected and flow is stopped during a run
- Leak sensor ( $\rightarrow$  page [25\)](#page-32-0)

When an error is detected, the Status LED on the front panel turns red and a message is displayed in the Chromeleon Audit Trail.

Additional functions for estimating the lifetime of consumables and monitoring and recording service and (re)qualification information (= predictive performance;  $\rightarrow$  section [5.11,](#page-103-0) page [96\)](#page-103-0) are available.
# **3 Installation**

# <span id="page-36-0"></span>**3.1 Facility Requirements**

The installation site must meet the following requirements:

- The main power switch and the main power receptacle are on the rear panel. Make sure that
	- ♦ Free and unrestricted access to the main power switch is ensured at all times.
	- ♦ The power cord of the device can be easily reached and disconnected from the power line at all times. Provide sufficient space behind the device to unplug the cable.
- Make sure that the installation site meets the power and environmental specifications listed in the *Technical Information* section  $(\rightarrow)$  page [123\)](#page-130-0).
- Install the detector in the laboratory on a stable surface that is free of vibrations.
- Make sure that the surface is resistant to solvents.
- Avoid locations with extreme changes in temperature.
- Avoid direct sunlight and high humidity.
- Allow sufficient clearance behind and to the sides of the detector for power connections and ventilation.

# **3.2 Unpacking and Positioning**

# **3.2.1 Unpacking the Detector**

All electrical components of the detector are carefully tested before the module is shipped from the factory. After unpacking, inspect the module for any signs of mechanical damage, which might have occurred during transit.

 **Tips:** Immediately report any shipping damage to both, the incoming carrier and Thermo Fisher Scientific. Shipping insurance will compensate for the damage only if reported immediately.

> Keep the original shipping container and packing material. They provide excellent protection for the module in case of future transit. Shipping the module in any other packaging automatically voids the product warranty.

1. Open the packaging box of the detector and remove the accessories kit and power cord. Some accessories may be shipped in a separate box.

2. Grasp the detector by the sides. Slowly and carefully, pull the detector out of the shipping container and place it on a stable surface.

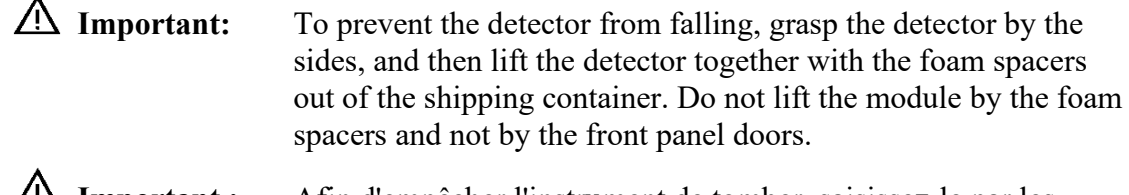

- **Important :** Afin d'empêcher l'instrument de tomber, saisissez-le par les côtés. Ne soulevez l'instrument qu'à l'aide du matériau d'emballage ou par les portes des panneaux avants.
- 3. Remove the foam spacers, and then remove the polythene packaging.
- 4. Tilt the front panel of the detector upward and remove the foam inserts securing the front panel door during shipment.
- 5. Before connecting the detector to the power source, wait approximately 4 hours to allow the instrument to come to room temperature and to allow any condensation that might have occurred during shipping to evaporate. After 4 hours, check the detector; if condensation still exists, allow the detector to continue to warm up (without connecting it to the power source) until the condensation is completely gone.

# **3.2.2 Scope of Delivery**

The following items are included in the delivery:

- Detector
- Standard accessory kit For details about the content of the kit, see section [9.1,](#page-132-0) page [125.](#page-132-0)
- Operating instructions
- Power cord
- **Tip:** The detector is shipped without potentiostat module and without analytical electrochemical cell. Potentiostat modules and electrochemical cells are available separately.

For a complete installation of the detector, make sure that the required potentiostat modules and electrochemical cells are available.

# **3.2.3 Positioning the Detector in the UltiMate 3000 System**

If the detector is part of an UltiMate 3000 system, for example for analytical HPLC applications, stack the individual modules and interconnect them on the rear panel, for example as shown below  $(\rightarrow$  [Fig.](#page-38-0) 9).

A top-down fluidic path from pump to autosampler, with the detector in between provides the best arrangement. However, the arrangement of the system modules depends on the application and may vary if an optical detector is used additionally.

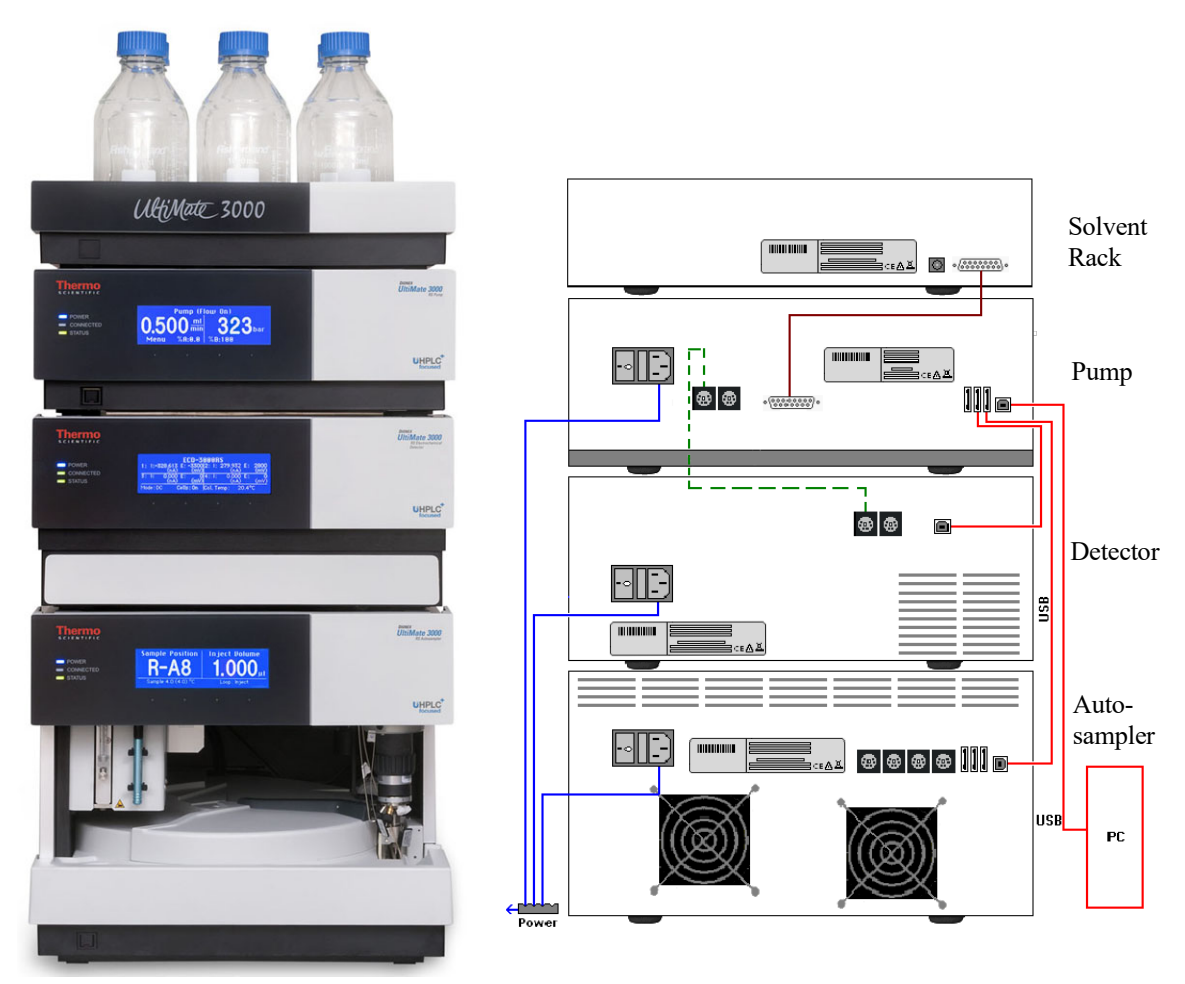

*Fig. 9: Module arrangement and rear panel connections for an UltiMate 3000 system with ECD-3000RS detector (example)*

<span id="page-38-0"></span>Note the following for cable connections in an UltiMate 3000 system with the detector:

When connecting the detector to the UltiMate 3000 system, keep in mind that the detector has no USB hub on its rear panel. Thus, it can only be connected to USB hubs of other modules in the UltiMate 3000 system or directly to the computer.

- Thermo Fisher Scientific recommends interconnecting all modules of the system, and then connecting the system to the Chromeleon computer with only one connection. For systems with a DAD-3000(RS) or MWD-3000(RS), you can use only the hub on the DAD or MWD detector for the connection.
- Apart from the Solvent Rack, all modules of the UltiMate 3000 system can be connected also separately to the Chromeleon computer by using the USB port on the rear panel of the module.
- It is not possible to use the USB hub on the autosampler for connection of the detector to the Chromeleon PC.

For proper operation, connect the detector directly to the UltiMate 3000 pump using the Digital I/O port as shown in [Fig.](#page-38-0) 9. For further information, refer to section [3.3.3](#page-40-0)  $(\rightarrow$  page [33\)](#page-40-0).

For information how to connect the USB port on the rear panel, refer to section [3.3.1.](#page-39-0)

# <span id="page-39-1"></span><span id="page-39-0"></span>**3.3 Connecting the Detector**

# **3.3.1 Connecting the Power Cord**

#### *Parts required*

Power cord from the accessories kit for the detector to connect the detector to the main power source

#### *Follow these steps*

Connect the power cord from the main power receptacle on the rear panel ( $\rightarrow$  [Fig.](#page-28-0) 4, page [21\)](#page-28-0) to a grounded power source. No manual adjustment is required to adapt the line voltage to local voltage requirements.

Warning: Never use a power cord other than the power cords provided for the device.

> Do not use multiple sockets or extension cords. Using defective multiple sockets or extension cords may cause personal injury or damage to the device.

 **Avertissement :**Utilisez uniquement les cordons d'alimentation électrique spécifique à l'instrument.

> N'utilisez pas des blocs multiprise ou des câbles prolongateurs. Cela pourrait entraîner des blessures corporelles ou endommager l'instrument.

# **3.3.2 Connecting the USB Cable**

Connect the detector to the data system computer via the USB port on the rear panel  $(\rightarrow$  [Fig.](#page-28-0) 4, page [21\)](#page-28-0).

#### *Parts required*

USB cable, type A to type B, high speed USB 2.0, from the accessories kit for the detector

**Tip:** To ensure trouble-free operation, use only the cables shipped with the detector. The PC must be equipped with a USB 2.0 port.

> The USB standard limits the USB cable length to 5 meters. Each USB device can be separated from the PC or next USB hub by no more than 5 meters.

#### *Preparations*

#### *If you want to operate the detector from Chromeleon chromatography software*

Verify that Chromeleon is installed on the computer and that the license code is entered before you connect the detector to the USB port on the Chromeleon computer and turn on the detector power. Only if you install Chromeleon first, the USB driver for the detector is automatically loaded and the Windows™ operating system can detect the detector upon power-up.

#### *Follow these steps*

Connect the USB port to the computer using one of the following connection options:

- Connect the detector directly to the USB port on the computer.
- Connect the detector to an internal USB hub on the pump of the UltiMate 3000 series. Thermo Fisher Scientific recommends connecting all modules to the pump, and then connecting the system to the computer via only one connection. If the system includes a UV detector in addition to the electrochemical detector, Thermo Fisher Scientific recommends connecting the UV detector directly to the computer.

For information about how to connect a pump to the detector, refer to section [3.3.3](#page-40-0)  $(\rightarrow$  page [33\)](#page-40-0).

 **Tip:** It is not possible to use the USB hub on the UltiMate 3000 autosampler for connection of the detector to the computer.

# <span id="page-40-0"></span>**3.3.3 Connecting the Digital I/O**

The detector is equipped with two Digital I/O ports which allow connection to external devices, such as an UltiMate 3000 pump (except the LPG-3400XRS pump) for communication between pump and detector.

If the mini-DIN signal cable is connected between an UltiMate 3000 pump (except the LPG-3400XRS pump) and Digital I/O port 2 on the detector, the cell chip is also able to sense pump flow errors from the connected pump, such as flow interruptions, and as a result turns off potential to the cell.

For information about the **Cells Off** function, see section [5.11,](#page-103-0) page [96.](#page-103-0) For information about the functions of the connector pins and pin assignment, see section [10.2,](#page-140-0) page [133.](#page-140-0)

#### *Parts required*

Mini-DIN signal cable from the accessory kit for the detector to connect pumps of the UltiMate 3000 series (except the LPG-3400XRS pump)

#### *Follow these steps*

To connect the detector to an UltiMate 3000 pump (except the LPG-3400XRS pump):

- 1. Plug the 6-pin connector of the mini-DIN cable into the Digital I/O port **2** on the detector to use the **Cells Off** function for protection of the electrochemical cells in case of a pump flow interruption.
- 2. Plug the 6-pin connector of the mini-DIN cable into the Digital I/O port on the pump.

# <span id="page-41-2"></span>**3.4 Setting Up the Detector in Chromeleon**

This section provides brief instructions for setting up the detector in Chromeleon. For details, see the Chromeleon Help.

 **Tip:** When the detector is connected to the Chromeleon computer, verify that the Chromeleon software is installed before turning on the detector power for the first time. Only then, the USB driver for the detector is automatically loaded and the Windows operating system detects the detector when the power is turned on.

# <span id="page-41-0"></span>**3.4.1 Loading the USB Driver for the Detector**

- 1. Turn on the computer power, if it is not already on.
- 2. Under Windows Vista™ (Windows XP, Windows 7, or Windows Server 2008) log on as a
	- ♦ Local administrator if the computer is a local computer.
	- ♦ User with local computer administrator privileges if the computer is a network computer.
- <span id="page-41-1"></span>3. Open the **Chromeleon Server Monitor** program by double-clicking the Chromeleon Server Monitor icon  $\mathcal{L}_{\text{on the Windows taskbar}}$ .

If the Server Monitor icon is not on the taskbar, click **Start** on the taskbar, point to **Programs** (or **All Programs**, depending on the operating system), point to **Chromeleon**, and then click **Server Monitor**.

- 4. Click **Start** to start the server.
- 5. Click **Close** to close the Server Monitor window. The Server Monitor icon appears on the taskbar.

 **Tip:** Clicking the **Quit Monitor** button quits (exits) the **Server Monitor** program, but does not stop the server. To stop the server, click **Stop**.

- 6. Turn on the main power switch on the rear panel of the detector.
- 7. *Depends on the operating system*

Windows Vista, Windows 7, and Windows Server 2008

will automatically detect the new detector and perform the USB installation. If Windows fails to detect the detector and launches a wizard instead, this indicates that you connected the detector to the computer and turned on the power for the first time before you installed Chromeleon.

To resolve the problem:

- a) Click **Cancel** to exit the wizard.
- b) Turn off the detector.
- c) Install Chromeleon.
- d) Turn on the power to the detector. Windows will now detect the detector and install the USB software for the detector automatically.

#### Windows XP

will automatically detect the new detector and launch the **Found New Hardware Wizard**, which guides you through the USB installation. Select the following options:

- a) If asked whether Windows can connect to Windows Update to search for software, select **No, not this time**.
- b) Accept the default option (Install the software automatically) and click **Next>**.
- c) Click **Finish** when the wizard reports that the software for the detector has been installed.

If Windows XP fails to detect the detector and a message box asks for a USB configuration file (cmwdmusb.inf), this indicates that you connected the detector to the computer and turned on the power for the first time before you installed Chromeleon. To resolve the problem:

- a) Click **Cancel** in the Windows message box.
- b) Turn off the power to the detector.
- c) Install Chromeleon.
- d) Turn on the power to the detector. Windows will now automatically detect the detector and launch the **Found New Hardware Wizard**.

## <span id="page-43-0"></span>**3.4.2 Installing the Detector**

 **Tip:** Before you install and connect the detector in Chromeleon, have the detector complete the self-test ( $\rightarrow$  page [67\)](#page-74-0) to prevent possible installation errors. A green front panel LED status light indicates a completed self-test and that the detector is ready for connection.

After the USB software for the detector has been installed ( $\rightarrow$  page [34\)](#page-41-0), install and configure the detector in Chromeleon:

- 1. Start the Chromeleon **Server Monitor** ( $\rightarrow$  page [34\)](#page-41-1) and the Chromeleon server if they are not yet running.
- 2. Start the Chromeleon **Server Configuration** program by clicking **Start** on the taskbar. Point to **Programs** (or **All Programs**, depending on the operating system), point to **Chromeleon**, and then click **Server Configuration**.
- 3. If necessary, click the plus sign beside the server icon  $\Box$   $\Box$  to display the items underneath.
- 4. Select the timebase to which the detector will be assigned, or create a new timebase (on the **Edit** menu, click **Add Timebase**).
- 5. Open the **Add device to timebase** dialog box. To do so, click **Add Device** on the **Edit** menu or right-click the timebase and click **Add Device** on the menu.
- 6. On the **Manufacturers** list, click **Dionex HPLC: UltiMate 3000** and on the **Devices** list, click **ECD-3000RS Detector**.
- 7. The configuration pages are opened. On each page, verify that the settings are correct and select additional settings if needed. For a description of the pages, see section [3.4.3](#page-44-0) ( $\rightarrow$  page [37\)](#page-44-0).
- 8. Click **OK** to complete the configuration of the detector.
- 9. On the **File** menu, click **Save Installation** and then close the **Server Configuration** program.

# <span id="page-44-0"></span>**3.4.3 Configuring the Detector**

# **3.4.3.1 Initial Installation**

During the installation, Chromeleon connects to the detector and transfers the settings from the instrument firmware to Chromeleon, setting the options on the wizard pages accordingly. Verify that the settings are correct and make additional settings if needed. You may reopen the configuration pages later again to change the settings ( $\rightarrow$  page [37\)](#page-44-1).

 **Tip:** Changing the settings for a specific application in the **Commands** (F8) dialog box, in a program file (PGM), or on a control panel will not change the default settings on the configuration pages.

<span id="page-44-1"></span>For additional information about a page, click **Help**.

### **3.4.3.2 Changing the Configuration Properties**

You may reopen the configuration pages later again to change the settings.

- 1. Start the **Server Configuration** program  $(\rightarrow$  page [36\)](#page-43-0).
- 2. Right-click the **ECD-3000RS Detector** in the timebase and click **Properties** on the menu.
- 3. Change the settings as needed. For a description of the pages, see section [3.4.3.3](#page-44-2)  $(\rightarrow$  page [37\)](#page-44-2).
- 4. To save the changed configuration, click **Save** on the **File** menu and then close the **Server Configuration** program.

### <span id="page-44-2"></span>**3.4.3.3 Configuration Pages**

The detector configuration comprises the following dialog pages and settings:

- **General** dialog page ( $\rightarrow$  page [38\)](#page-45-0), including connection and firmware settings
- **Detector** dialog page ( $\rightarrow$  page [39\)](#page-46-0), including operational mode settings, bay selection and cell properties
- **Signals** dialog page  $(\rightarrow)$  page [43\)](#page-50-0), including available signal channels
- **Inputs** dialog page  $(\rightarrow)$  page [44\)](#page-51-0), including available inputs

#### *General Page*

<span id="page-45-0"></span>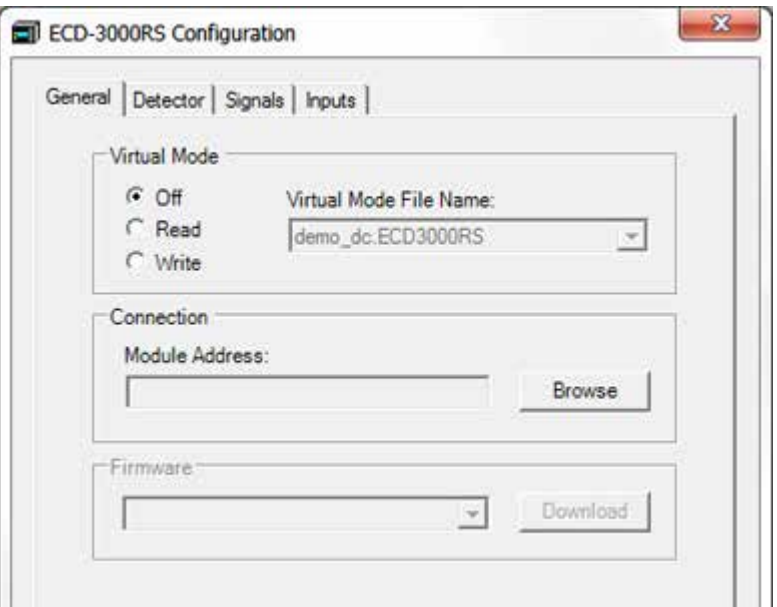

# *Fig. 10: General page*

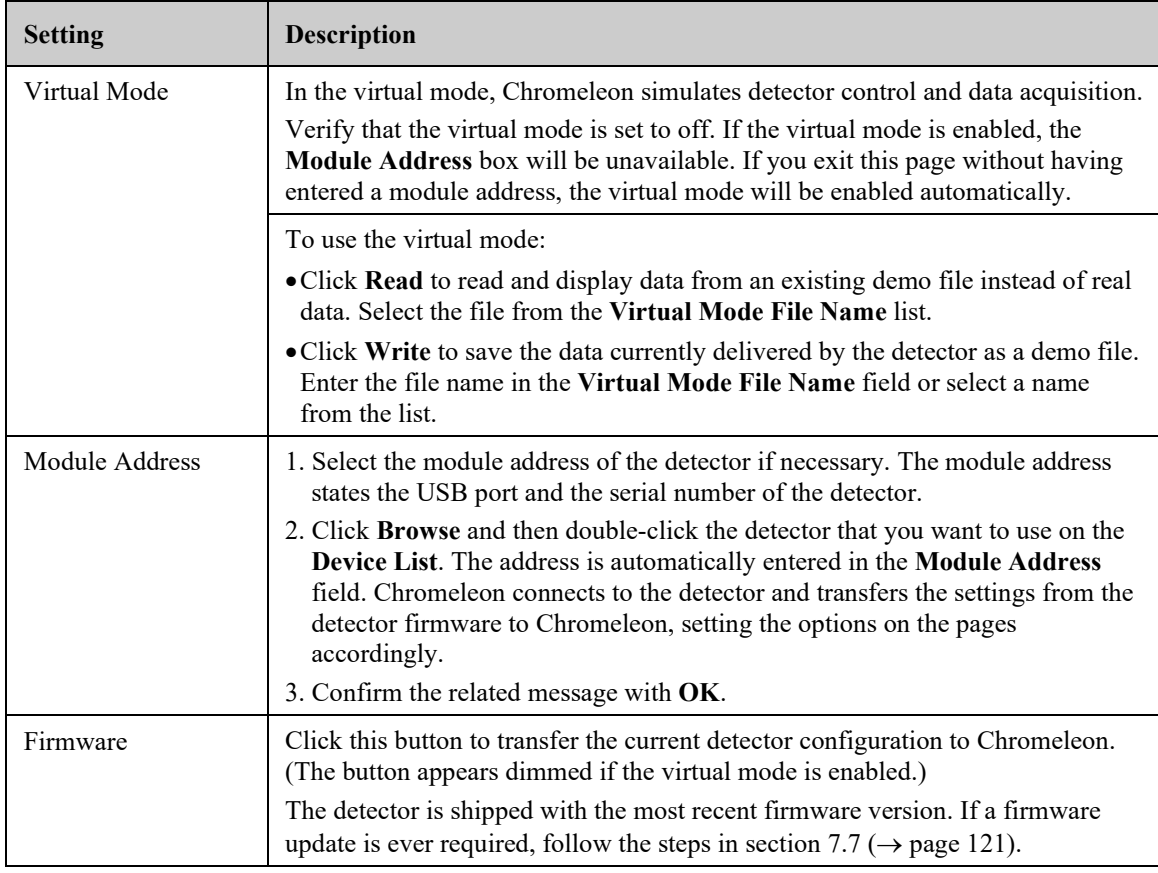

### *Detector Page*

Shows the configuration of the potentiostat module and cells currently installed on the detector.

<span id="page-46-0"></span>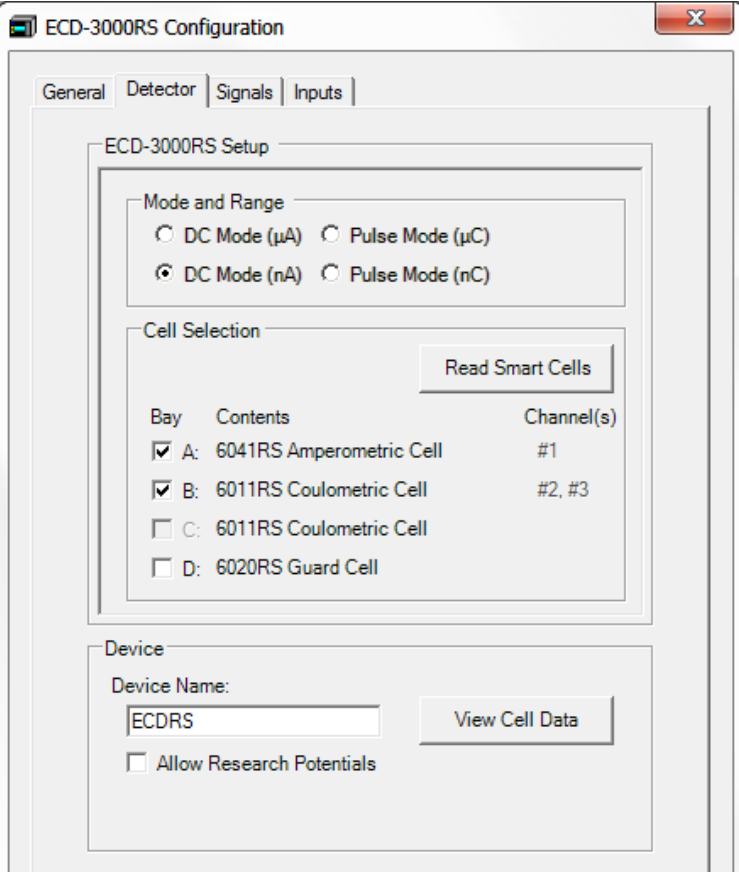

*Fig. 11: Detector page*

| <b>Setting</b> | <b>Description</b>                                                                                                    |                                                                                  |
|----------------|----------------------------------------------------------------------------------------------------|----------------------------------------------------------------------------------|
| Mode and Range | Select the desired level of sensitivity for the operational mode that is used. The<br>selected sensitivity affects the maximum signal range and the signal unit.                                                                            |                                                                                  |
|                | the required operational mode.                                                                                                    | The selections available depend on the potentiostat module that is installed for |
|                |                                                                                                    | For details on the DC Mode, see section 5.5 ( $\rightarrow$ page 76).            |
|                | For details on the Pulse Mode, see section 5.6 ( $\rightarrow$ page 79).                                                                                                    |                                                                                  |
| DC Mode (nA)   | Requires a potentiostat module for DC Mode                                                                                                    |                                                                                  |
|                | During DC Mode operation, this mode is selected by default. Select this mode<br>to measure with high sensitivity in a narrow signal range (when the expected<br>magnitude of the background current is less than 2147.4 nA or 2.1 $\mu$ A). |                                                                                  |
|                | Signal unit: nA                                                                                                    | Signal range: min. $-2147.4$ nA / max. $+2147.4$ nA                              |

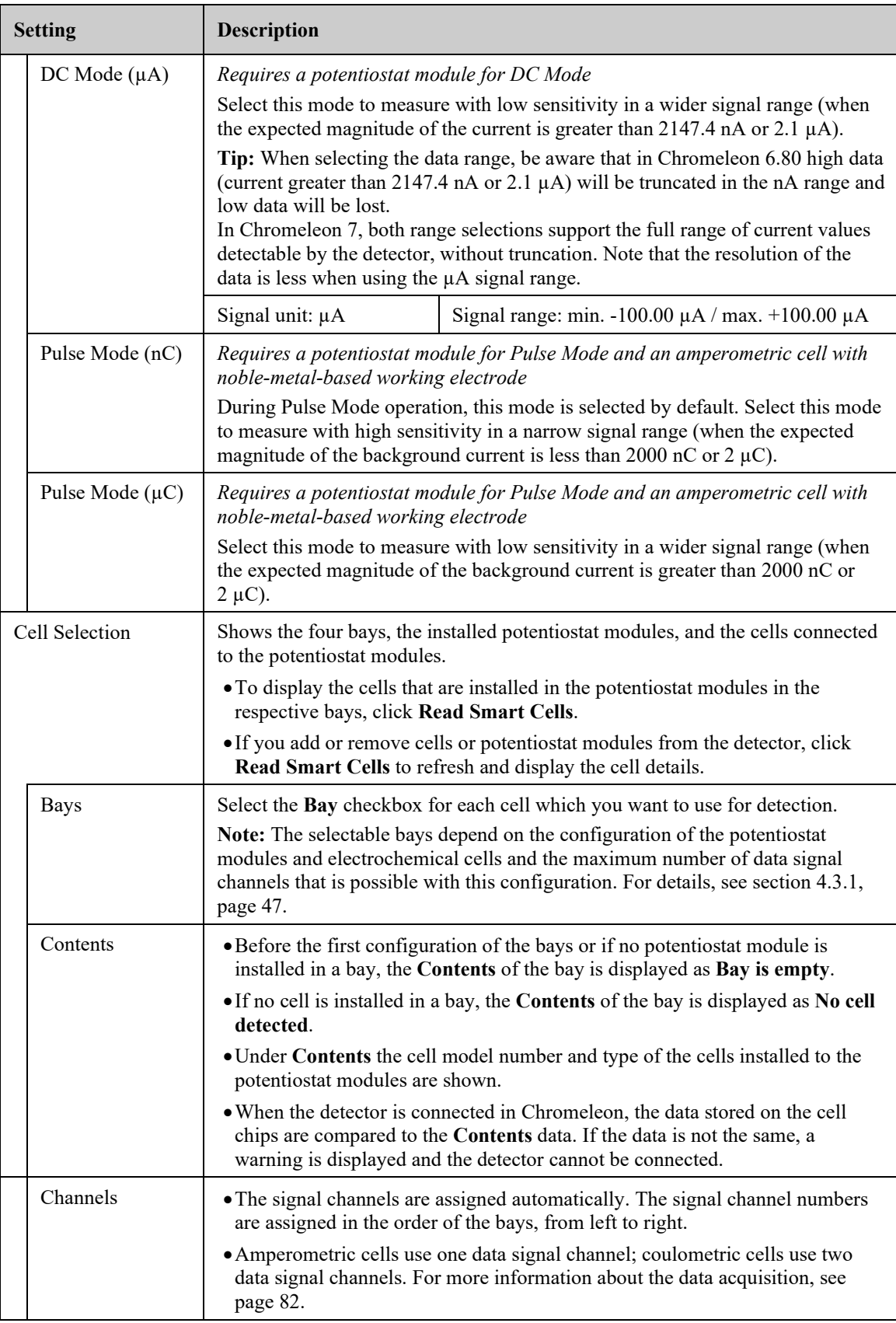

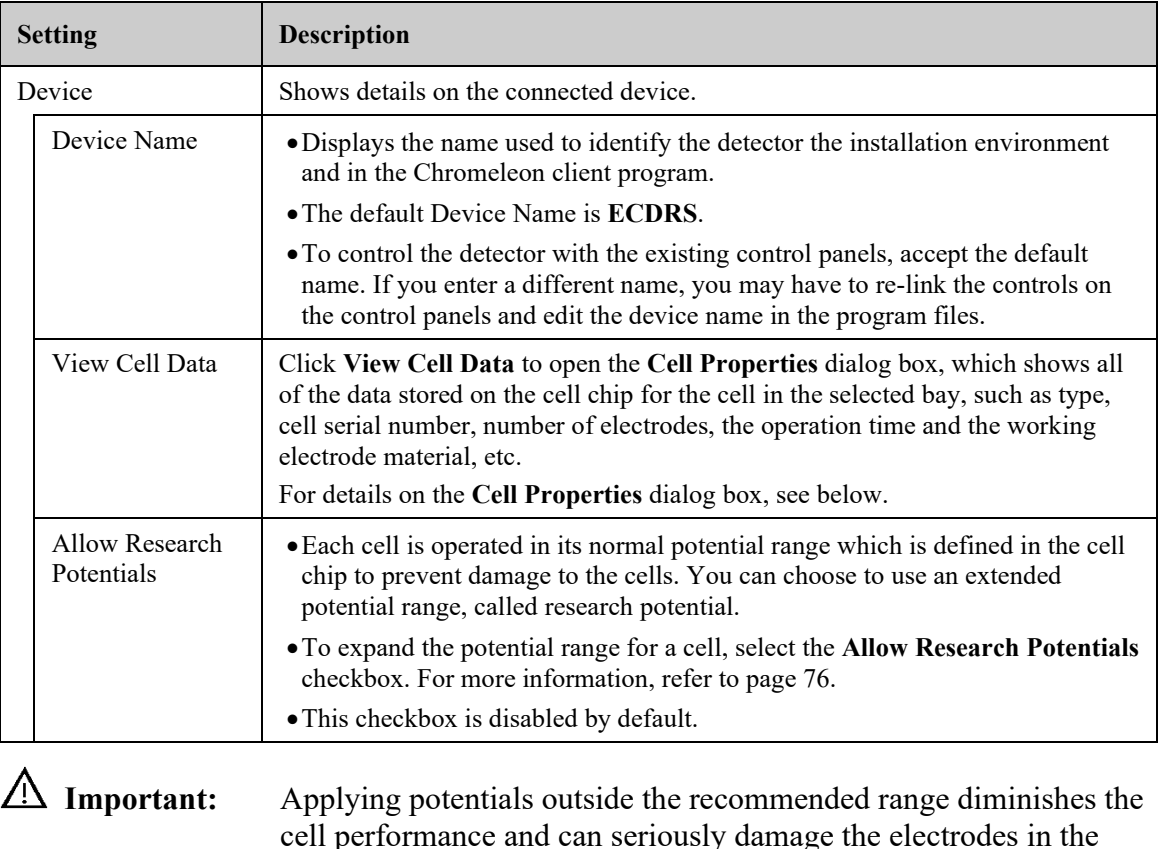

cell performance and can seriously damage the electrodes in the electrochemical cell. Thermo Fisher Scientific recommends not applying potentials other than that recommended in this manual to avoid damage to the electrodes.

 **Important :** L'utilisation de tensions en dehors de la plage recommandée réduit les performances de la cellule et peut endommager sérieusement les électrodes de la cellule électrochimique. Thermo Fisher Scientific déconseille l'utilisation de tensions autres que celles recommandées dans ce manuel, afin d'éviter la détérioration des électrodes.

#### *Cell Properties Page*

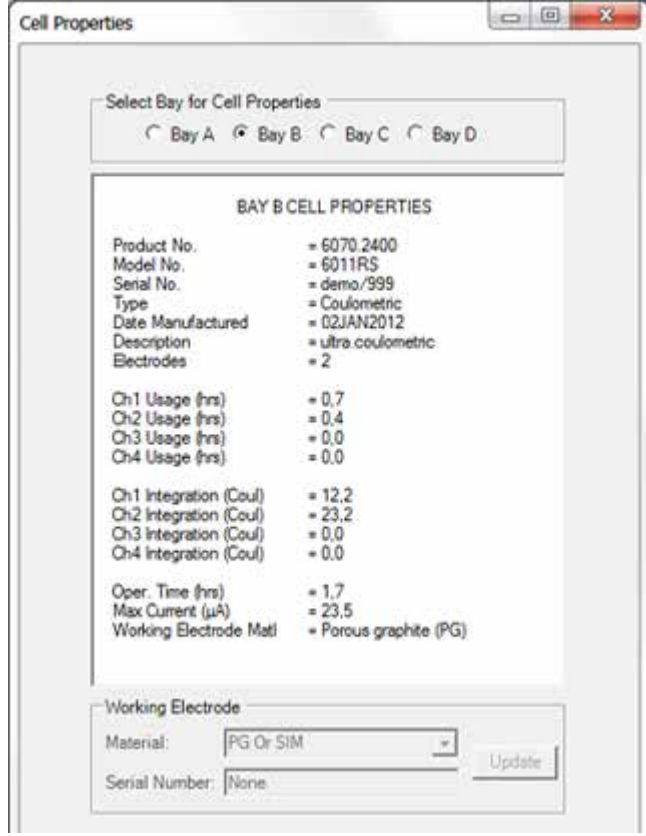

Click **View Cell Data** on the **Detector** page to open the **Cell Properties** page.

*Fig. 12: Cell Properties page*

|                 | <b>Setting</b>    | <b>Description</b>                                                                                                    |  |
|-----------------|-------------------|----------------------------------------------------------------------------------------------------|--|
| Cell Properties |                   | Shows all of the data stored on the cell chip for the electrochemical cell in the<br>selected bay, such as type, cell serial number, number of electrodes, channel<br>usage time, operation time and working electrode material, etc.<br>The cell properties provide important information for monitoring the<br>performance of the electrochemical cells ( $\rightarrow$ section 5.11, page 96). |  |
|                 | Bay $A(B, C, D)$  | Select the respective bay to view the properties of the cell attached to the bay.                                                                                                    |  |
|                 | Working Electrode | The required settings depend on the installed cell:                                                                                                    |  |
|                 |                   | Coulometric cell:<br>The working electrode is read from the cell chip and cannot be changed.                                                                                                    |  |

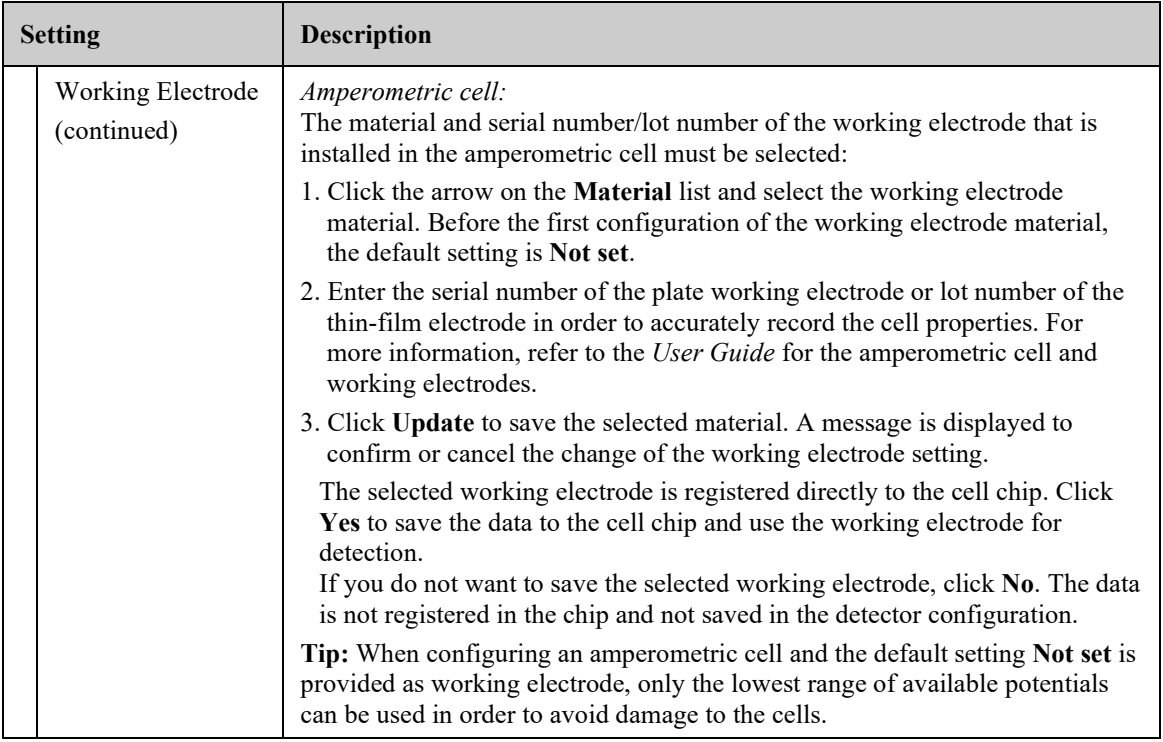

# <span id="page-50-0"></span>*Signals Page*

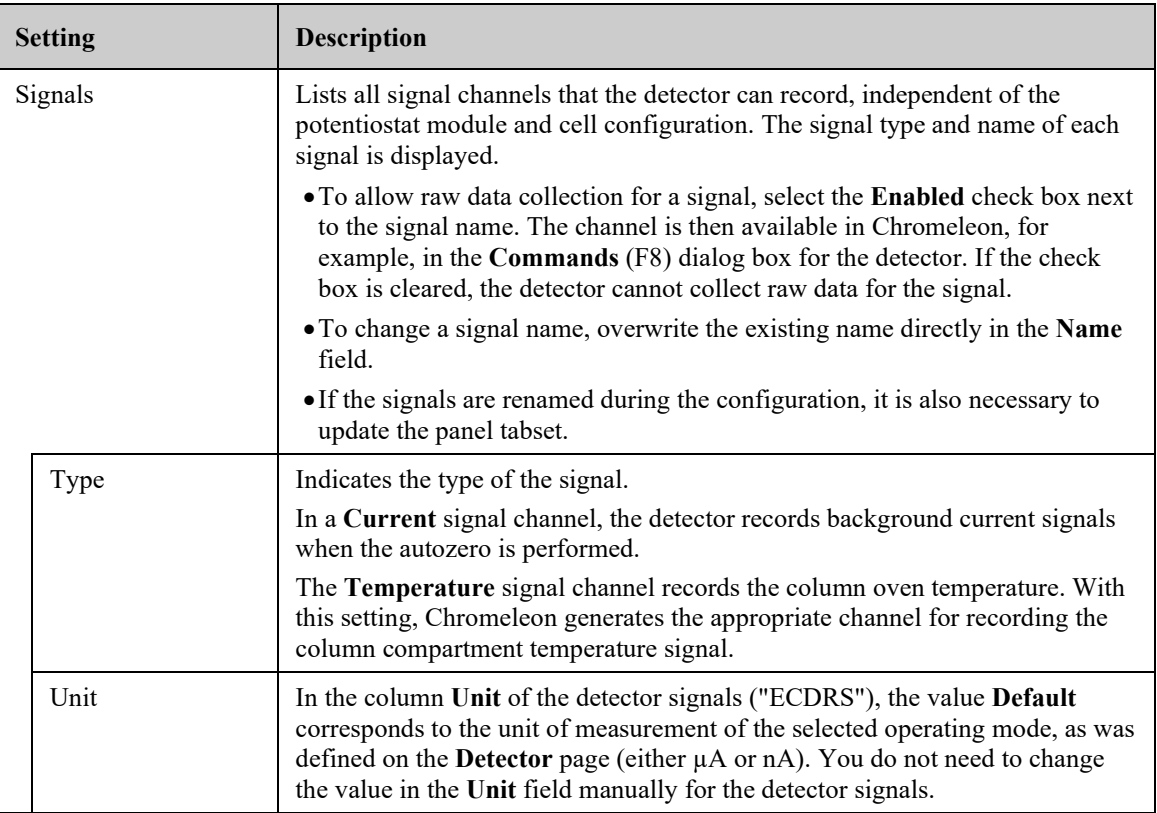

<span id="page-51-0"></span>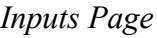

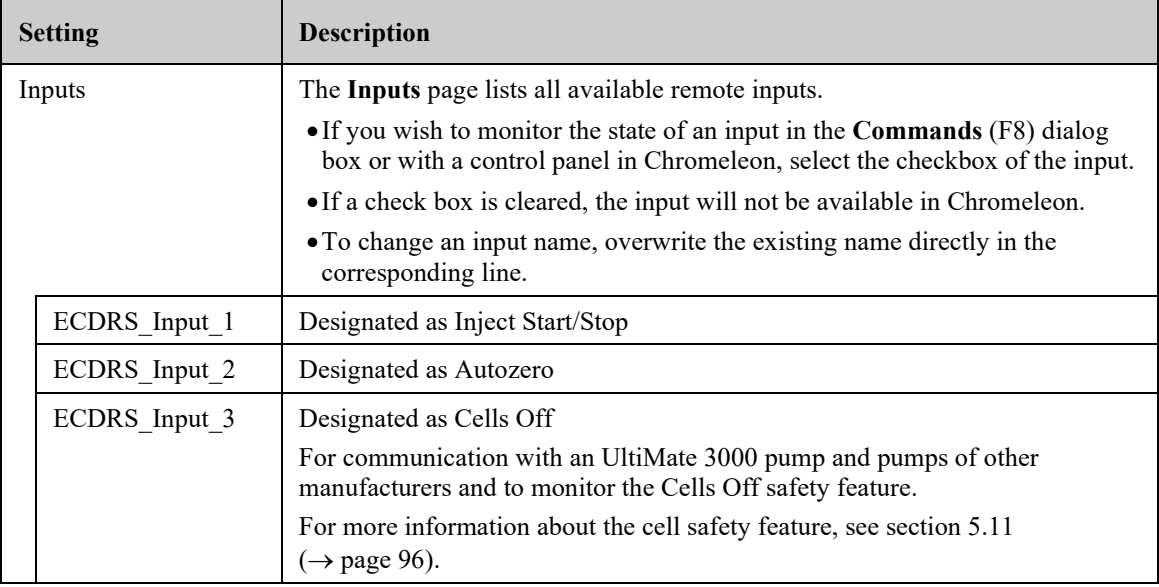

# **3.5 Setting Up the Detector in DCMSLink**

To set up the detector in DCMSLink, refer to *DCMSLink Installation Guide*, which is provided on the DCMSLink DVD in the *Additional Documents\DCMSLink User Documents* folder.

- 1. Install and configure the DCMSLink software (→ *DCMSLink Installation Guide*).
- 2. Open the Chromeleon **Server Configuration** program (→ *DCMSLink Installation Guide*).
- 3. In the **Server Configuration** program, add the detector to the timebase. Follow the appropriate steps in section [3.4.2](#page-43-0) ( $\rightarrow$  page [36\)](#page-43-0).
- 4. Configure the detector as described in section [3.4.3](#page-44-0) ( $\rightarrow$  page [37\)](#page-44-0).

For more information about DCMSLink, refer to the *DCMSLink Quick Start Guide*, which is also provided on the DCMSLink DVD and to *DCMSLink Help*.

# **4 Preparation for Operation (Startup)**

# <span id="page-52-0"></span>**4.1 Overview**

After you have unpacked, positioned and connected the detector as described in sections [3.1](#page-36-0) through [3.3](#page-39-1) ( $\rightarrow$  page [29](#page-36-0) and following), prepare the detector for operation and follow the sequence of steps below:

- 1. Connect the drain tubing ( $\rightarrow$  section [4.2,](#page-53-0) page [46\)](#page-53-0).
- 2. Install one or more potentiostat modules to the desired bays  $(\rightarrow$  follow the instructions in the *Installation Instructions* for the respective potentiostat module).
- 3. Power up the detector ( $\rightarrow$  section [5.1,](#page-74-0) page [67\)](#page-74-0).
	- **Tip:** The detector should perform the self-test *before* you connect the detector to the computer to prevent possible installation errors. The green **Status** LED on the front panel indicates that the self-test is complete. The detector can be connected to the computer.
- 4. Set up the detector in Chromeleon  $(\rightarrow$  section [3.4](#page-41-2)  $(\rightarrow$  page [34\)](#page-41-2).
- 5. Perform a relay test with each installed potentiostat module using the SimulatorRS cell  $(\rightarrow$  section [4.3.3,](#page-55-0) page [48\)](#page-55-0).
- 6. Set up the system flow connections in the flow path before the detector  $(\rightarrow$  section [4.4,](#page-59-0) page [52\)](#page-59-0). The electrochemical cell or cells will be connected in the flow path later.
- 7. Flush the system modules in the flow path before the detector to waste using an appropriate mobile phase  $(\rightarrow$  see *Operating Instructions* for the pump) for at least 1 hour at a flow rate of 1 mL/min to remove any potential contaminants.
- 8. Install one or more electrochemical cells: Connect each cell to a potentiostat module, set up flow connections, and flush the cell  $(\rightarrow$  follow the instructions in the *User Guide* of the respective cell).

Observe the guidelines for mobile phases ( $\rightarrow$  section [4.6,](#page-71-0) page [64\)](#page-71-0).

**Tip:** For general guidelines on electrochemical cells, see section [4.3.4,](#page-57-0) page [50.](#page-57-0)

- 9. Configure the electrochemical cell or cells  $(\rightarrow$  follow the instructions in the *User Guide* of the respective cell).
- 10. Perform an equilibration of the system and each electrochemical cell:
	- a) Equilibrate the system  $(\rightarrow$  section [4.5,](#page-70-0) page [63\)](#page-70-1).
	- b) Equilibrate each electrochemical cell (→ follow the instructions in the *User Guide* of the respective cell).

After a successful equilibration, the detector and any installed cells are ready for operation ( $\rightarrow$  section [5](#page-74-1) [Operation and Maintenance,](#page-74-1) page [67\)](#page-74-1). Before starting an analysis, check the operating parameters, such as the leak sensor setting if necessary  $(\rightarrow$  section [5.4,](#page-81-0) page [74\)](#page-81-0).

# <span id="page-53-0"></span>**4.2 Connecting the Drain System**

To discharge liquid leaks and waste, the detector has a drain port at the bottom right of the instrument.

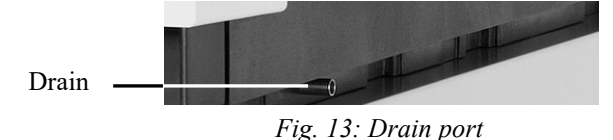

Direct liquid leaks to waste via the drain system of the UltiMate 3000 system, using the components from the drain kit. The kit is shipped with the UltiMate 3000 pumps and can be ordered separately (part no. 6040.0005). The kit includes all required components and detailed installation instructions. If there is more than one detector in your system and you need an additional tee piece, you can find one in the accessories kit of the fluorescence, multiple wavelength, or diode array detector.

# **4.3 Potentiostat Modules and Electrochemical Cells**

# <span id="page-54-0"></span>**4.3.1 Configurations of Electrochemical Cell and Potentiostat Module**

The following tables provide an overview of the cell combinations, the correspondingly available signal channels and configurations of potentiostat modules.

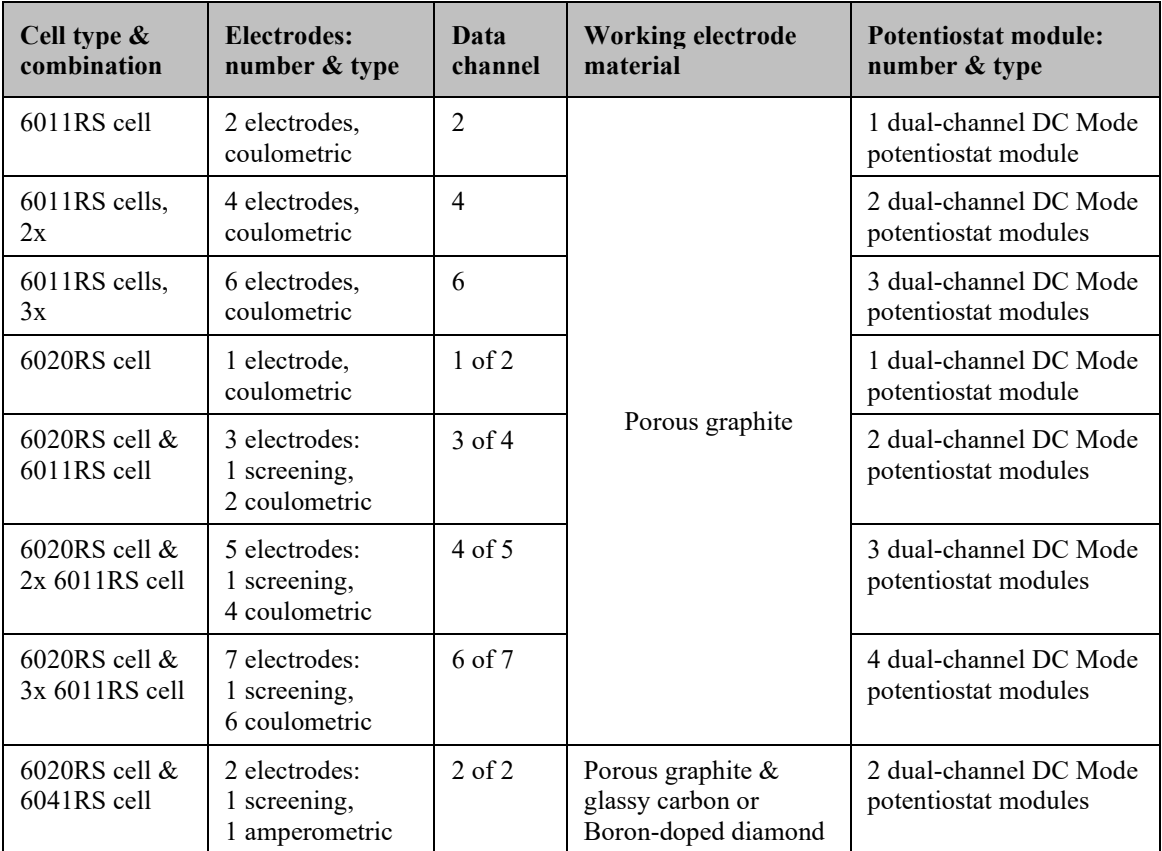

#### **DC Mode Operation**

 **Tip:** Due to its wetted parts, the UltiMate 3000 ISO-3100BM pump is recommended for high-sensitivity DC Mode operation to obtain best results.

#### **Pulse Mode Operation**

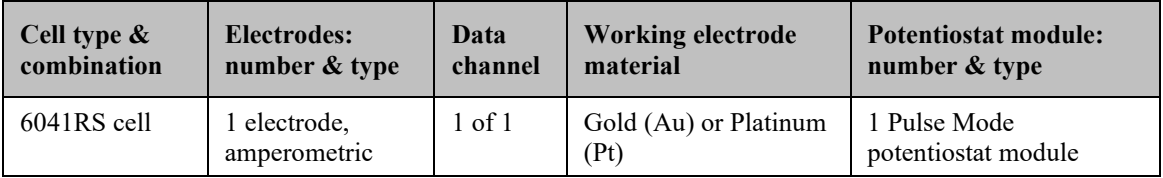

**Tip:** Due to its wetted parts, the UltiMate 3000 ISO-3100SD and LPG-3400SD pumps are recommended for Pulse Mode operation in carbohydrate analysis to obtain best results.

## **4.3.2 Potentiostat Module Guidelines**

The detector is shipped without a potentiostat module. Install a potentiostat module to operate the detector with electrochemical cells. Refer to the *Installation Instructions* for potentiostat modules.

Note the following:

- Up to four individual potentiostat modules with any combination of type can be installed to the detector.
- A relay test is required after installation or replacement of a potentiostat module. The relay test to be performed depends on the installed potentiostat module type.
- *When using a potentiostat module for DC Mode*

Up to 4 dual-channel DC potentiostat modules may be installed. DC mode detection may be used with either coulometric cells or amperometric cell.

• *When using a potentiostat module for Pulse Mode* With a potentiostat module for Pulse Mode, installation of an amperometric cell with a noble metal-based working electrode such as gold is required.

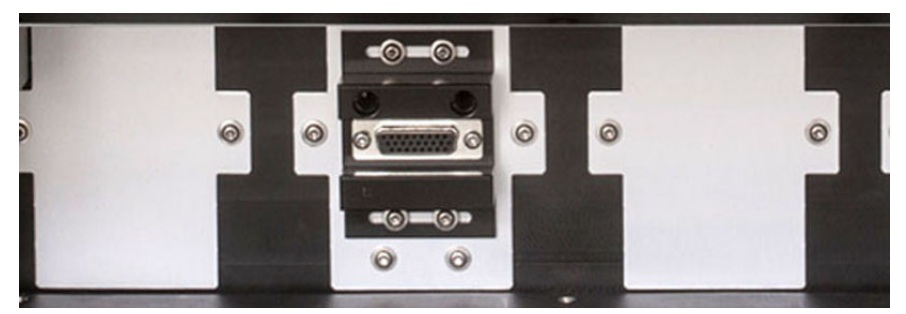

*Fig. 14: Potentiostat module installed*

### <span id="page-55-0"></span>**4.3.3 Performing a Relay Test for a Potentiostat Module**

#### *When*

After installation and replacement of the potentiostat module, before you install an electrochemical cell or a Qualifier RS cell to the potentiostat module, perform a relay test (Ohm's law test) with the module.

The relay test ensures the proper functionality of the potentiostat board before you connect an electrochemical cell, such as the 6041RS ultra amperometric cell or the 6011RS omni coulometric cell.

#### *Parts required*

SimulatorRS cell (included in the accessories kit of the detector)

#### *Preparations*

 $\overline{a}$ 

- 1. Install the potentiostat module to the bay to which you want to install the cell. Refer to the *Installation Instructions* for the potentiostat module.
- 2. *If not yet done:* With only the potentiostat module installed (no cell attached), turn on the detector and wait until the self-test is completed.

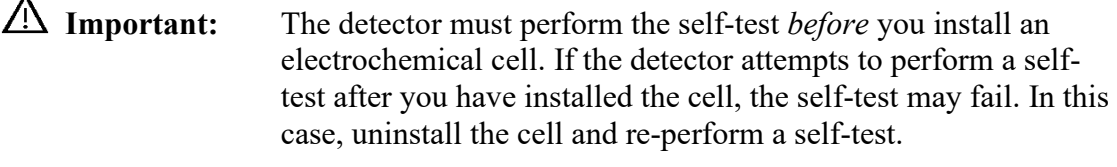

- **Important :** *Avant* d'installer la cellule électrochimique, le détecteur doit effectuer le test automatique. Si le détecteur essaye d'effectuer un test automatique après l'installation de la cellule, le test automatique peut échouer. Dans ce cas, déinstallez la cellule et recommencez le test automatique.
- 3. Install the SimulatorRS cell to the potentiostat module. Refer to the *Installation Instructions for Simulation Cells*.

#### *Follow these steps*

The relay test depends on the potentiostat module for which the test is to be performed.

- 1. Depending on the installed potentiostat module, perform the required relay test:
	- ♦ *Performing a Relay Test for DC Potentiostat Modules*

*–or–*

♦ *Performing a Relay Test for Pulse Potentiostat Modules*

Refer to the respective sections in the *Installation Instructions for Simulation Cells*.

 **Tips:** • If the relay test was performed after a cold start of the detector, let the detector warm up for 30 minutes prior to the relay test.

- Before running the relay test, it may also help to perform an Autozero in Chromeleon to re-calibrate the zero current. For details on the Autozero, refer to section [5.4](#page-81-0)  $(\rightarrow$  page [74\)](#page-81-0).
- 2. If the relay test has been successful, the potentiostat module is ready for installation of an electrochemical analytical cell or QualifierRS cell. Continue the steps in section [4.1,](#page-52-0) page [45.](#page-52-0)

If the relay test repeatedly fails, the potentiostat module and/or the SimulatorRS cell may be damaged. In this case, try the following:

- ♦ Replace the SimulatorRS cell (→ *Installation Instructions for Simulation Cells*).
- Replace the potentiostat module  $(\rightarrow$  section [7.2,](#page-121-0) page [114\)](#page-121-0).

Re-perform the relay test. If the test is successful, the first SimulatorRS cell or potentiostat module was damaged.

## <span id="page-57-0"></span>**4.3.4 Electrochemical Cell General Guidelines**

Cells are sensitive parts and have to be handled with care. Make sure to follow the guidelines provided in the *User Guide* of the respective electrochemical cell.

For details on installation, operation and maintenance for the electrochemical cells, refer to the *User Guide* for the respective electrochemical cell.

 **Important: Pressure limits for 6041RS and 6011RS electrochemical cells** Mind the following maximum operating pressure limits: • *Amperometric Cell* The maximum operating pressure limit for the 6041RS ultra amperometric cell is 13.8 bar (200 psi, 1.38 MPa). Exceeding the pressure may cause leakage at the cell gasket. To avoid damage to the cell and restriction to flow, an analytical electrochemical cell must always be the last component in the system flow path. • *Coulometric Cells* Mind the maximum operating pressure limits for coulometric cells: *6011RS ultra coulometric cell:* 40 bar (580 psi, 4.0 MPa) *6020RS omni coulometric cell:* 620 bar (9000 psi, 62 MPa) Exceeding this pressure may lead to leaks in the cell. To avoid effects of pressure damage, the 6011RS ultra analytical coulometric cell must always be positioned after the analytical column in the system flow path.  **Important : Limites de pressions pour les cellules électrochimiques 6041RS et 6011RS** • *Cellule ampérométrique* La limite de pression pour la cellule ampérométrique 6041RS ultra s'élève à 13.8 bar (200 psi, 1.38 MPa). Le dépassement de cette limite peut provoquer des fuites au joint de la cellule.

> La cellule ampérométrique doit toujours être le dernier élément dans le circuit fluidique, afin d'éviter d'endommager la cellule et des restrictions de débit.

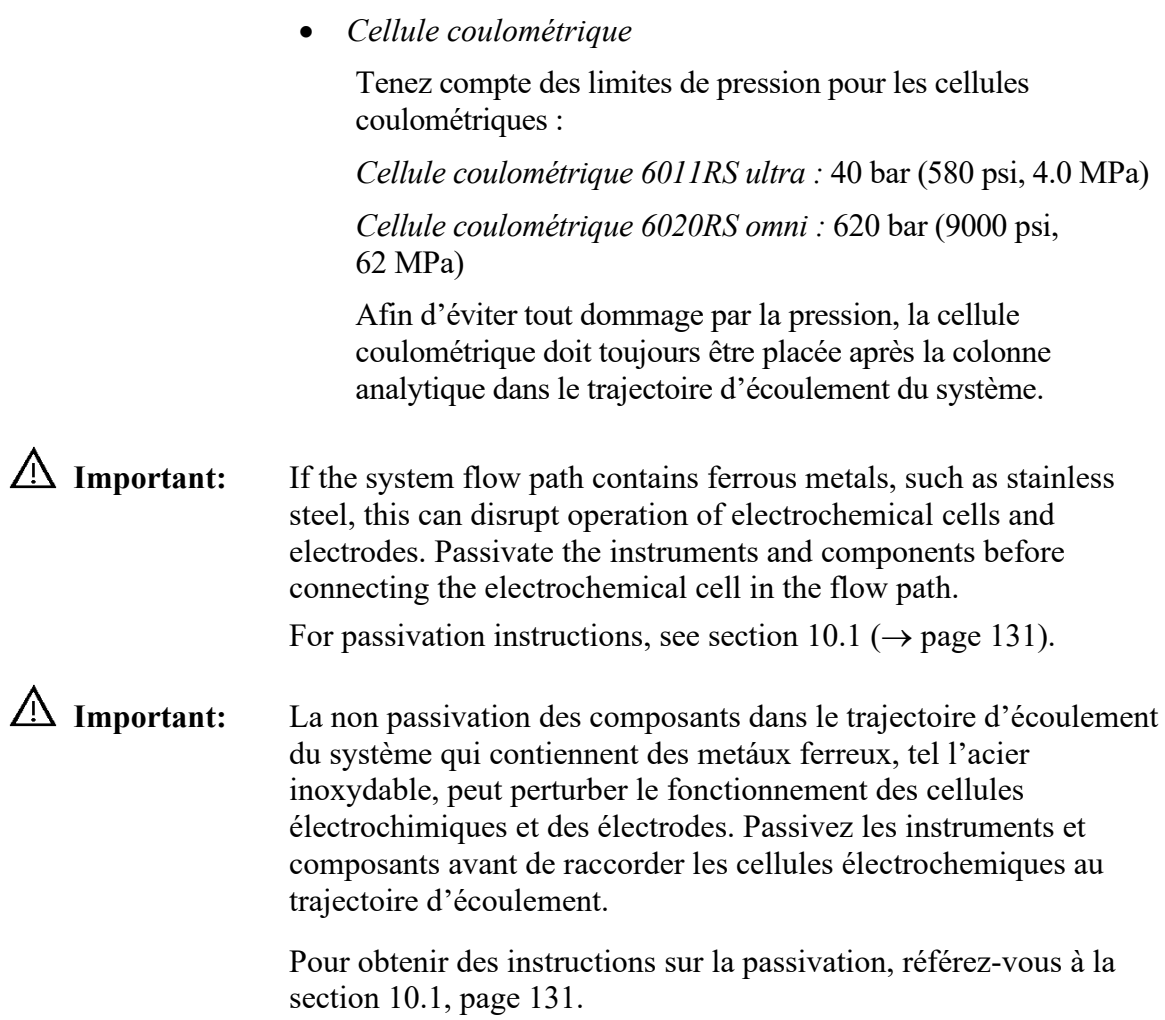

# <span id="page-59-0"></span>**4.4 Flow Connections**

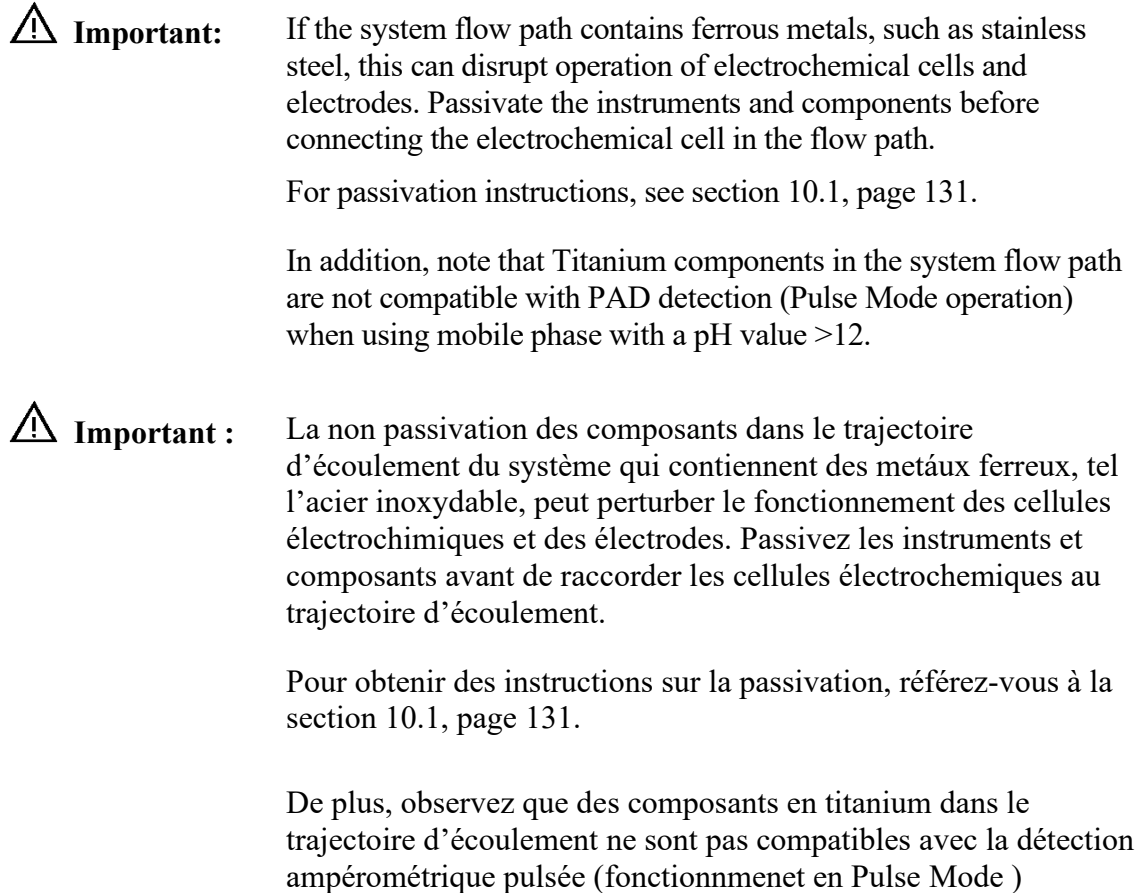

### <span id="page-59-1"></span>**4.4.1 Tips and Precautions for Connecting Capillaries**

The following section provides information about how to connect capillaries in your UltiMate 3000 system. When connecting capillaries to the module, observe the following general precautions:

lorsqu'une phase mobile à valeur pH > 12 est utilisée.

- Observe the precautionary statements for capillaries and capillary connections in section [1.2.2](#page-10-0) ( $\rightarrow$  page [3\)](#page-10-0).
- Thermo Fisher Scientific recommends using the optional nanoViper capillary connections with the detector to ensure
	- ♦ Metal-free fluidics for optimum electrochemical compatibility
	- ♦ Fingertight connections with zero dead volume
	- ♦ Easy connection of all fluidics
	- ♦ Full compatibility with higher pressure, especially when sub-2 micron columns are used
- When you connect capillaries, make sure that the connectors are free from contaminants. Even minute particles may cause damage to the system.
- Different fitting systems are used in an UltiMate 3000 system. Therefore, install the capillaries and fittings only at the positions for which they are intended.
- Use only the capillaries shipped with the module or original spare capillaries.
- Always make sure that the ID of the replacement capillary corresponds to the ID of the capillary shipped with the system.

Note the following:

♦ *Viper and nanoViper fitting connections*

Loosen or tighten the Viper connection only using the black knurled screw and only with your hand (do not use tools). The knurled screw can be easily removed and reattached to the capillary at any time. If you observe leakage on the connection, tighten the screw a little further. If leakage continues, remove the capillary, clean the capillary ends carefully by using a cloth or tissue wetted with isopropanol, and reinstall the capillary. If the connection continues to leak, replace the Viper capillary.

When connecting the Viper capillary to the cell inlet, please observe the guidelines in the Installation Instructions shipped with the capillary.

Capillaries with Viper fitting connections can be reused also for a different connection.

♦ *Conventional fitting connections (non-Viper)*

Do not over-tighten these fitting connections. If you observe leakage on the connection, tighten a little further.

If leakage still exists, first consider cleaning the connection port with a cleaning swab (part no. 6040.0006). Replace the capillary and/or fitting if this does not eliminate the problem.

Reuse used fittings and ferrules only for the same capillary connection. This is to avoid increased dead volume or damage to the system and leakage.

For more information about the available capillaries, see section [9.2.](#page-133-0)

# <span id="page-61-0"></span>**4.4.2 Setting Up Flow Connections**

The capillary connections between the detector and other modules depend on the system configuration and application. If the detector is part of an UltiMate 3000 system with a pump and an autosampler, a top-down fluidic path from pump to autosampler, with the detector in between provides the best arrangement ( $\rightarrow$  [Fig.](#page-38-0) 9, page [31\)](#page-38-0).

#### *Parts required*

Depending on the system operating pressure range, select the required capillary kit:

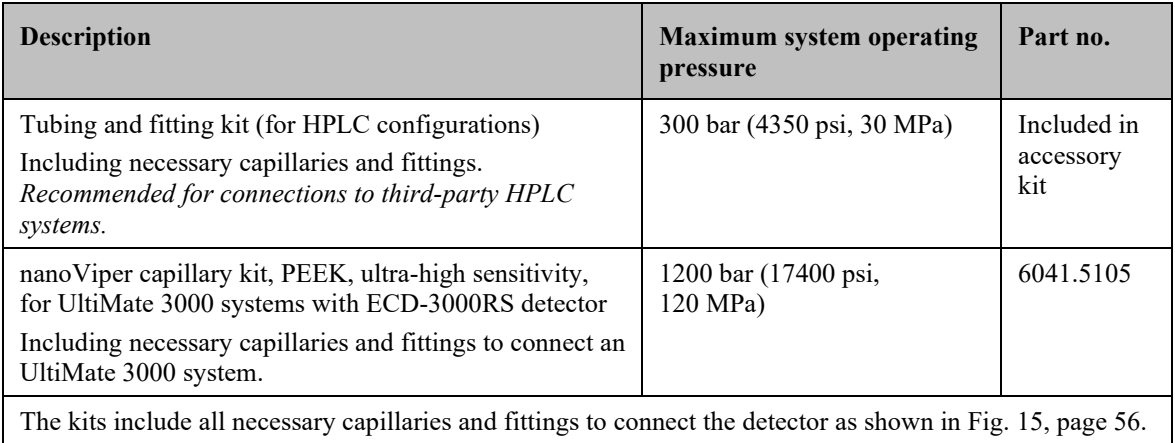

With system operating pressures below 300 bar, you can use the in-line filter kits:

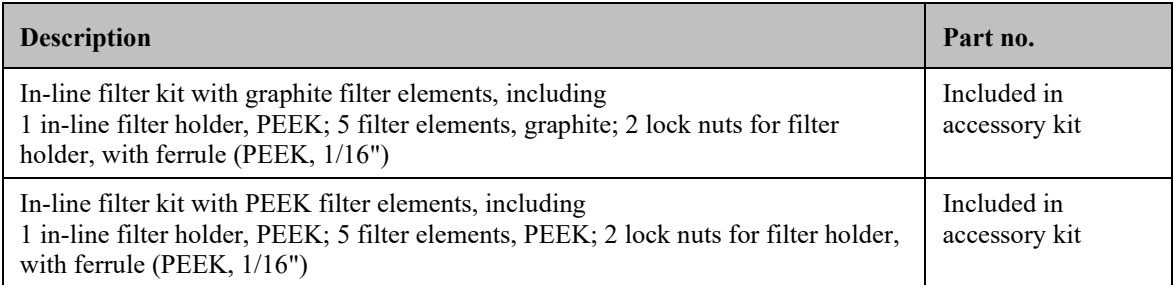

**1** Important: Use in-line filters only with system operating pressures below 300 bar. For applications with system operating pressures above 300 bar, remove the in-line filters from the system flow path.

**IN Important :** Utilisez des filtres en ligne uniquement avec des pressions inférieures à 300 bar. Pour des appplications avec des pressions supérieures à 300 bar, retirez les filtres en ligne du tracjectoire d'écoulement du système.

#### *Preparations*

Observe the general precautions for connecting capillaries ( $\rightarrow$  section [4.4.1,](#page-59-1) page [52\)](#page-59-1).

#### *Overview*

- Tubing and fitting kit (operating pressures below 300 bar) See section [4.4.2.1,](#page-63-1) page [56.](#page-63-1)
- nanoViper capillary kit (operating pressures below 1200 bar) See section [4.4.2.2,](#page-65-0) page [58.](#page-65-0)

#### *Follow these steps*

Follow the steps below for all types of tubing.

- 1. *With system operating pressures below 300 bar only* Connect the graphite in-line filter to the pump outlet. See section [4.4.3.1,](#page-67-0) page [60.](#page-67-0)
- 2. Connect a capillary from the outlet of the graphite in-line filter or pump outlet to the inlet of the 6020RS omni coulometric cell.
- 3. Connect a capillary from the outlet of the 6020RS omni coulometric cell to the inlet of the autosampler.
- 4. Connect a capillary from the autosampler outlet to the waste.
- 5. To remove any contaminants, flush the system with mobile phase, for example with a methanol/HPLC-grade water solution, for 3-5 minutes at a flow rate of 1.0 mL/min. Monitor the fittings, and tighten them as appropriate. If you observe a significant increase in pressure, check if an obstruction or clogged component is present in the fluidic path. If it is, remove the obstruction.
- 6. Connect the capillary from the autosampler outlet to the column inlet.
- 7. Place the column in the column compartment ( $\rightarrow$  page [62\)](#page-69-0).
- 8. *With system operating pressures below 300 bar only* Connect the PEEK in-line filter. See section [4.4.3.2,](#page-68-0) page [61.](#page-68-0)
- 9. Before connecting the analytical electrochemical cell to the system, flush the column with at least 200 mL mobile phase for several hours. Solvents that may be contained in the column should be flushed out with the mobile phase before initial use.
- 10. Connect a capillary from the PEEK in-line filter or column outlet to the inlet of the analytical electrochemical cell.
- 11. Connect the waste line to the outlet of the analytical electrochemical cell and route the waste line to the waste.
- 12. Start the delivery of the mobile phase (for example with a methanol/HPLC-grade water solution). Flush the system for 3-5 minutes at a flow rate of 1.0 mL/min to remove any contaminants from the system.

13. Monitor the fittings and tighten as appropriate. If you observe a significant increase in pressure, check if an obstruction is present in the fluidic path. Remove the obstruction, if possible.

# <span id="page-63-1"></span>**4.4.2.1 Connections with the Tubing and Fitting Kit (< 300 bar)**

For a detector configuration consisting of a 6020RS omni coulometric cell and an analytical cell (6011RS ultra or 6041RS ultra analytical cell), the standard connections with the Tubing and fitting kit are as follows:

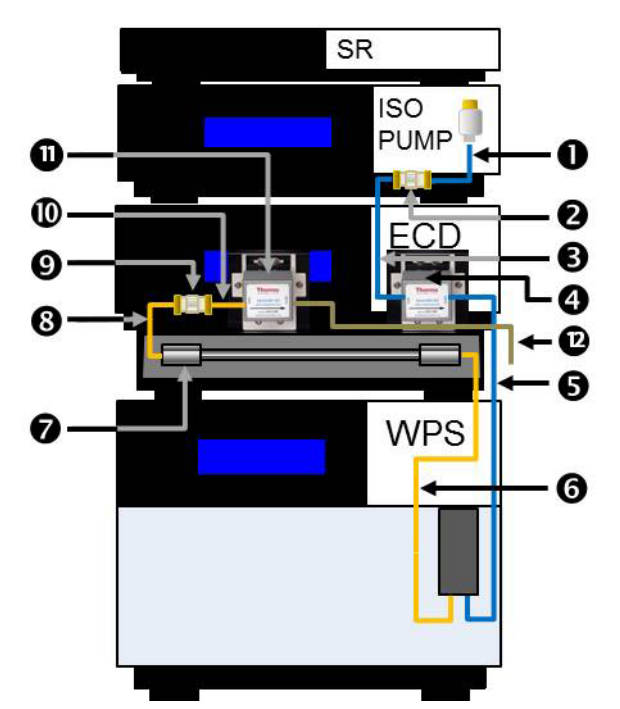

*Fig. 15: Standard system capillary connections (< 300 bar) with the detector*

<span id="page-63-0"></span>Connect the capillaries and fittings as follows. If necessary, use the tubing cutter shipped with the kit to cut a capillary to length and to obtain the required capillary connection.

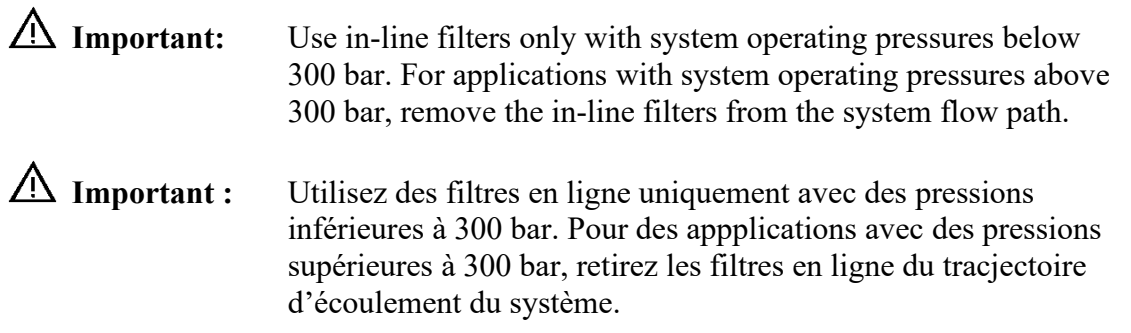

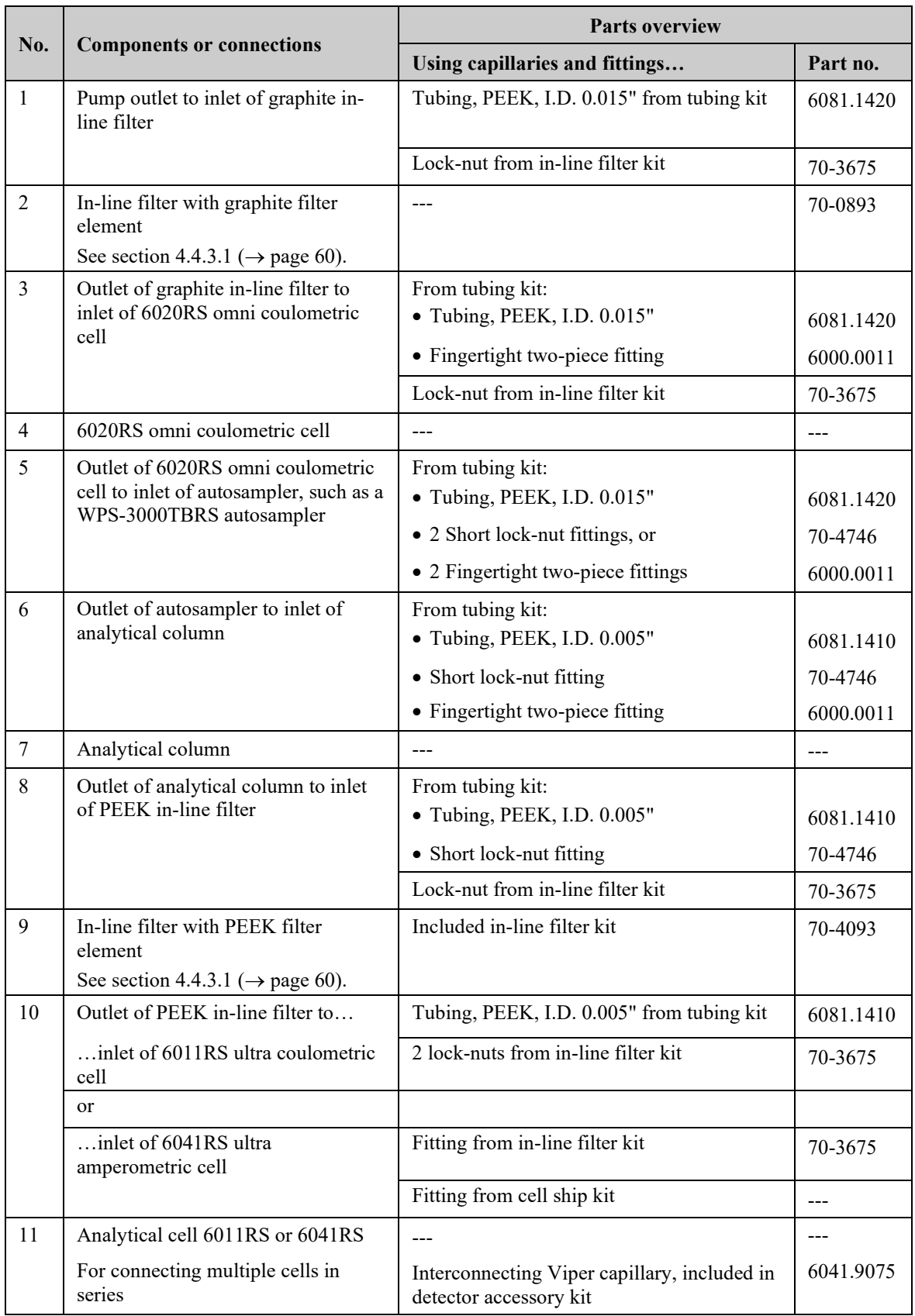

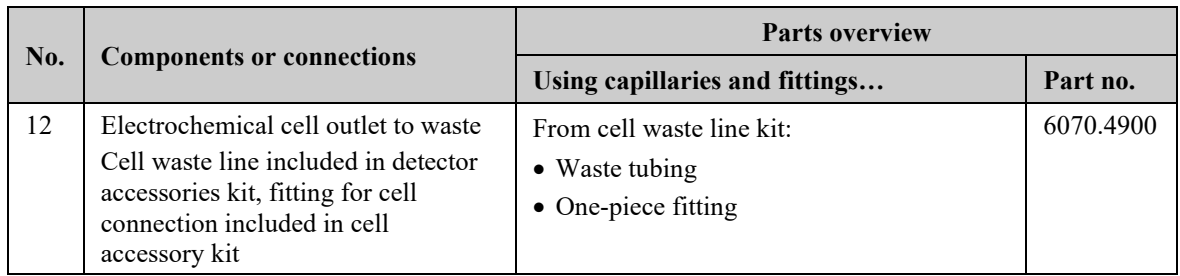

For details on the capillaries, fittings and lock nuts, see section [9.1](#page-132-0) ( $\rightarrow$  page [125\)](#page-132-0).

- **Tips:** Alternatively to using the fingertight fitting 6000.0011, you can use the long seal-tight lock nut with ferrule (part no. 70-4859) from the tubing kit.
	- If the space before a fluidic inlet or after a fluidic outlet is too tight for a long fitting (for example, the fitting with part no. 70-3675), use the short fitting (part no. 70-4746) from the tubing and fitting kit.

*Example:* Use the short fittings when you use a column that is 25 cm long, and the cell is installed in Bay A, where the space between cell inlet and enclosure compartment is tight.

# <span id="page-65-0"></span>**4.4.2.2 Connections with the nanoViper Capillary Kit (< 1200 bar)**

For a detector configuration consisting of a 6020RS omni coulometric cell and an analytical cell (6011RS ultra or 6041RS ultra analytical cell), the connections with the optional nanoViper capillary kit correspond to the connections in the system as shown in [Fig.](#page-63-0) 15  $(\rightarrow$  page [56\)](#page-63-0).

**In Important** : Mobile phases with a high pH value can cause damage to the capillaries from the nanoViper capillary kit. Avoid using the capillaries from these kits with high pH mobile phases, as are typically used for Pulse Mode applications, such as sodium hydroxide (NaOH), or Potassium hydroxide (KOH).

#### **Important :** Les phases mobiles à valeur pH élevée peuvent endommager les capillaires contenus dans le kit nanoViper. Évitez d'utiliser des capillaires contenus dans ces kits avec des phases mobiles aux valeurs de pH élevées, typiquément utiliseés avec les applications Pulse Mode, telles que le hydroxide de sodium (NaOH), ou le hydroxide de Potassium (KOH).

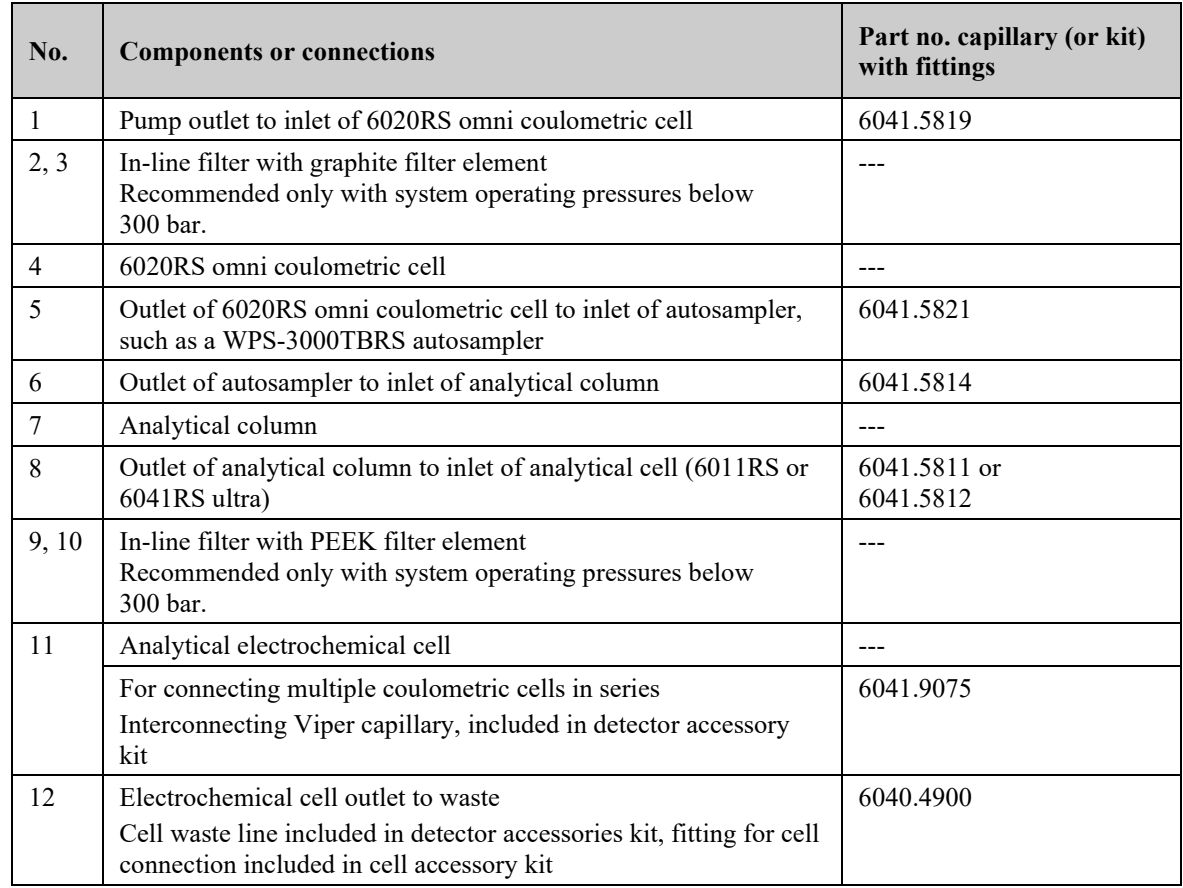

Connect the capillaries as follows:

For details on the capillaries, fittings and lock nuts, see section [9.2](#page-133-0) ( $\rightarrow$  page [126\)](#page-133-0).

### **4.4.3 Installing In-Line Filters**

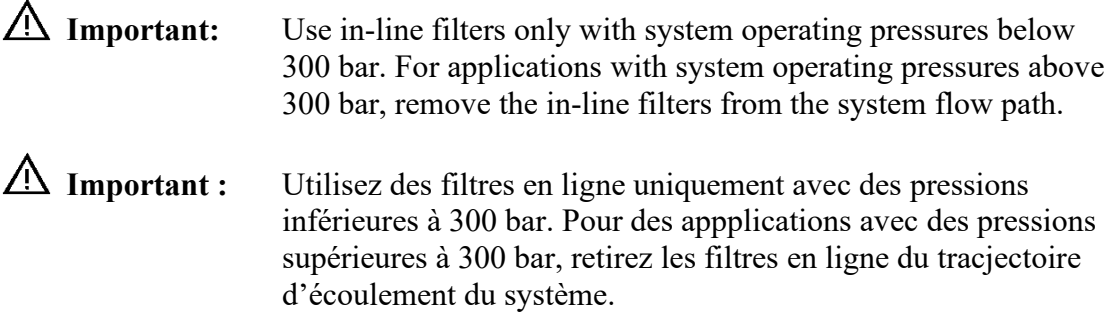

The in-line filters can be used to ensure that particulate matter does not clog the cell, resulting in high backpressure and lowered system performance.

The in-line-filter elements should be replaced on a regular basis. For information about the replacement procedure, refer to section [7.4](#page-123-0) ( $\rightarrow$  page [116\)](#page-123-0).

## <span id="page-67-0"></span>**4.4.3.1 Connecting the Graphite In-Line Filter**

The in-line filter with graphite filter element is to be connected between the pump outlet and the autosampler inlet.

#### *Parts required*

In-line filter kit with graphite filter element, including 5 graphite filter elements The kit is included in the accessories kit for the detector.

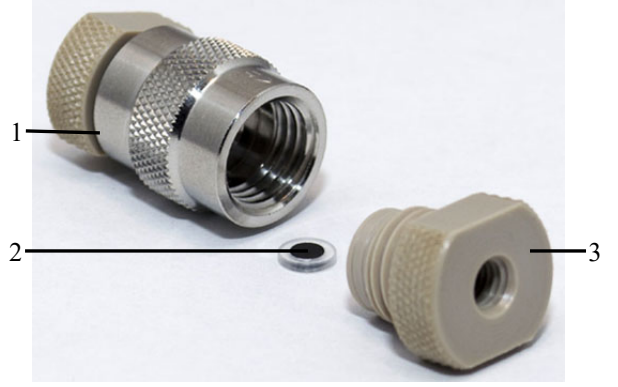

| No. | <b>Description</b>      |  |
|-----|-------------------------|--|
|     | Filter holder           |  |
|     | Graphite filter element |  |
|     | Lock nut                |  |

*Fig. 16: In-line filter with graphite filter element*

#### *Follow these steps*

To install the in-line filter, perform the following steps:

- 1. Locate the in-line filter kit with graphite filter elements.
- 2. Open the filter holder by turning the lock nuts counterclockwise with your fingers.
- 3. Install one lock nut at one end by turning the lock nut clockwise with your fingers. Do not use a wrench or other tools. Do not overtighten the lock nuts, because this can break the filter element.
- 4. Place the filter element inside the filter holder. Ensure that the element is properly centered and seated against the surface of the end nut.
- 5. Close the filter holder with the second lock nut by turning the lock nut clockwise with your fingers carefully until contact between the cap and the filter is felt. Mind the following:
	- ♦ The filter is properly installed if both end nuts are approximately an equal distance from the center of the filter holder.
	- ♦ The lock nuts should be closed finger-tight.
	- ♦ Do not use a wrench or other tools.
	- ♦ Do not overtighten the lock nuts, because this can break the filter element.
- 6. Connect a capillary from the pump outlet to the inlet of the in-line filter. Install the inline filter in the direction of flow as stated on the filter holder.
- **Tip:** Make sure that the capillary is connected correctly, with the filter holder being installed in the direction of the orientation sign on the filter. The orientation sign points downstream.
- 7. Connect a capillary to the outlet of the in-line filter and route it to waste.
- 8. Flush the filter with mobile phase for 1-2 minutes at a flow rate of 1.0 mL/min.
- 9. Stop the pump flow.
- 10. Continue with the flow connections as described in section [4.4.2,](#page-61-0) page [54.](#page-61-0)

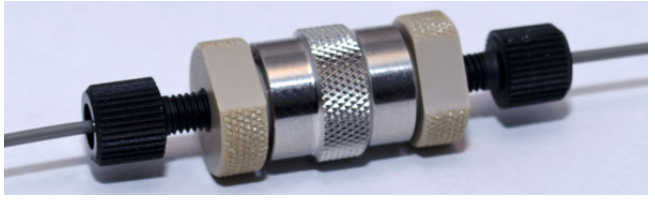

*Fig. 17: In-line filter installed*

# <span id="page-68-0"></span>**4.4.3.2 Connecting the PEEK In-Line Filter**

The in-line filter with PEEK filter element is to be connected between the column outlet and the analytical electrochemical cell inlet.

### *Parts required*

In-line filter kit with PEEK filter element, including 5 PEEK filter elements The kit is included in the accessories kit for the detector.

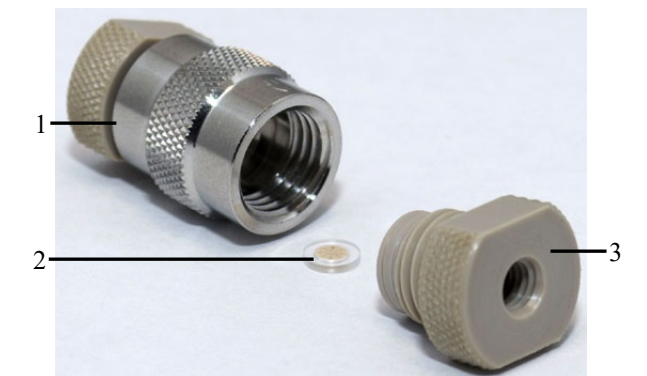

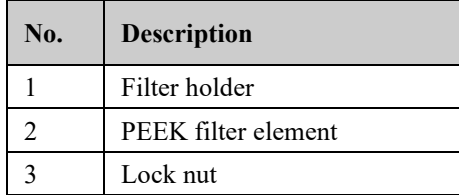

*Fig. 18: In-line filter with PEEK filter element*

#### *Follow these steps*

- 1. Locate the in-line filter kit with PEEK filter elements.
- 2. Open the filter holder by turning the lock nuts counterclockwise with your fingers.
- 3. Place the filter element inside the filter holder. Ensure that the element is properly centered and seated against the surface of the end nut.
- 4. Close the filter holder with the second lock nut by turning the lock nut clockwise with your fingers carefully until contact between the cap and the filter is felt. Mind the following:
	- ♦ The filter is properly installed if both end nuts are approximately an equal distance from the center of the filter holder.
	- ♦ The lock nuts should be closed finger-tight.
	- Do not use a wrench or other tools.
	- ♦ Do not overtighten the lock nuts, because this can break the filter element.
- 5. Connect capillaries to the inlet and outlet of the in-line filter.
- 6. Connect a capillary to the outlet of the analytical column and to the inlet of the in-line filter.
- 7. Connect a capillary from the outlet of the in-line filter to the inlet of the analytical electrochemical cell.

# <span id="page-69-0"></span>**4.4.4 Connecting a Column to the Column Compartment**

A removable panel on the front of the detector provides easy access to the column compartment.

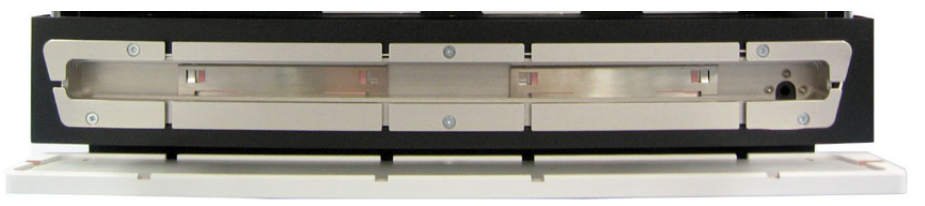

*Fig. 19: View into the column compartment*

- 1. Remove the panel from the column compartment.
- 2. Make sure that the capillaries and components before the column are connected as described in section [4.4.2](#page-61-0) ( $\rightarrow$  page [54\)](#page-61-0).
- 3. Place the column in the column compartment and route the capillary from the column outlet to the outside through one of the capillary slots.
- 4. Turn on column thermostatting and set the desired temperature  $(\rightarrow$  page [74\)](#page-81-0).
- 5. Before connecting the analytical electrochemical cell to the system, flush the column with at least 200 mL mobile phase for several hours. Solvents that may be contained in the column should be flushed out with the mobile phase before initial use.
- 6. Connect the capillaries and components after the column compartment as described in section [4.4.2](#page-61-0) ( $\rightarrow$  page [54\)](#page-61-0).

# <span id="page-70-0"></span>**4.5 Equilibration**

### <span id="page-70-1"></span>**Equilibrating the System**

Before using the detector for sample analysis, equilibrate the UltiMate 3000 system:

- 1. Pump the starting solvent through the entire system until the system is free of any other liquid composition.
- 2. Heat or cool all temperature-controlled devices, such as the column oven, to the temperature required for the application.
- 3. Monitor the pump pressure. Verify that the reading is correct for the application and is stable.
- 4. Perform an equilibration of the electrochemical cell  $(\rightarrow$  see below).

#### *To equilibrate the system from Chromeleon*

- Select and perform the operating commands and parameters from the Commands (F8) dialog box.
- Create and run an equilibration program to automate the process ( $\rightarrow$  page [72\)](#page-79-0).

The equilibration panel shows the equilibration status of each device in the system.

### **Equilibrating the Electrochemical Cell**

Before you start any analysis, allow the cell to equilibrate, for the background current to stabilize. The baseline should be reasonably stable. The amount of time necessary to stabilize the cell depends on the application.

Several factors determine how long the cell needs to equilibrate, such as the nature and purity of the mobile phase, potential applied to the cell and especially the level of sensitivity needed for the analysis. The equilibration can take as little as few minutes for non-sensitive analyses to periods of hours for very sensitive analyses.

Follow the instructions in the *User Guide* for the respective electrochemical cell.

# <span id="page-71-0"></span>**4.6 General Guidelines for Detector Operation**

The following sections offer general guidelines for detector operation. For information about how to optimize the detector performance, see section [5.7](#page-89-0) ( $\rightarrow$  page [82\)](#page-89-0).

# **4.6.1 Mobile Phases**

Mobile phase quality significantly affects detection limits and detector performance. A careful consideration in the selection of the components of the mobile phase will be extremely useful in minimizing baseline noise and optimizing the performance during analysis. This section describes general guidelines for the use of the mobile phase with the detector.

To ensure optimal performance of the detector, observe the following guidelines:

### **General Mobile Phase Guidelines**

- Prepare all mobile phases with HPLC-grade (or better) solvents, reagent-grade chemicals, and filter HPLC-grade water with a 0.2 µm membrane filter. Usually, HPLC-grade solvents will provide good results. This is particularly important when using coulometric cells, as particulates can clog the porous electrodes.
- The quality of the water used in electrochemistry is extremely important, as it is typically the most commonly used solvent for reverse-phase applications. Although ultra-pure water typically with a resistivity of 18.2 M $\Omega$  is preferred, it is also important that the water be free from microbial growth and other organic contaminants that tend to increase the total organic carbon (TOC). High TOC levels can lead to reduced separation performance of the analytical column, increased background currents and reduced sensitivity of the electrochemical cell, as well as ghost peaks on the chromatogram.
- Use mobile phases containing water, solvents and modifying reagents of the highest purity available. Make sure that the mobile phase does not contain any electro-active impurities to achieve optimum sensitivity. The amount of impurities in the mobile phase has an influence on the amount of time needed for the electrochemical cell to equilibrate a steady baseline and the background current produced.
- Degas all mobile phases before use.
- A supporting electrolyte should be used for potential control. The electrolyte concentration should be in the order of 20-100 mM to provide a suitable level of electrolyte in solution.
- Ensure that the mobile phase is not contaminated by metal system components. For details, see page [66.](#page-73-0)
- Always use a buffered mobile phase.
	- ♦ The concentration of buffers should be kept between 50 and 100 mM to minimize the background current and baseline drift while maintaining constant pH value.
	- ♦ When changing from a buffer to a different operating mobile phase, be sure the solvents are miscible and will not induce precipitation of the buffers.
	- ♦ Do not allow buffers to remain in the cell without flow for extended periods. Cells should not be allowed to dry containing a mobile phase with buffers. For storage they should be flushed with at least 20% methanol.
- Know the oxidation and/or reduction potential of each component of all mobile phases that you are using. The components should not be electroactive at the analytical potential. The practical limit is 50 mV below the oxidation potential of the most easily oxidized component in the mobile phase.
- The stability of the mobile phase may decrease over a period of time. Use freshly prepared mobile phase for the analysis.
- Use reagents of the highest purity to prepare the mobile phase. In many cases, impurities such as heavy metals (especially redox-active transition metals such as iron) can influence the background current at the electrochemical cell. This creates noise that compromises the detection limit. Consider two criteria: the overall purity and the level of heavy metal impurities. In addition, trace metal ions can sometimes interact with the electroactive species before the species reach the electrochemical cell.

### **Guidelines for Mobile Phase Use with Electrochemical Cells**

- Always maintain flow when potential is applied. Never run the electrochemical cell dry while applying potential to the electrodes, as this may damage the electrodes. Make sure that EC-compatible mobile phase flow is established before the cell is turned on and that flow remains turned on whenever potential is applied to avoid permanent damage to the cell.
- Do not use nitric acid (concentrated HNO<sub>3</sub>) to clean an electrochemical cell. Exposure may damage susceptible internal components. Refer to the *User Guide* for your respective electrochemical cell for recommended cleaning procedures.
- Make sure that you operate the cell within the specifications for backpressure and applied potential. Observe the specifications and the mobile phase guidelines for the electrochemical cells.
- The parts of the electrochemical cell that are exposed to solvents may be made of PEEK (polyetheretherketone), porous graphite, palladium, boPET (biaxially-oriented polyethylene terephthalate), boron-doped diamond, glassy carbon or PTFE (polytetrafluorethylene). The chemical resistance of an electrochemical cell depends on the solvents used for the analysis. This applies particularly to strongly acid solvents with high buffer concentrations and certain solvents, such as THF (tetrahydrofuran) and CHCl 2 (dichloromethane).

## **4.6.2 Solvent Delivery System**

The pumping system should deliver continuous flow while ensuring intermixing of the mobile phase (if gradient elution is used). Fluctuations in pump backpressure can cause baseline noise and may result in reduced performance of the electrochemical cells. If the noise is synchronized with the pump stroke, check your HPLC pump.

For electrochemical operation, these guidelines are recommended:

- The mobile phase reservoir should be glass. In some applications, however, it may be necessary to use plastic solvent reservoirs. In carbohydrate applications, for example, PTFE solvent reservoirs should be used to prevent carbon dioxide build up in the mobile phase.
- All tubing connections should be made of materials suitable for electrochemical detection for HPLC (for example, PTFE, ETFE, PEEK, passivated stainless steel, or titanium), as required for the operating pressures and application.
- Any steel component in the flow path can have corrosion sites that will negatively influence the background currents and facilitate auto-oxidation of electroactive compounds. Therefore, minimize the number of metal components in the HPLC system. When using the detector in a system that contains metals, such as stainless steel, in the flow path, passivate the instruments and components before installation of the electrochemical cells. For further information about passivation, refer to page [131.](#page-138-0)
- In biocompatible systems with Titanium components, solvents with a pH value >12 that are exposed to this metal can form oxides that influence the background current when using elevated pH conditions. Before starting application work with solvents with a pH value >12, observe the following for handling the pump:
	- ♦ Titanium mixer and filters at the outlet of the pump must be removed. Titanium frits must be replaced with PEEK frits.
	- ♦ The pump should be passivated before use. For further information about passivation, refer to section [10.1](#page-138-0) ( $\rightarrow$  page [131\)](#page-138-0).
- Use in-line filters from the in-line filter kits to ensure that particulate matter does not enter the cell, as particulate matter may clog the cell and lower system performance and/or create backpressure. Observe the notes and precautions on the maximum operating pressure for the in-line filters  $(\rightarrow)$  page [59\)](#page-66-0).

# **5 Operation and Maintenance**

For information about how to control the detector via the Chromeleon Chromatography Management System, see section [5.3](#page-76-0) ( $\rightarrow$  page [69\)](#page-76-0).

## **5.1 Power-Up**

To start the detector for the first time, turn on the main power switch on the rear panel of the detector. The following sequence of events occurs when the detector is powered up:

- For a short time, general information about the detector appears on the display: device type, firmware version, and serial number.
- The detector runs a series of internal tests. (The test time depends on the number of potentiostat modules installed. Depending on the number of potentiostat modules installed, the self-test may take as long as 6-7 minutes. During these self-diagnostics, all of the main components are checked. As the self-test is performed, the display shows the status of the test.
	- ♦ When the self-test was successful, the Status LED on the front panel changes from orange to green.
	- ♦ If an error is detected, the detector is not ready for analysis. The Status LED on the front panel turns red. If the detector is operated with Chromeleon, the message appears in the Chromeleon Audit Trail. Remove any cells that are installed. Turn off the detector, take appropriate remedial action  $(\rightarrow)$  page [101\)](#page-108-0), and turn on the detector again.

If the detector repeatedly fails the self-test, note the exact wording of the error message displayed in the Chromeleon Audit Trail and contact your local Thermo Fisher Scientific support center.

Make sure that you establish the desired mobile phase flow before turning on the cells.

For routine operation, leave the main power switch on. Turn the main power switch off when instructed to do so, for example, before performing a service procedure.

## **5.2 Status Screen**

The front panel display shows the following information on the status screen:

- Signal unit (measured sensitivity)
- Applied potential settings (mV)
- Mode of operation (DC or pulse)
- Cells on/off
- Column compartment temperature

### **Status Screen with DC Mode Potentiostat Module**

Upon successful completion of the power-up self-test for a detector with a DC potentiostat module installed, the initial screen changes to the following status screen.

| <b>ECD-3000RS</b> |      |                 |            |                |  |  |  |
|-------------------|------|-----------------|------------|----------------|--|--|--|
| 71 : 7            | - 1: | 0.432 nA        | $ 2: $ :   | 0.279 nA       |  |  |  |
|                   | E:   | 50 mV           | E:         | 0 <sub>m</sub> |  |  |  |
| 3:                | - 1: | 0.000 nA        | 4: 1:      | 0.000 nA       |  |  |  |
|                   | E:   | 0 <sub>mV</sub> | E:         | 0 <sub>m</sub> |  |  |  |
| Mode: DC          |      | Cells: On       | Col. Temp: | 27.2C          |  |  |  |

*Fig. 20: Status screen for DC Mode (example)*

### **Status Screen with Pulse Mode Potentiostat Module**

Upon successful completion of the power up self-test for a detector with Pulse potentiostat module installed, the initial screen changes to the following status screen.

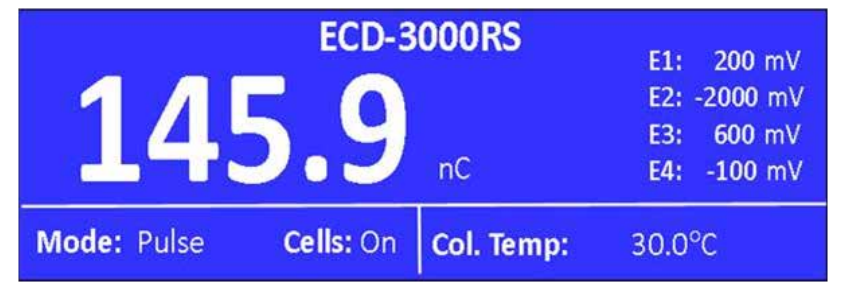

*Fig. 21: Status screen for Pulse Mode (example)*

## <span id="page-76-0"></span>**5.3 Chromeleon Software**

Before you begin, verify that

- 1. The Chromeleon software is installed on the computer and the license code is entered. The computer meets the system requirements ( $\rightarrow$  page [11\)](#page-18-0).
- 2. The detector is connected to the Chromeleon computer via a USB connection.
	- **Tip:** Verify that Chromeleon is installed on the computer and that the license code is entered before you connect the detector to the USB port on the Chromeleon computer and turn on the detector power. Only then, the USB driver for the detector is automatically loaded and the Windows operating system can detect the detector when the power is turned on.
- 3. The detector is set up in Chromeleon, as described in section [3.4](#page-41-0) ( $\rightarrow$  page [34\)](#page-41-0).

Before you can operate the detector with Chromeleon, you have to connect the timebase in which the detector is installed to the Chromeleon client program ( $\rightarrow$  page [69\)](#page-76-1).

Two modes of software control are available:

- *Direct control* with the parameters and commands from the **Commands** (F8) dialog box  $(\rightarrow$  page [70\)](#page-77-0) or from a control panel  $(\rightarrow$  page [71\)](#page-78-0).
- *Automated control* with a control program (PGM) ( $\rightarrow$  page [72\)](#page-79-0).

## <span id="page-76-1"></span>**5.3.1 Connecting to Chromeleon**

- 1. Start the Chromeleon **Server Monitor** and the Chromeleon server if they are not yet running ( $\rightarrow$  page [34\)](#page-41-1).
- 2. Start the Chromeleon client by clicking the Chromeleon icon  $\mathbb{R}^n$  on the desktop. If the Chromeleon icon is not on the desktop, click Start on the taskbar, point to **Programs** (or **All Programs**, depending on the operating system), point to **Chromeleon**, and then click **Chromeleon**.
- 3. Connect the Chromeleon client program to the timebase in which the detector is installed. For details about how to do this from the **Commands** (F8) dialog box, see page [70.](#page-77-0) For details about how to do this on a control panel, see page [71.](#page-78-0)

When the detector is correctly connected to Chromeleon

- The **Connected** LED on the front panel is green.
- Functions for estimating the lifetime of consumables and monitoring and recording service and (re)qualification information are provided ( $\rightarrow$  page [96\)](#page-103-0).

Before turning off the detector by the main power switch, always **disconnect** the module in Chromeleon.

## <span id="page-77-1"></span>**5.3.2 Direct Control**

With direct control, you select operating parameters and commands in the **Commands** (F8) dialog box. Direct commands are executed as soon as they are entered. For routine operation, most parameters and commands are available also on a control panel.

#### <span id="page-77-0"></span>**To open the Commands dialog box for the detector**

- 1. Open a control panel (any panel is possible). To open a control panel, open the Chromeleon Browser and double-click a control panel in the **Dionex Templates/Panels** folder.
- 2. Connect the control panel to the timebase in which the detector is installed. On the **Control** menu, select **Connect to Timebase**, and then select the timebase on the **Timebase** tab. (The Control menu is visible only when a control panel is open.) For information about the **Timebase** dialog, click **Help**.
- 3. Press the F8 key or select **Command** on the **Control** menu.
- 4. To see the parameters and commands that are available for the detector, click the plus sign next to **ECDRS**.

The commands and parameters available in the dialog box vary, depending on the

- ♦ Chromeleon version
- $\blacklozenge$  Options selected for the detector in the Properties dialog ( $\rightarrow$  page [37\)](#page-44-0).
- ♦ Display filter level (**Normal**, **Advanced**, or **Expert**)
- 5. Change the display filter level if necessary. Right-click in the commands list and select the filter level on the menu.

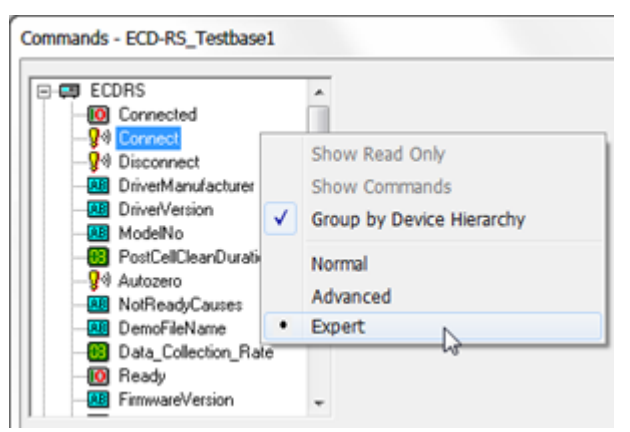

*Fig. 22: Commands dialog box*

6. Verify that the detector is connected to Chromeleon. If it is not, select **Connect** to connect the detector.

For a list of the commands and properties that are supported for the detector, see the Chromeleon Help. In addition to the detector commands and parameters, the **Commands** (F8) dialog box provides access to all of the commands and parameters available for all devices that are installed in the selected timebase.

### **To open a control panel**

1. On the View menu, click **Default Panel Tabset** or click the corresponding icon on the toolbar  $\mathbb{E}$ , and then connect to the Chromeleon server.

<span id="page-78-0"></span>Chromeleon creates centralized control panels, called panel tabsets, for all timebases available on the Chromeleon server. A panel tabset provides control panels for the individual modules in a timebase and, in addition, one or more panels for performing system-wide functions, for example, creating and running sequences. For more information about panel tabsets, see the Chromeleon Help.

- 2. On the Panel Tabset for your timebase, click the page for the detector.
- 3. Verify that the detector is connected to Chromeleon (the LED next to the Connect button is green). If it is not, click **Connect**.

| <b>ES</b> ECD-3000RS                                                          |                                                                                                    |                                                                                                    |
|-------------------------------------------------------------------------------|----------------------------------------------------------------------------------------------------|----------------------------------------------------------------------------------------------------|
| <b>Commands</b>                                                               | <b>Settings</b>                                                                                                    | <b>Audit Trail</b>                                                                                                    |
| <b>Connect</b><br><b>Disconnect</b><br>Acq. On<br>Acq. Off<br><b>Autozero</b> | 10 Hz<br>금<br>Data Collection Rate<br>Mode: DC<br><b>ECDRS 1</b><br><b>ECDRS 2</b><br><b>ECDRS 3</b><br><b>ECDRS 4</b><br>6041RS<br>6020RS<br>6011RS<br>6011RS<br>S0 mV<br>50 mV<br>$\rightarrow$<br>곡<br>50 mV<br>50 mV<br>Potential<br>곡<br>곡<br>$\bullet$ Cells $\Box$ On | 14:01:26 {ECDRS} Trying to connect<br>$\blacktriangle$<br>h<br>014:01:26 (PumpModule) Trying to connect<br>014:01:26 (ECDRS) Connection established successfully.<br>014:01:26 (Sampler) WPS-3000 - WPS-3000 - Serial # Demo - Firmware Version<br>4.11.00.00 Demo<br>014:01:26 {Sampler} WPS-3000 - WPS-3000 - Serial # Demo - Firmware Version<br>4.11.00.00 Demo<br>14:01:26 {ECDRS} unknown response: ERROR, 2, command unknown<br>014:01:26 (ECDRS) Self test complete.<br>. <i>.</i> |
| Ready                                                                         | <b>On-line Plot</b>                                                                                                    |                                                                                                    |
| <b>More Options</b><br>Wellness                                               | $5,0-$<br><b>InA</b><br>4,0<br>3,0                                                                                                    | 100,000 µl from Pos. RA1<br><b>ECDRS 4</b><br>ECDRS_3<br>ECDRS <sub>2</sub><br>ECDRS_1                                                                                                    |
| <b>Ret. Time:</b><br><b>Run Time:</b><br><b>Raw Currents:</b>                 | $2,0-$<br>1,0                                                                                                    |                                                                                                    |
|                                                                               | 0,0<br>$-1,0$                                                                                                    |                                                                                                    |
|                                                                               | $-2,0$                                                                                                    |                                                                                                    |
|                                                                               | $-3,0$<br>$-4,0$                                                                                                    | min                                                                                                    |
|                                                                               | $-5.0 -$<br>0,20<br>0,30<br>0,40<br>0,50<br>0,60<br>$2D$ 0,00<br>0,10                                                                                                    | 0,70<br>0,80<br>0,90<br>1,00<br>1,10<br>1,20<br>1,30<br>1,40<br>1,50                                                                                                    |
|                                                                               |                                                                                                    |                                                                                                    |

*Fig. 23: Detector control panel (example, here: 4-channel operation)*

<span id="page-78-1"></span>The control panel provides access to the operating parameters and commands required for routine operation of the detector. Depending upon the mode of operation selected when setting up the detector in Chromeleon, the detector control panel may differ from the control panel shown in [Fig.](#page-78-1) 23.

Additional functions are available in the **Commands** (F8) dialog box. To open the **Commands** box from the panel tabset, select **Command** on the **Control** menu.

## <span id="page-79-0"></span>**5.3.3 Automated Control**

With automated control, you create a program file (PGM) for automated operation of the detector. Programs can be created automatically with the help of a software wizard or manually by editing an existing program.

In addition to programs for sample analysis, you can also create programs for special purposes, for example, to automate system shutdown or to ensure that the system automatically restarts operation as desired after a power failure. For details, see the Chromeleon Help.

### **To create a program with the Program Wizard**

- 1. Open the Program Wizard. On the **File** menu, select **New**, and then select **Program File**.
- 2. The wizard guides you through program creation. On each wizard page, make the desired settings or accept the default values. For additional information about a page, click **Help**.
- 3. After you finish the wizard, Chromeleon automatically creates the corresponding program.
- 4. To start the program, follow the steps below.

### **To create a program manually**

1. Open an existing program.

Select and double-click the program you want to open.

*- or -*

On the File menu, select **Open**. In the dialog box, select **Program** on the **Object of Type** list and select the program.

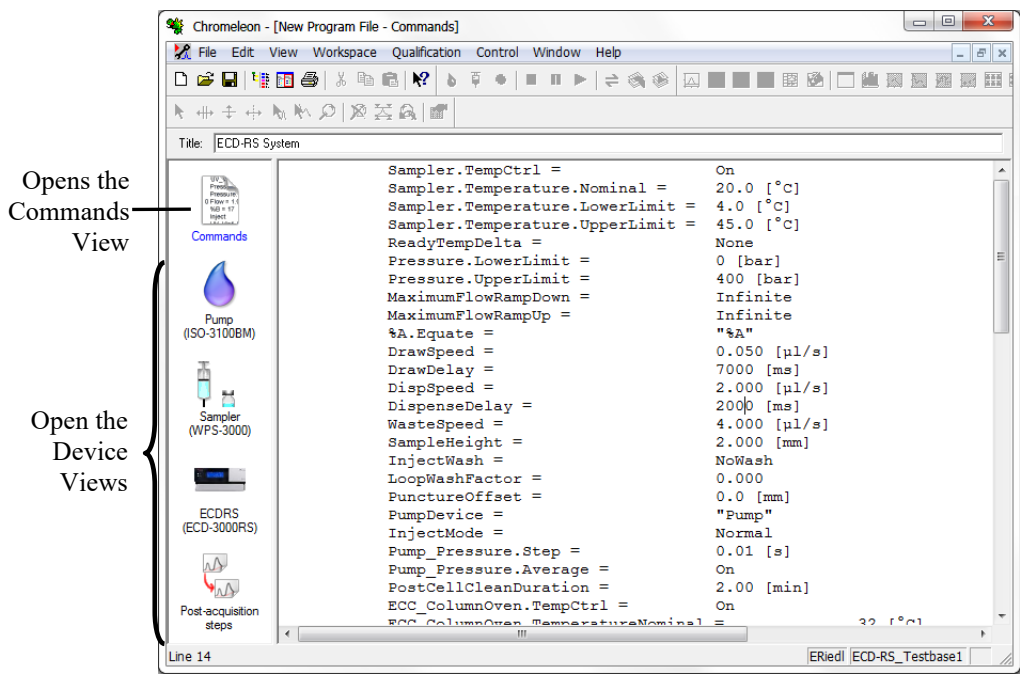

*Fig. 24: Chromeleon program file (here program shown in the Commands view)*

<span id="page-80-0"></span>2. Change the settings in the program as desired.

The easiest way to edit a program is to do this in the Device Views  $(\rightarrow$  [Fig.](#page-80-0) 24). Click a device icon and change the settings on the device pages. Editing the program in the Device Views ensures correct command syntax.

If you cannot edit a certain parameter in the Device View, click **Commands** to open the Commands View. The **Commands** view shows the entire program, listing the control commands in chronological order. For more information, see the Chromeleon Help.

3. To start the program, follow the steps below.

### **To start a program**

#### *Program for sample analysis*

- 1. Create a sample list (sequence). A sequence must include the program and a method for evaluating the sample data (for example, for peak identification, area determination, and amount determination).
- 2. Assign the program and method to each sample on the list.
- 3. Add the sequence to the batch and start the batch.

For information about each of the above steps, see the Chromeleon Help.

#### *Other programs*

Add the program to the batch and start the batch.

## **5.4 Important Operating Settings**

The table below lists the most important operating settings for routine operation of the detector. You can usually access these parameters from the Chromeleon user interface.

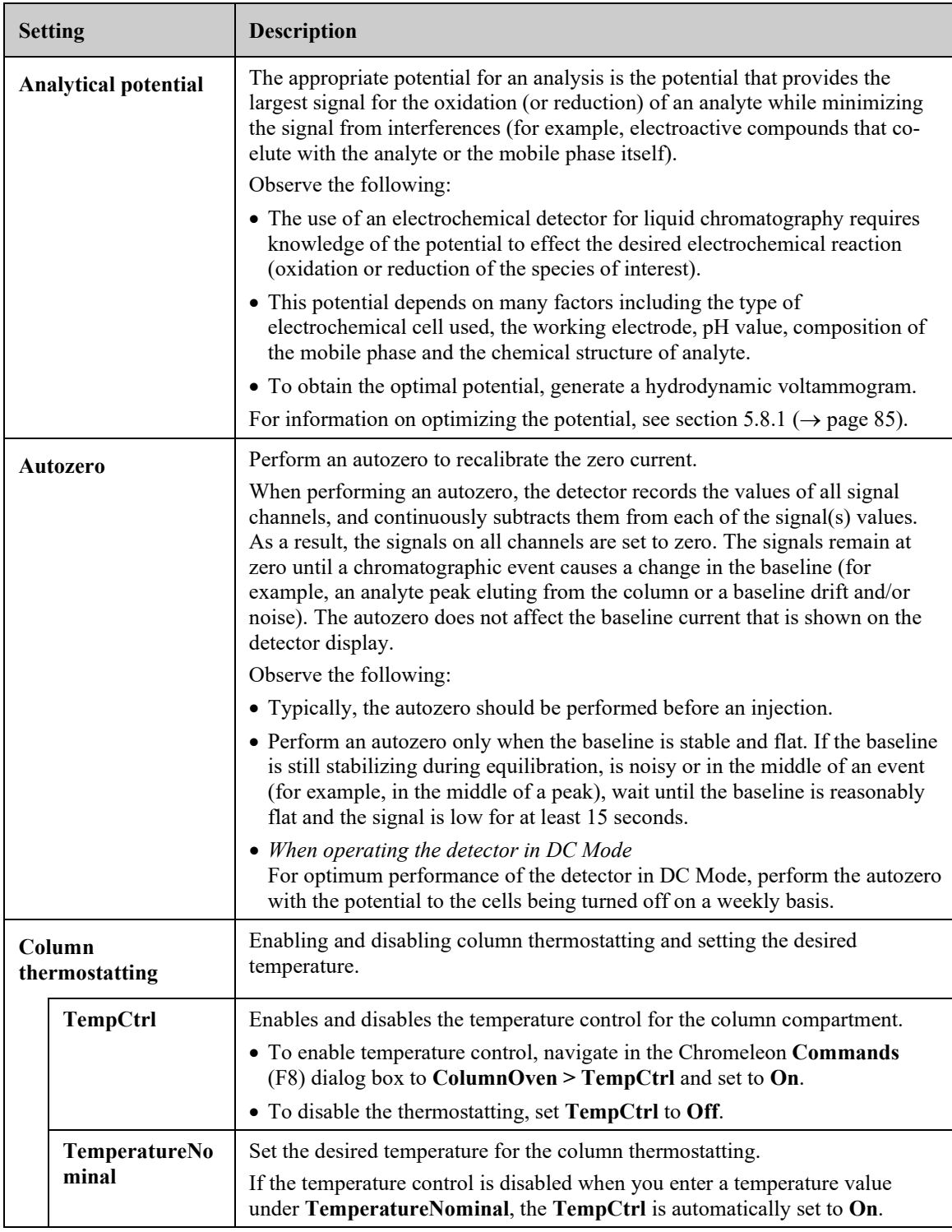

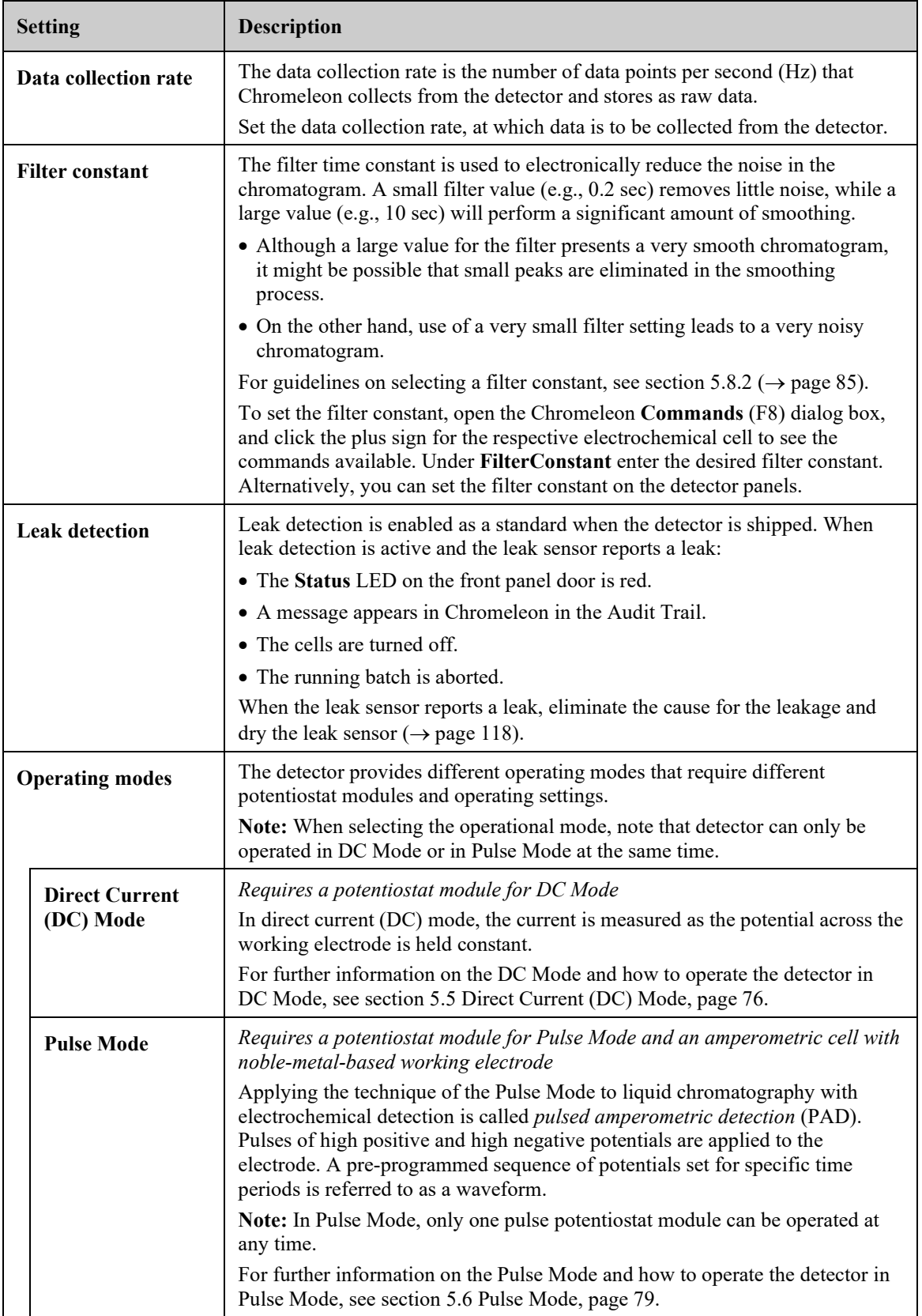

## <span id="page-83-0"></span>**5.5 Direct Current (DC) Mode**

*Requires a potentiostat module for DC Mode*

- Operating principle of the DC Mode  $\rightarrow$  see section [5.5.1](#page-83-1) below
- Setting the potential in DC Mode  $\rightarrow$  see section [5.5.2,](#page-83-2) below
- Allow research potentials  $\rightarrow$  see section [5.5.3,](#page-85-0) page [78](#page-85-0)

## <span id="page-83-1"></span>**5.5.1 Operating Principle of the DC Mode**

In direct current (DC) mode, the current is measured as the potential across the working electrode is held constant.

The electrode surface remains constant during the analysis. Typically, the oxidation (reduction) product(s) that is formed during the electrochemical detection process remains in solution and the condition of the electrode remains unchanged during the analysis.

In some cases (e.g., the analysis of alcohols and carbohydrates), oxidation of the compounds of interest produces species that may foul the electrode and cause a decrease in the current as the electrochemical reaction proceeds. This may result in the loss of analyte signal.

To overcome this effect, use the Pulse Mode ( $\rightarrow$  see section [5.6,](#page-86-0) page [79\)](#page-86-0).

## <span id="page-83-2"></span>**5.5.2 Setting the Potential in DC Mode**

**Important:** Always maintain flow when potential is applied. Never run the electrochemical cell dry while applying potential to the electrodes, as this may damage the electrodes. Make sure that EC-compatible mobile phase flow is established before the cell is turned on and that flow remains turned on whenever potential is applied to avoid permanent damage to the cell.

 **Important :** Un débit doit être appliqué à la phase mobile dès qu'un potentiel est appliqué sur la cellule. N'utilisez jamais la cellule électrochimique à sec lorsqu'un potentiel est appliqué sur les électrodes, ceci pourrait endommager les électrodes. Mettez en route un débit de phase mobile compatible avec les cellule electrochimiques avant d'allumer la cellule et assurez-vous que lé débit reste en route lorsqu'un potentiel est appliqué afin d'éviter tout dommage irréversible sur la cellule.

### *Preparations*

- 1. Make sure that the following requirements are met:
	- ♦ The required potentiostat modules for DC Mode are installed and the desired electrochemical cells are connected. For an overview of configurations, see section [4.3.1](#page-54-0) [Configurations of Electrochemical Cell and Potentiostat Module,](#page-54-0) page [47.](#page-54-0)
	- ♦ The detector is prepared for operation. For preparations for operation, see section [4.1,](#page-52-0) page [45.](#page-52-0)
- 2. Verify that the DC Mode and required range is selected on the **Detector** page in the configuration of the detector ( $\rightarrow$  section [3.4.3,](#page-44-0) page [37\)](#page-44-0).
- 3. Observe the guidelines for the operation of electrochemical cells  $(\rightarrow U \text{ser } Guide$  for the respective electrochemical cell).
- 4. Check and observe the potential ranges for the electrochemical cells: The potential ranges for the cells can be obtained from the **Potential** property of each cell in the **Commands** (F8) dialog box in Chromeleon.

*Follow these steps*

- 1. Locate the potential setting on the tabset panel for the detector or in the Chromeleon **Commands** (F8) dialog box.
- 2. Set the potential:
	- ♦ On the tabset panel, enter the desired potential.
	- ♦ In the **Commands** (F8) dialog box, click the plus sign for the respective electrochemical cell to see the commands available. Enter the desired potential and retention time.

After a potential has been applied to the cell:

- ♦ The background current will reach a maximum value and then rapidly decay before slowly decaying to a stable value. The rapid current decay is predominantly due to the charging current whereas the slower decaying current is associated with the equilibration of the system.
- ♦ The exact steady-state baseline current depends upon the applied potential, type and condition of the mobile phase (age, source of reagents, amount and type of organic modifiers, etc.), temperature and condition of the HPLC system.
- ♦ The background current is application specific. However, if a particular method has been running, the currents of the new cell should be similar to what has been observed in the past.

[Fig.](#page-85-1) 25 below shows a typical background current after equilibration with a 6041RS ultra amperometric cell with glassy carbon working electrode, using the mobile phase MD-TM (commercially available from Thermo Fisher Scientific) at a flow rate of 0.5 mL/min and an applied potential of 300 mV.

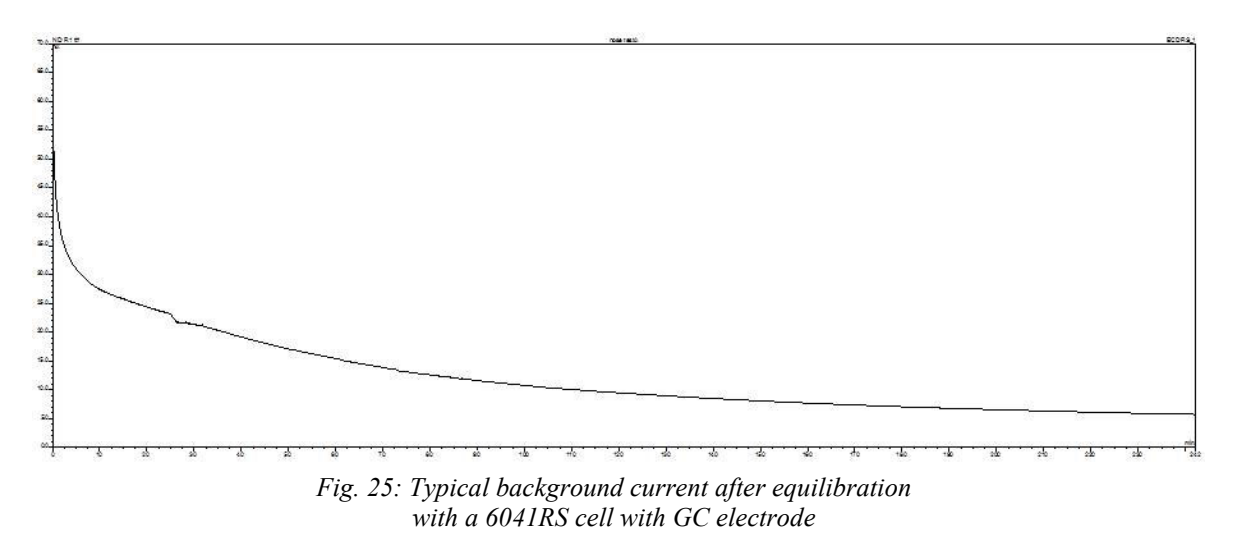

<span id="page-85-1"></span>3. Monitor the baseline when the desired method is run. Wait until a quiet/flat baseline has been established.

The time period that is required to obtain a quiet/flat baseline depends on the sensitivity desired. A longer time will be required for situations where maximum sensitivity is desired.

## <span id="page-85-0"></span>**5.5.3 Allow Research Potentials**

This function allows you to apply potentials to an electrochemical cell beyond the specified normal potential range of that cell. This may be necessary for certain applications. However, consider the following when using this function:

- The cell performance may be diminished.
- The lifetime of the cell may be shortened.
- The electrodes may be damaged.
- **IN Important:** Applying potentials outside the recommended range diminishes the cell performance and can seriously damage the electrodes in the electrochemical cell. Thermo Fisher Scientific recommends not applying potentials other than that recommended in this manual to avoid damage to the electrodes.
- **Important :** L'utilisation de tensions en dehors de la plage recommandée réduit les performances de la cellule et peut endommager sérieusement les électrodes de la cellule électrochimique. Thermo Fisher Scientific déconseille l'utilisation de tensions autres que celles recommandées dans ce manuel, afin d'éviter la détérioration des électrodes.

## <span id="page-86-0"></span>**5.6 Pulse Mode**

*Requires a potentiostat module for Pulse Mode and an amperometric cell with noblemetal-based working electrode*

- Operating Principle of the Pulse Mode  $\rightarrow$  see section [5.6.1](#page-86-1) below
- Selecting Parameters in Pulse Mode  $\rightarrow$  see section [5.6.2,](#page-88-0) page [81](#page-88-0)
- **Important:** To avoid irreversible damage to the electrode, use only noble metalbased working electrodes, such as gold, with an amperometric cell for the Pulse Mode. Do not use a carbon-based or porous-graphite working electrode for pulse mode. **Important :** Afin d'éviter des dommages irréversibles à l'électrode, utilisez uniquement des électrodes de travail en métaux nobles, comme l'or, ainsi qu'une cellule ampérométrique pour le mode d'impulsion (Pulse Mode). Ne pas utiliser une électrode de travail en carbone ou en graphite poreux pour le mode d'impulsion.

## <span id="page-86-1"></span>**5.6.1 Operating Principle of the Pulsed Amperometric Detection (PAD)**

## **Pulsed Amperometric Detection – Definition**

Applying the technique of the Pulse Mode to liquid chromatography with electrochemical detection is called *pulsed amperometric detection* (PAD). Pulses of high positive and high negative potentials are applied to the electrode. A pre-programmed sequence of potentials set for specific time periods is referred to as a waveform.

In Pulse Mode, the potential applied to the working electrode is periodically changed during the analysis. These periodic changes in potential electrochemically "clean" or reactivate the electrode surface to prepare it for the next measurement.

 **Tip:** This operating principle considers the situation where the performance of the electrode decreases rapidly during the electrochemical reaction. Over a period of time, all electrodes will eventually become compromised due to contamination from trace components in the sample and/or the mobile phase and over time may need to be cleaned.

### **Four-Pulse Waveform**

[Fig.](#page-87-0) 26 below shows an example of a waveform diagram with four pulses ("four-pulse waveform").

This diagram shows the time (t) for which each operating potential (E) will be applied with a defined period for data acquisition (AD). This waveform is typically used for the analysis of carbohydrates using a gold working electrode.

The waveform is quickly repeated during the analytical run. The detector reads the current signal level during each waveform and sends it to a data system for collection and integration.

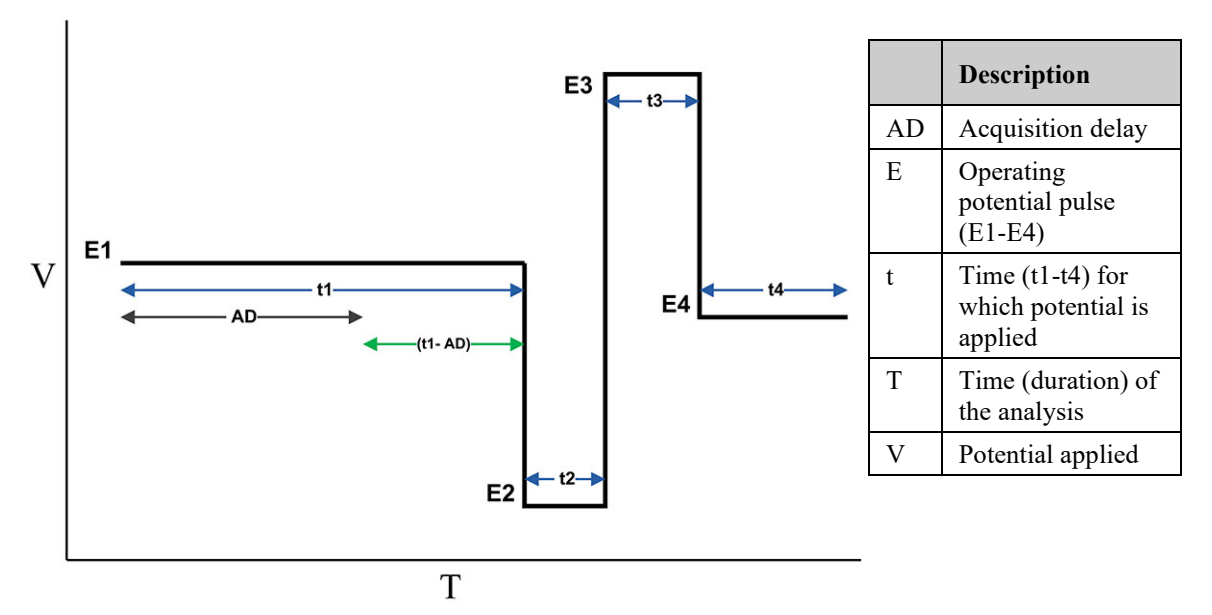

*Fig. 26: Schematic of a four-pulse waveform used in the Pulse Mode*

<span id="page-87-0"></span>*This typical four-pulse waveform includes the following steps:*

- 1. An operating potential pulse (E1) is applied to the electrode for a time period (t1). The current produced from oxidation (or reduction) of the compound of interest is measured.
- 2. A second potential pulse (E2) is applied at a high negative potential for a time period (t2) to reduce (oxidize) the electrode surface.
- 3. A third potential pulse (E3) is applied at a high positive potential for a time period (t3) to re-oxidize (reduce) the electrode surface.
- 4. A fourth potential pulse (E4) is applied at an intermediate level for a time period (t4) to condition the electrode before restarting the next pulse cycle.

### **Acquisition Delay**

The sensitivity of an assay using Pulse Mode depends on the period of time in which the detector is actually measuring the current level during a pulse cycle.

The acquisition delay is a subset of the measuring period. The acquisition delay is used to minimize the effect of the capacitive currents that result when the analytical potential that was first applied has dissipated. The observed current signal of the measuring period is then predominantly from the electrochemical process of the analyte that is occurring  $\rightarrow$  [Fig.](#page-88-1) 27 below).

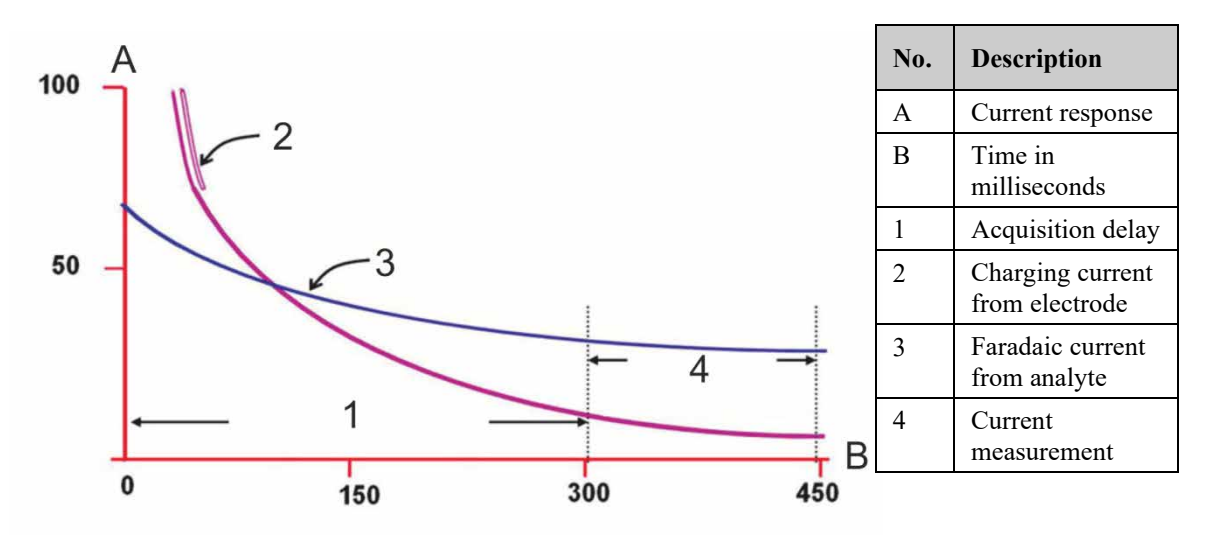

*Fig. 27: Decay of electrode current after charging in the presence and absence of the analyte*

## <span id="page-88-1"></span><span id="page-88-0"></span>**5.6.2 Selecting Parameters in the Pulse Mode**

**Tip:** In Pulse Mode, only *one* pulse potentiostat module can be operated at any time.

### *Preparations*

- 1. Make sure that the following requirements are met:
	- ♦ A potentiostat module for Pulse Mode is installed and an amperometric cell with a noble-metal based working electrode, such as gold or platinum, is connected. For an overview of configurations, see section [4.3.1](#page-54-0) [Configurations of Electrochemical Cell](#page-54-0)  [and Potentiostat Module,](#page-54-0) page [47.](#page-54-0)
	- ♦ The detector is prepared for operation. For preparations for operation, see section [4.1,](#page-52-0) page [45.](#page-52-0)
- 2. Verify that the Pulse Mode and required range is selected on the **Detector** page in the configuration of the detector ( $\rightarrow$  section [3.4.3,](#page-44-0) page [37\)](#page-44-0).
- 3. Observe the guidelines for operating the electrochemical cell  $(\rightarrow U \text{ser } Guide$  for the electrochemical cell).

4. Check and observe the potential ranges for the electrochemical cell: The potential ranges can be obtained from the **Potential** properties (E1 to E4) in the **Commands** (F8) dialog box in Chromeleon.

#### *Follow these steps*

Selecting the optimum conditions for the Pulse Mode involves setting a number of parameters:

- Set the three or four potentials
- Set the pulse width (time) for which each potential will be applied
- Define the data acquisition delay

#### *Guidelines*

To select these parameters, observe the following guidelines:

• **Analytical potential (E1)**

Set the analytical potential (E1) at the optimum potential for the compound of interest. (Literature values for a starting point and further optimized by performing an hydrodynamic voltammogram.)

#### • **Conditioning potentials (E2 and E3)**

The conditioning potentials (E2 and E3) are usually set near the upper and lower limits for the mobile phase (i.e., the potentials at which the mobile phase begins to undergo an oxidative (reductive) reaction). These limits can be obtained by using the literature or by using traditional voltammetric methods.

- Keep the time period for the potentials E2, E3 and E4 (pulse width) as short as possible to minimize the data collection period while maintaining appropriate reproducibility.
- **Acquisition delay**
	- ♦ The selection of an appropriate data acquisition delay period is a compromise between two competing processes.
	- ♦ The acquisition delay parameter may be varied to change the time at which data collection begins. Although it is possible that increasing this collection period may result in an increase in overall sensitivity, other factors come into play.

If, for example, the acquisition delay were decreased thereby increasing the period of time that data is collected, the background current may increase too. This would cause an increase in baseline noise which would effectively reduce the sensitivity.

## **5.7 Starting and Stopping Data Acquisition**

You can start and stop data acquisition in Chromeleon. In addition, you can watch the progress of data acquisition on the display.

### **To start or stop data acquisition in Chromeleon**

- 1. Open the **Commands** (F8) dialog box for the detector.
- 2. Set the analytical potential  $(\rightarrow)$  page [76\)](#page-83-2).
- 3. Perform the **AcqOn** command to start data acquisition. Perform the **AcqOff** command to stop data acquisition.

In Chromeleon up to 4 data signal channels can be viewed and stored.

#### **Monitoring the progress of data acquisition on the detector display**

You can watch the progress of data acquisition on the display. The display shows the applied potential (mV) and the sensitivity (nA or  $\mu$ A).

| <b>ECD-3000RS</b> |                 |            |                |  |  |  |
|-------------------|-----------------|------------|----------------|--|--|--|
| $1:$ $\pm$        | 0.432 nA        | 2: 1:      | 0.279 nA       |  |  |  |
| E:                | 50 mV           | E:         | 0 <sub>m</sub> |  |  |  |
| 3: 1:             | 0.000nA         | 4: 1:      | 0.000 nA       |  |  |  |
| E:                | 0 <sub>mV</sub> | Е:         | 0 <sub>m</sub> |  |  |  |
| Mode: DC          | Cells: On       | Col. Temp: | 27.2C          |  |  |  |

*Fig. 28: Data acquisition screen for DC Mode (example)*

## **5.8 Optimizing the Detector Performance**

The performance of the detector can be optimized by careful selection of key operating parameters. The table summarizes these parameters, indicates the performance characteristics affected, and offers guidelines for selecting the parameters.

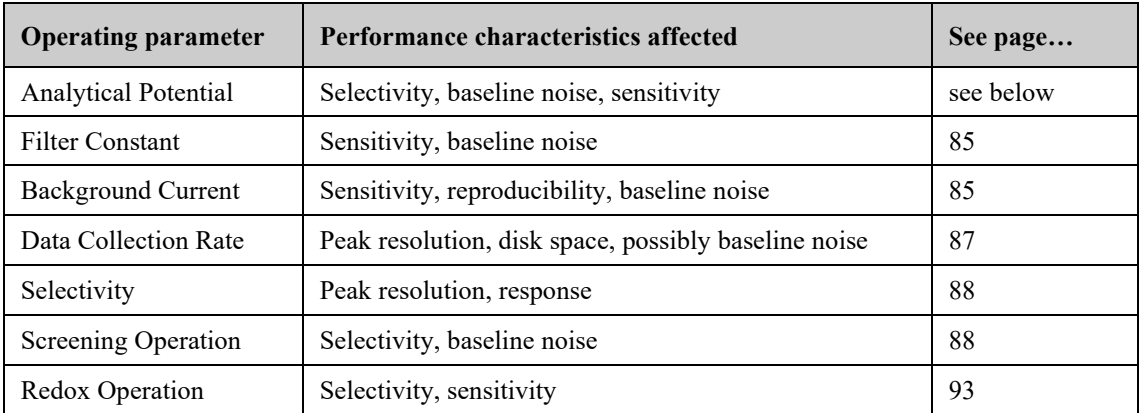

In Chromeleon, you can set operating parameters in the **Commands** (F8) dialog box for the detector ( $\rightarrow$  page [70\)](#page-77-0) and on the page for the detector of the **Panel Tabset**  $(\rightarrow$  page [71\)](#page-78-0). Note that you may need to change the Display filter level to see all operating parameters ( $\rightarrow$  section [5.3.2,](#page-77-1) page [70\)](#page-77-1).

## *Using Coulometric Cells for Optimization*

The 6020RS omni and 6011RS ultra coulometric cells can be used to optimize the detector performance in multiple ways, such as for lower background currents, stable baselines and better selectivity, when used with coulometric and amperometric detection.

For details about the 6020RS omni coulometric cell and the 6011RS ultra coulometric analytical cell, refer to the *User Guide* for coulometric cells.

For information about screening and redox operation, see the pages stated above.

## <span id="page-91-0"></span>**5.8.1 Analytical Potential**

## **Guidelines for an Optimum Potential**

Consider the following factors for an optimum potential:

- The best applied potential is typically obtained by generating a hydrodynamic voltammogram (HDV) curve and choosing a potential at which the signal just begins to plateau. The result is a maximum signal response by selecting the lowest applied potential possible.
- Typically the chromatographic conditions need to be finalized before the final detector settings are determined. It should be noted that factors which affect the separation (e.g. the ionic strength and the organic modifies) can alter the electrochemical characteristics of the analyte.
- The mobile phase and buffer solutions should not contain components that are oxidized or reduced at the analytical potential. Maintain a potential difference of 50 mV between the compound of interest and components in the mobile phase, if possible.

## **Hydrodynamic Voltammogram**

A hydrodynamic voltammogram (HDV), often referred to as a current-voltage (CV) curve, is a plot of the current (signal or response) produced when an electrochemically active compound undergoes electrolysis at the working electrode as a function of the applied potential.

Construct a hydrodynamic voltammogram prior to use of each new electrochemical cell (or working electrode material) to determine its optimum potential for the desired application. Refer to the procedures in the *User Guide* of the respective cell.

## <span id="page-92-0"></span>**5.8.2 Filter Constant**

When selecting a filter constant, note the following guidelines:

- As a general rule of thumb, the filter should be set to a value that is 1/4th to 1/16th the base width of the narrowest peak (in seconds) to achieve no peak reduction. Higher filter times can be used.
- Note that as long as standards and samples are all run under the same conditions, the selection of the filter value will not affect analytical results, so long as the peak is clearly observable.
- If the peaks of interest are very sharp and occur soon after injection, a short filter time (2) seconds, for example) is advised.
- A filter of 5 seconds is sufficient for most applications.
- A large filter time constant may attenuate the peak height, especially if the peak width is small.
- Use smaller filter times for the first few minutes of a chromatographic run and then larger filter times later in the run.

## <span id="page-92-1"></span>**5.8.3 Baseline Optimization**

To obtain a stable and quiet baseline, observe the following rules:

- When you perform data acquisition or use the system for analyes, do not recycle the mobile phase.
- Verify that the end of the waste tubing is submerged in the waste container. Do not let the waste line drip. Dripping can cause disurbances in the baseline.
- Protect cell, column and other flow path components from sudden thermal changes and electrical interferences.
- Use clean and properly prepared mobile phase. Monitor the data periodically to ensure that the mobile phase and system are not contaminated.

In addition, background current significantly contributes to baseline noise. For details on the background current and how to minimize it, see section [5.8.4](#page-92-2) ( $\rightarrow$  page [85\)](#page-92-2).

## <span id="page-92-2"></span>**5.8.4 Background Current and Baseline Noise**

Baseline noise is a function of the background current. Background current can be either faradaic (obeying Faraday's Law) or non-faradaic. Electrolysis of contaminants in the mobile phase is a typical source of faradaic current. Non-faradaic currents include charging currents (when applied potential is changed), electronic noise, noise from connections, and thermal effects, etc.

The background current will typically be high immediately after the potential is applied to the working electrode. This current is primarily a result of the capacitive effects after a change in the applied potential. The current will fall rapidly as the electrodes stabilize.

If a higher potential is used, the resulting higher background current may shorten the useful lifetime of the working electrode.

Marked changes in the background current may be an indication that something is wrong with the HPLC system.

### **Optimization Factors**

Baseline noise and background current depend on a number of factors that can be optimized. Observe the following guidelines to minimize background current:

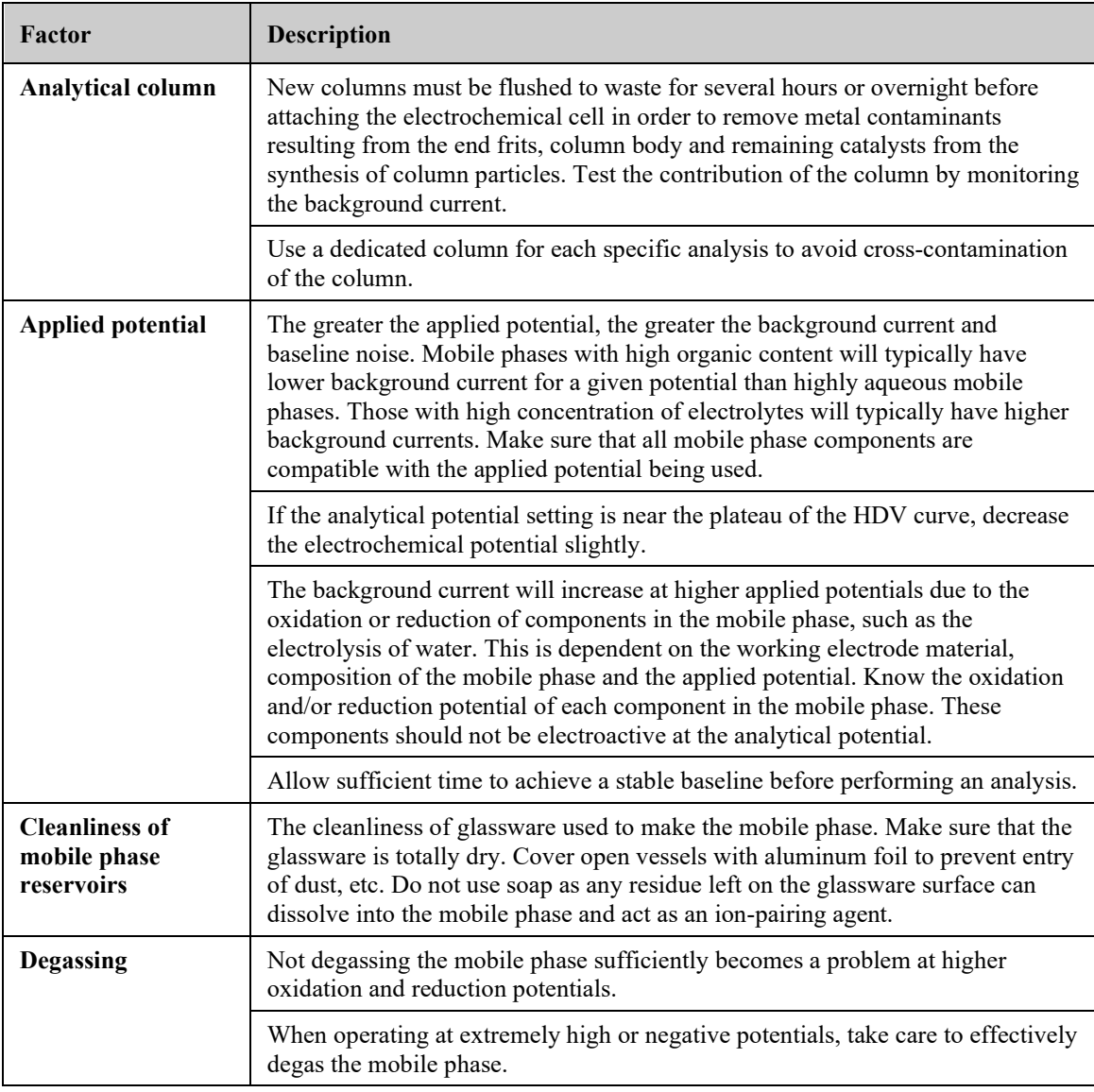

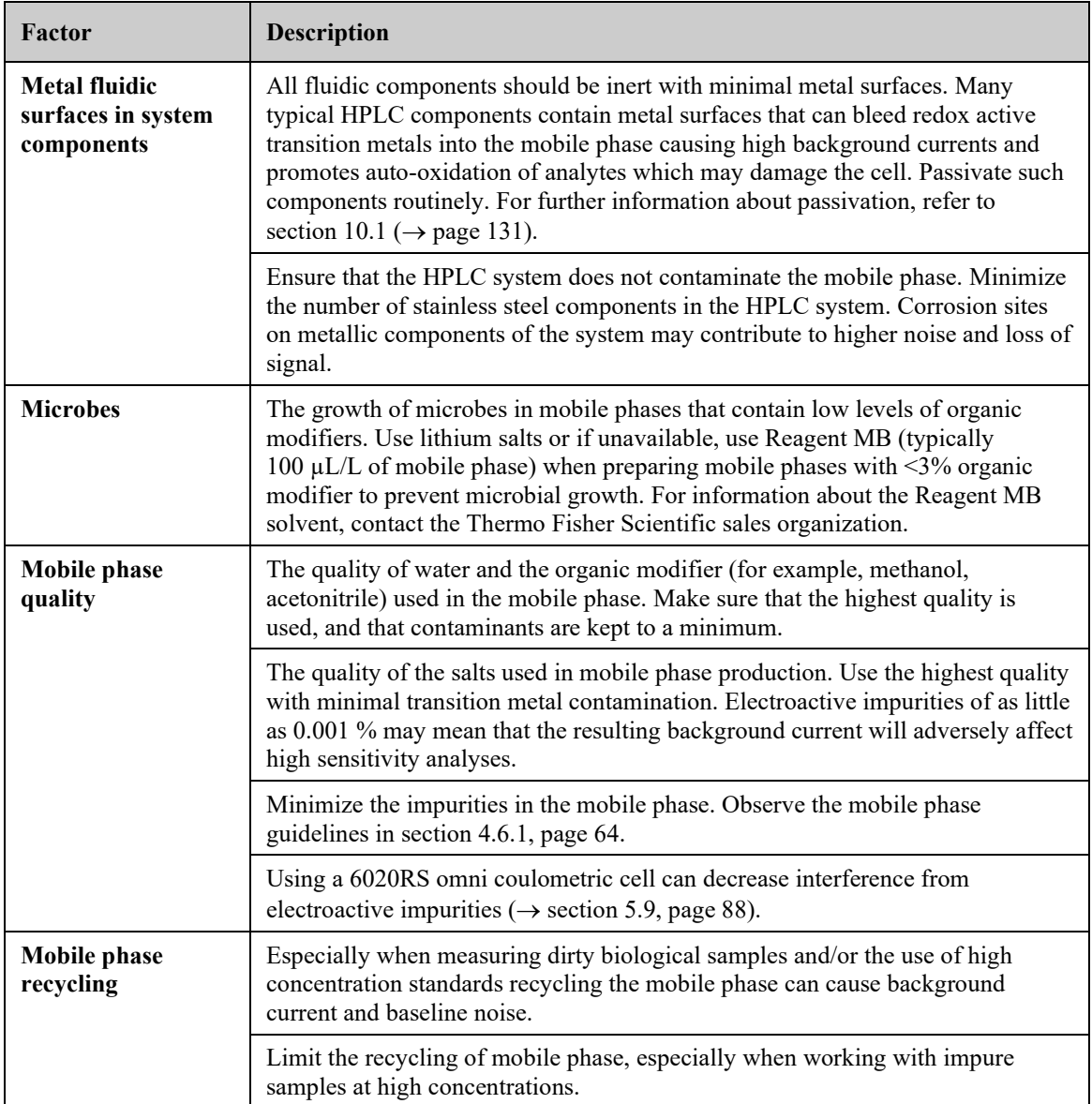

 **Tip:** For optimum operation, use a biocompatible pump, such as the ISO-3000BM pump of the UltiMate 3000 series.

### <span id="page-94-0"></span>**5.8.5 Data Collection Rate**

The data collection rate is the number of data points per second (Hz) that Chromeleon collects from the detector and stores as raw data.

Note the following guidelines:

- You can generate data with a maximum collection rate of 100 Hz or 200 Hz (200 Hz under Chromeleon 7.1 or later).
- In general, define each peak by at least 20 data points. For chromatograms with coeluting peaks or low signal-to-noise ratios, 40 data points per peak is recommended.
- If all peaks are relatively wide, select a lower data collection rate (for example, 1.0 Hz). This saves disk space and allows for a faster display of data in Chromeleon.
- If the data collection rate is too low, the start points and end points of peaks will not be determined accurately.
- If any peaks of interest are less than a few seconds, select a higher data collection rate (20.0 Hz, for example). If the collection rate is too high, data files may need more disk space and post-run analyses may require more processing time.

## <span id="page-95-0"></span>**5.8.6 Selectivity**

If several electroactive species are present in a sample, the chromatographic separation is normally developed so that only one compound is presented to the detector at a given instant. If this is the case, the potential should be set to the value which provides the maximum response for the compound that is of primary interest.

In general, if more than one compound in the sample is of interest and good chromatographic resolution is obtained, the potential can be set to the optimal potential of the compound requiring the highest potential. The resulting response is relative to the abundance of each analyte of interest, and it may be necessary to optimize the applied potential to take this into account.

If two (or more) electroactive compounds co-eluted, use a 6011RS ultra coulometric analytical cell with dual electrodes and set the potential to optimize the current from the compound of interest while minimizing the current from the interferent. If, for example, the limiting current for a compound of interest is observed at 550 mV, but a trace component that co-elutes with the primary compound had an oxidation potential of 775 mV, it may be necessary to use a slightly lower value for the potential.

Selectivity can be improved using the 6020RS omni coulometric cell (→ *User Guide for Coulometric Cells*).

## <span id="page-95-1"></span>**5.9 Screening Operation**

In screening operation, electrochemical screening is used to eliminate or screen out possible electrochemical interferences before the analytical cell. To do so, the 6020RS omni coulometric cell or the 6011RS ultra coulometric analytical cell is used as screening cell.

Ideally, in electrochemical detection, the chromatographic separation should provide a single electroactive compound to the detector at a given instant. The mobile phase should not contain any other electroactive species. The applied potential should be set to the limiting potential for the peak of interest, and a simple, direct measurement should be obtained.

However, the chromatographic separation of the sample may be quite difficult sometimes, where it is not certain that the separation presents only a single electroactive compound to the detector at a given instant. When this occurs, an interfering substance acts to increase the signal that was measured for the compound of interest, which in turn leads to an erroneous result.

At the same time, the mobile phase may contain trace levels of electroactive contaminants, which increase the background current and thus reduce the limit of detection of the assay.

The size of these concerns is related to the potential that is needed to analyze the compound of interest. If a large potential is required, interferences may become significant.

The following screening operations are available:

- Mobile phase screening using the 6020RS omni coulometric cell ( $\rightarrow$  section [5.9.1,](#page-96-0) page [89\)](#page-96-0)
- Analyte screening for interfering or co-eluting analytes using the 6020RS omni or 6011RS ultra coulometric cell ( $\rightarrow$  section [5.9.2,](#page-97-0) page [90\)](#page-97-0)
- Screening operation parallel to analytical operation with the 6011RS ultra coulometric cell ( $\rightarrow$  section [5.9.3,](#page-99-0) page [92\)](#page-99-0)

**Tip:** For screening operation, DC Mode operation is required.

## <span id="page-96-0"></span>**5.9.1 Screening the Mobile Phase with the 6020RS omni Coulometric Cell**

#### *When*

The 6020RS omni coulometric cell can be used to clean and eliminate possible electrochemical interferences from the mobile phase of the system.

#### *Parts required*

- 6020RS omni coulometric cell, and analytical electrochemical cell
- 2 potentiostat modules for DC Mode
- *Depending on the operating pressure* Capillaries from the tubing and fitting kit or the nanoViper capillary kit

#### *Follow these steps*

To screen the mobile phase with the 6020RS omni coulometric cell, the following configuration is recommended:

1. Install at least two separate potentiostat modules for DC Mode (→ *Installation Instructions for Potentiostat Modules*). Choose the appropriate cell bay location for each potentiostat module, based on the application.

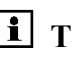

 **Tip:** With the recommended configuration, the 6020RS omni coulometric cell is installed in bay D.

2. Install the 6020RS omni coulometric cell and the appropriate analytical cell  $(\rightarrow User)$ *Guide* for the respective electrochemical cell) and set up the flow connections  $(\rightarrow$  section [4.4,](#page-59-0) page [52\)](#page-59-0).

Observe the following:

- ♦ The 6020RS omni coulometric cell is installed in the flow path after the pump and upstream of the autosampler. In this position, the cell electrochemically cleans and conditions the mobile phase before the mobile phase is mixed with the injected sample and enters into the analytical column.
- ♦ The 6020RS omni coulometric cell is designed to withstand pressures up to 620 bar (9000 psi, 62 MPa).
- ♦ For the recommended configuration with a 6020RS omni cell installed in bay D of the detector, see section [4.4.2](#page-61-0) ( $\rightarrow$  page [54\)](#page-61-0).
- ♦ The in-line filters can be installed as required. Observe the notes and precautions for the maximum operating pressure for the in-line filters in section [4.4.3](#page-66-0) ( $\rightarrow$  page [59\)](#page-66-0).
- 3. Set the potential for the 6020RS omni coulometric cell.

The potential of the 6020RS omni coulometric cell is typically set above the potential that is applied to the first working electrode of the 6011RS ultra coulometric analytical cell.

 **Tip:** If you connect the 6020RS omni cell in the flow path before the autosampler, select the potential for the cell so that it is 25–50 mV higher than the applied potential of the first analytical electrode that is used for the application.

## <span id="page-97-0"></span>**5.9.2 Screening Interfering or Co-Eluting Analytes**

### *When*

To eliminate most electroactive interferences if its potential corresponds to the limiting current wave of the interfering compounds.

### *Parts required*

• 6020RS omni coulometric cell, and analytical electrochemical cell

omni coulometric cell

- **Tip:** Alternatively, you can use a 6011RS ultra coulometric analytical cell as screening electrode. With the 6011RS ultra cell, it is recommended to utilize the first channel as an additional screening channel. For information, see section [5.9.3](#page-99-0) ( $\rightarrow$  page [92\)](#page-99-0).
- 2 potentiostat modules for DC Mode
- *Depending on the operating pressure* Capillaries from the tubing and fitting kit or the nanoViper capillary kit

### *Follow these steps*

To screen interfering or co-eluting analytes with the 6020RS omni coulometric cell, the following configuration is recommended:

1. Install at least two separate potentiostat modules for DC Mode (→ *Installation Instructions for Potentiostat Modules*). Choose the appropriate cell bay location for each potentiostat module, based on the application.

is installed in bay D.

2. Install the 6020RS omni coulometric cell and the appropriate analytical cell (→ *User Guide* for the respective electrochemical cell) and set up the flow connections  $(\rightarrow$  section [4.4,](#page-59-0) page [52\)](#page-59-0).

Observe the following:

- ♦ The 6020RS omni coulometric cell is installed in the flow path after the autosampler. In this position, the cell eliminates most electroactive interferences if its potential corresponds to the limiting current wave of the interfering compounds.
- ♦ The 6020RS omni coulometric cell is designed to withstand pressures up to 620 bar (9000 psi, 62 MPa).
- ♦ For the recommended configuration with a 6020RS omni coulometric cell installed in bay D of the detector, see section [4.4.2](#page-61-0) ( $\rightarrow$  page [54\)](#page-61-0).
- ♦ If the interferences are due to impurities in the injected sample, which oxidize (reduce) at a higher (lower) potential than the compound or compounds of interest, use an additional 6020RS omni coulometric cell prior to the analytical cell.

In this case, install an additional 6020RS omni coulometric cell immediately before the analytical cell. The exact bay position of the additional 6020RS omni coulometric cell and the analytical cell depends on the column length.

- ♦ The in-line filters can be installed as required. Observe the notes and precautions for the maximum operating pressure for the in-line filters in section [4.4.3](#page-66-0) ( $\rightarrow$  page [59\)](#page-66-0).
- 3. Set the potential for the 6020RS omni cell so that interfering or co-eluting analytes from the sample are oxidized (or reduced) while the analyte(s) of interest is not affected.

The potential of the screening electrode should be set to the highest potential at which no oxidation (reduction) of the analyte(s) of interest occurs. As a result, all solutes in the sample stream (including the mobile phase) with formal potentials less than that of the analyte of interest are also electrolyzed.

 **Tip:** If you connect the 6020RS omni coulometric cell in the flow path before the autosampler, select the potential for the cell so that it is 25–50 mV higher than the applied potential of the first analytical electrode that is used for the application.

## <span id="page-99-0"></span>**5.9.3 Screening with a 6011RS ultra Coulometric Analytical Cell**

### *When*

With the 6011RS ultra coulometric analytical cell, the following options are available to screen out interferences:

- The first electrode in the dual-electrode 6011RS ultra cell can be used as the screening electrode, while the second electrode can be used as the analytical electrode.
- As an alternative, the first electrode can act as an analytical electrode at one potential. The second electrode can also act as an analytical electrode at a higher potential to measure a different analyte. In this case, the first electrode acts as both screening electrode and analytical electrode.

### *Parts required*

- 6011RS ultra coulometric analytical cell
- 1 potentiostat module for DC Mode
- *Depending on the operating pressure* Capillaries from the tubing and fitting kit or the nanoViper capillary kit

### *Follow these steps*

To screen interferences with the 6011RS ultra coulometric analytical cell, the following configuration is required:

1. Install the potentiostat module for DC Mode (→ *Installation Instructions for Potentiostat Modules*). Choose the appropriate cell bay location for the potentiostat module, based on the application.

2. Install the 6011RS ultra coulometric cell and the appropriate analytical cell  $(\rightarrow User)$ *Guide* for coulometric cells) and set up the flow connections ( $\rightarrow$  section [4.4,](#page-59-0) page [52\)](#page-59-0). Observe the following:

**Tip:** With the recommended configuration, the 6011RS ultra cell is installed in bay C.

- ♦ For the recommended configuration with a 6011RS ultra coulometric analytical cell installed in bay C of the detector, see section [4.4.2](#page-61-0) ( $\rightarrow$  page [54\)](#page-61-0).
- ♦ The in-line filters can be installed as required. Observe the notes and precautions for the maximum operating pressure for the in-line filters in section [4.4.3](#page-66-0) ( $\rightarrow$  page [59\)](#page-66-0).
- 3. Set the screening and analytical potentials for the electrodes in the 6011RS ultra coulometric analytical cell.

The potential of the first working electrode of the 6011RS ultra cell is typically set about 50 mV higher than the potential that is applied to the second analytical electrode.

## <span id="page-100-0"></span>**5.10 Reduction/Oxidation (Redox) Operation**

## **5.10.1 Performing a Redox Operation**

### *When*

If the analyte can undergo both an oxidation and a reduction (redox) process, such as some biogenic amines, the Redox operation can be used to obtain very selective analyses.

### *Parts required*

Redox operation requires two independently controlled electrodes in series. The first electrode in the flow path functions as an electrochemical derivatizing agent to change the analyte into a more easily detected form that is sensed by the second electrode.

- 6020RS omni coulometric cell and the 6011RS ultra coulometric analytical cell
- 2 potentiostat modules for DC Mode
- *Depending on the operating pressure* Capillaries from the tubing and fitting kit or the nanoViper capillary kit

### *Configuration example*

The following example of a Redox operation is configured as follows:

- The first electrode is used to oxidize the analyte.
- The second electrode is used so that oxidation product is reduced (or vice versa).
- The 6020RS omni coulometric cell can be used to facilitate Redox operation with the detector: Place the 6020RS omni cell in-line between the output of the analytical column and the input to the analytical cell that is used for quantitation.

### *Follow these steps (based on the configuration example)*

For Redox operation, the following configuration is required:

1. Install at least two separate potentiostat modules for DC Mode (→ *Installation Instructions for Potentiostat Modules*). Choose the appropriate cell bay location for each potentiostat module, based on the application.

- 2. Install the 6020RS omni coulometric cell and the 6011RS ultra coulometric analytical cell (→ *User Guide* for the respective electrochemical cell) and set up the flow connections ( $\rightarrow$  section [4.4,](#page-59-0) page [52\)](#page-59-0). Observe the following:
	- ♦ The 6020RS omni coulometric cell is designed to withstand pressures up to 620 bar (9000 psi, 62 MPa).
	- ♦ The in-line filters can be installed as required. Observe the notes and precautions for the maximum operating pressure for the in-line filters in section [4.4.3](#page-66-0) ( $\rightarrow$  page [59\)](#page-66-0).
- 3. Set the screening and analytical potentials for the electrodes in the two cells. See the [Potential Requirements for Redox Operation](#page-101-0) in section [5.10.2,](#page-101-0) page [94.](#page-101-0)

## <span id="page-101-0"></span>**5.10.2 Potential Requirements for Redox Operation**

To use the Redox operation successfully, observe the following requirements when setting potentials:

- The initial reaction must
	- ♦ be reversible, with a high yield (ideally, the yield should be 99.9% or better).
	- ♦ be tolerant of small variations in chromatographic conditions and sample composition.
- The applied potential for the initial oxidative or reductive process must correspond to the limiting current.
- The electrolysis product
	- ♦ should have a sufficiently long lifetime so that it can travel between the two cells without degradation.
	- ♦ must be soluble in the mobile phase.
- The analytes must initially undergo a redox reaction at a consistent oxidation state.
- **Tip:** An additional benefit of the redox mode is the possible enhancement of sensitivity.

### *Example: Potential settings for the 6020RS omni cell for Redox operation*

This example describes the analysis of a compound that has a large oxidation half-wave potential, for example, 1200 mV:

- To detect the compound by direct oxidation, a potential that is at least  $+50 100$  mV more positive than the half-wave potential is required.
- The signal-to-noise ratio of such a measurement might be fairly poor if the mobile phase contains trace contaminants, which would be oxidized at 1300 mV. The cell lifetime would also be significantly reduced.
- With the Redox operation, the reduction of the oxidized product may be triggered at a more reasonable potential than the oxidation of the original material. If this is the case,

the presence of trace contaminants in the eluent may become less of an issue. As a result, the signal due to these contaminants will decrease. As the background current decreases, the signal-to-noise ratio, and thus the limit of detection, will increase.

### *Example: Selective resolution using Redox operation with a 6020RS omni coulometric cell*

If a sample contains electroactive analytes that co-elute in the analytical column, it is possible to selectively resolve these analytes:

- The potential of the 6020RS omni coulometric cell is set so as to oxidize both compounds.
- The potential of the analytical cell (or cells) is set to analyze only one of the compounds. As a result, a difficult chromatographic separation can be resolved.

## <span id="page-103-0"></span>**5.11 Monitoring System Functions**

This section provides a short overview of some special functions for qualification, documentation and monitoring the system that Chromeleon supports for the detector. Some functions are available also on the control panel for the detector. For additional information about a function, see the Chromeleon Help.

All of these functions are available in the **Commands** (F8) dialog box (unless otherwise noted). In addition, some functions are available also on the control panel for the detector. For additional information about a function, see the *Chromeleon Help*.

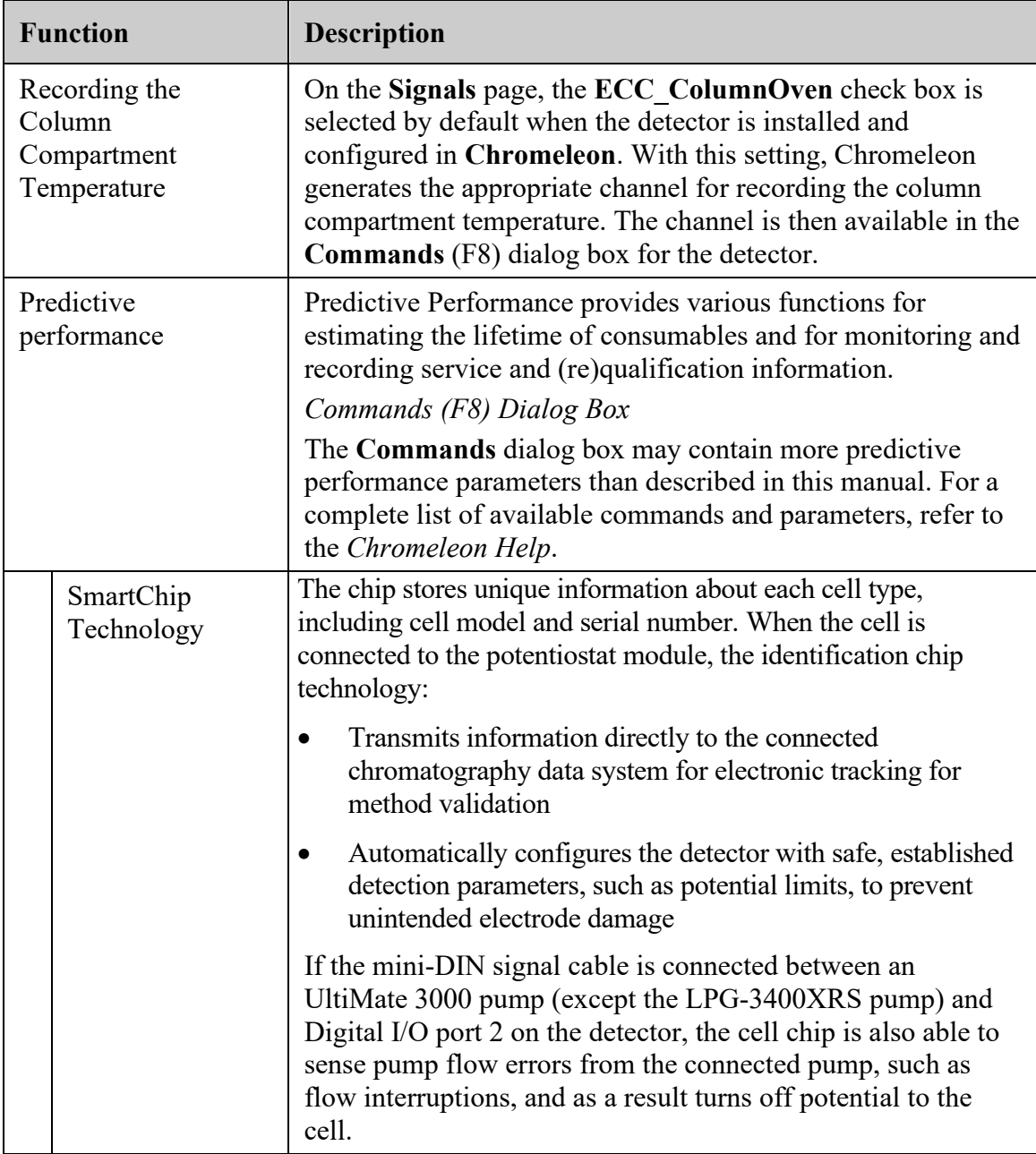

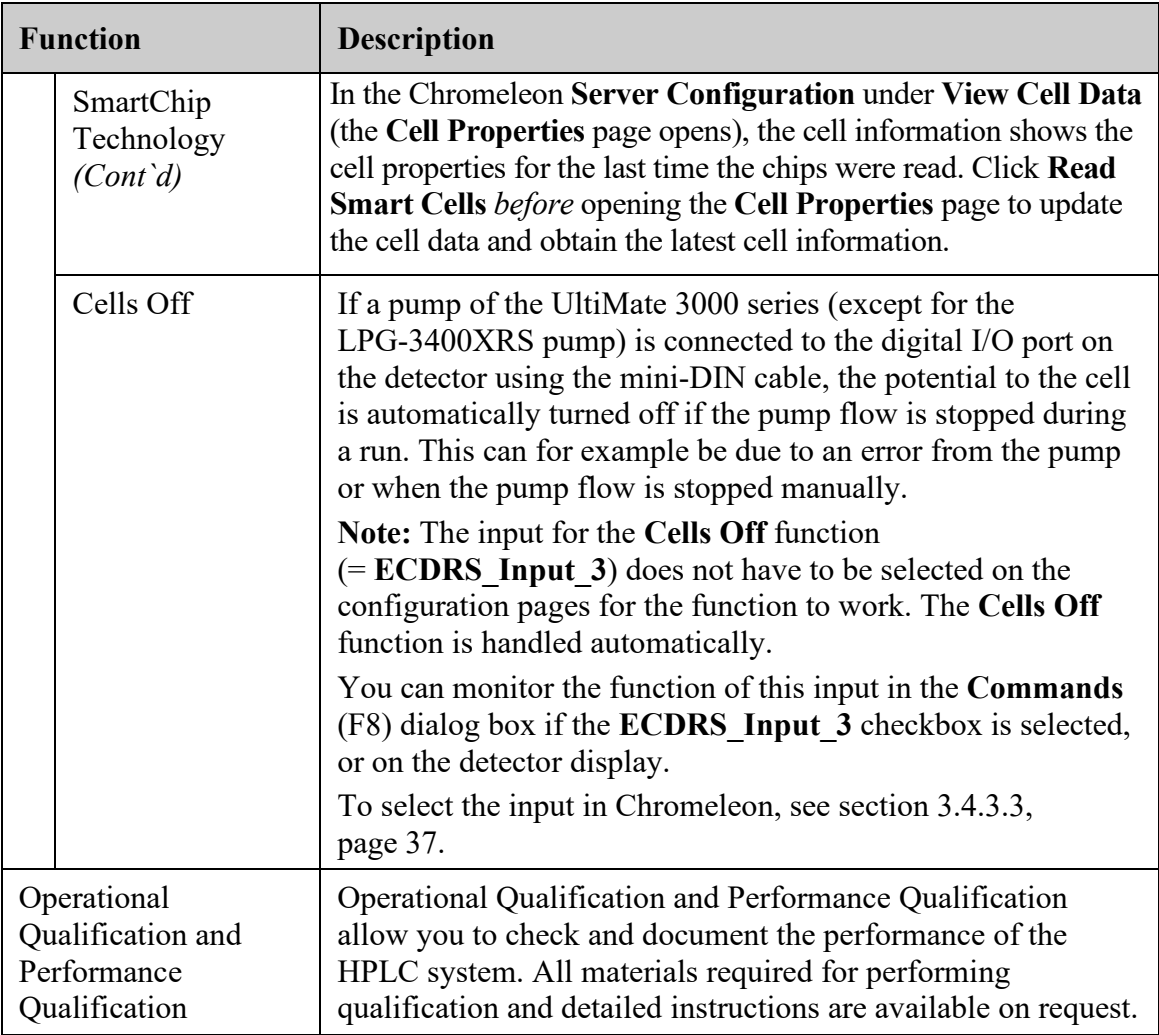

## **5.12 Shutting Down the Detector**

Observe the following precautions before interrupting the operation or before shipping the detector.

### *General guidelines for electrochemical cells*

Observe the following precautions before interrupting operation of electrochemical cells:

- Turn off (the potential to) the detector before stopping the pump flow.
- Rinse out any solvents from the detector(s) before removing the cell from the detector.
- For longer periods, always store unused electrochemical cells in their original dust-free packaging.
- For instructions on storing electrochemical cells, observe the respective storage procedures for the cells  $(\rightarrow)$  refer to the *User Guide* for the respective cell).
- *6041RS ultra amperometric analytical cell* In addition, note that during periods of detector inactivity, you can keep the amperometric cell assembled with working electrode and gasket being in place.

### *General guidelines for the detector*

- Turn off the temperature control of the column compartment.
- In case of a long-term shut-down of the detector, turn off the power to the detector.
- *Shipping the detector*
	- $\triangle$  Remove the potentiostat modules from the detector ( $\rightarrow$  section [7.2,](#page-121-0) page [114\)](#page-121-0).
	- ♦ When shipping the detector, remove the electrochemical cells and the potentiostat modules and install the bay cover to protect the bay opening. Close the cell inlet and outlet with the plugs that were installed when the electrochemical cell was shipped. The cell must be shipped in its original packaging.
	- ♦ Ship the detector only in the original shipping container and observe the *Packing Instructions*. Shipping the unit in any other packaging automatically voids the warranty. If the original shipping container is not available, you can order appropriate shipping containers and packing material from the Thermo Fisher Scientific sales organization. The packing instructions are included in the "Installation and Qualification Documents for Chromatography Instruments" binder and are also available on request.

## **5.13 Routine and Maintenance Intervals**

## **5.13.1 General Information**

The detector is made of high-quality components and materials to minimize maintenance requirements. All surfaces are resistant to weak acids, alkali, and organic solvents. Nevertheless, immediately wipe up all liquids spilled onto the detector surface, using lintfree cloth or paper. If surfaces are exposed for longer periods, these liquids can cause damage.

### *Maintenance between Analyses*

When the detector is powered up, several chromatographic and electrochemical equilibria are established. If the unit is turned off and powered up again, wait until these equilibria have been re-established to obtain maximum performance. To achieve high sensitivity analyses (e.g., 50 nA or below), it may take several hours or longer to re-establish these equilibria factors.

In order to minimize the detector downtime during the periods of non-use, it is recommended to keep the cells turned on with a decreased mobile phase flow rate and recirculation.

## **5.13.2 Maintenance Intervals**

Perform the maintenance procedures listed in the table at regular intervals to ensure optimum performance and maximum uptime of the detector. The exact maintenance schedule for the detector will depend on a number of factors.

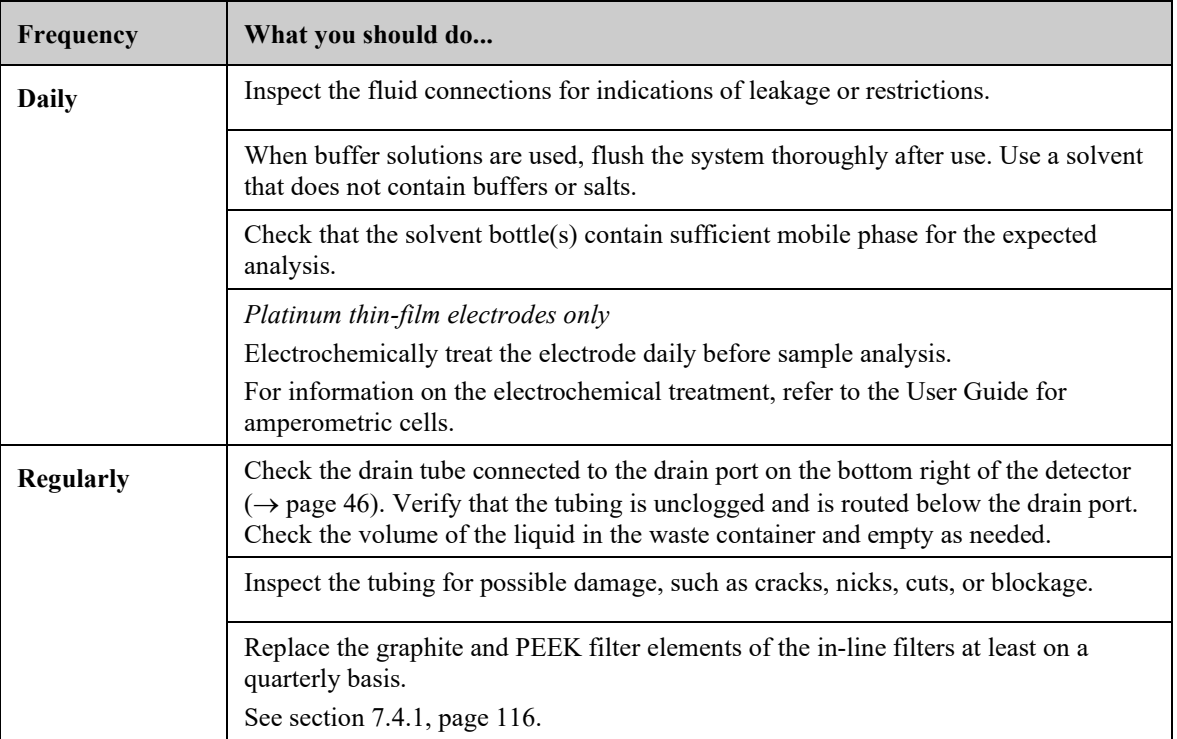

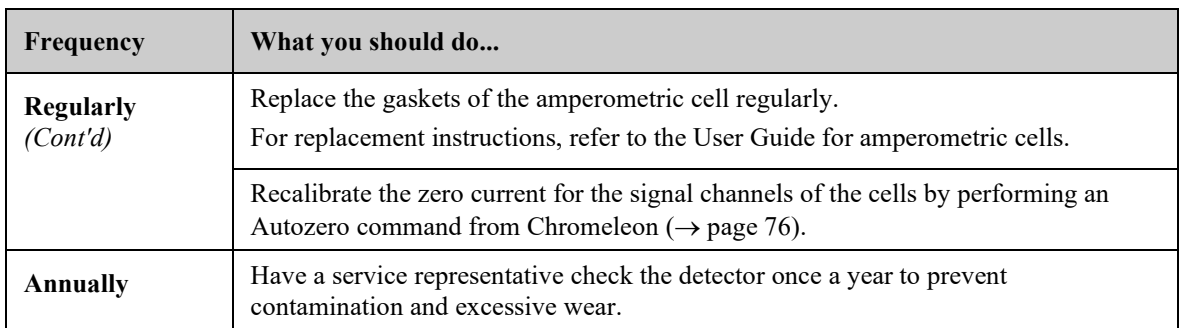
# **6 Troubleshooting**

## <span id="page-108-0"></span>**6.1 Overview**

The following features help you to identify and eliminate the source for problems that may occur during the operation of the detector or UltiMate 3000 system.

#### **Status Screens and LEDs**

The status indicators on the front panel provide a quick visual check of the operational status of the detector. They indicate whether the detector is turned on, connected in Chromeleon, and operating properly  $(\rightarrow$  page [20\)](#page-27-0).

#### **Detector Behavior in Case of an Error**

If a critical fault or error is detected during the operation of the detector,

- the **Status** LED on the front panel door is red,
- the cell will turn off, and
- the running analysis will be aborted, if applicable.

If the detector is operated with Chromeleon, a message is displayed in the Chromeleon Audit Trail ( $\rightarrow$  page [102\)](#page-109-0). Check the Chromeleon Audit Trail and take appropriate remedial action. It may help to disconnect and reconnect the detector in Chromeleon and to turn it off and on.

#### **Cells Off Condition**

If the detector is connected to the pump using the Digital I/O port 2, and the pump flow is stopped while potential is applied to one or more cells, the potential to the cell or cells is automatically turned off (Cells Off functionality,  $\rightarrow$  section [5.11,](#page-103-0) page [96\)](#page-103-0).

In Chromeleon, a message is displayed in the Chromeleon Audit Trail ( $\rightarrow$  page [102\)](#page-109-0).

Remedy the situation before you continue the analysis:

- Check the pump for any errors. Remedy any errors in the pump.
- Check the components in the system flow path for blockage. Remove any blockages.

If the error has been remedied, start the pump flow again. Then turn on (the potential to) the electrochemical cell or cells.

#### **Operating Problems**

For information about operating problems that might occur during the operation of an UltiMate 3000 system, see [Operating Problems](#page-112-0)  $(\rightarrow)$  page [105\)](#page-112-0).

If you are unable to eliminate a problem following the instructions given here, contact your local Thermo Fisher Scientific support center.

# <span id="page-109-0"></span>**6.2 Chromeleon Audit Trail Messages**

If the detector is operated by Chromeleon and an error occurs, the following messages may appear in the Chromeleon Audit Trail.

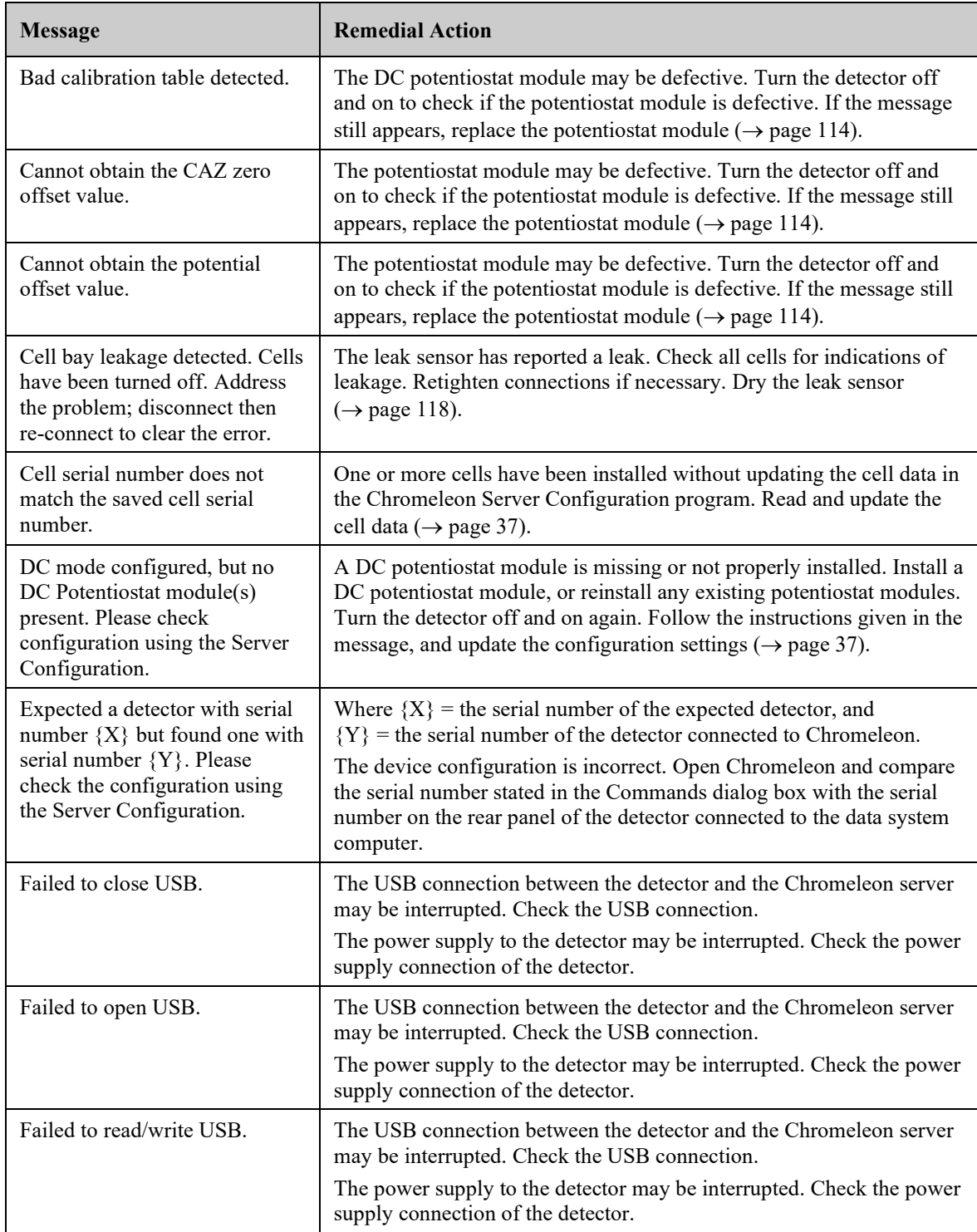

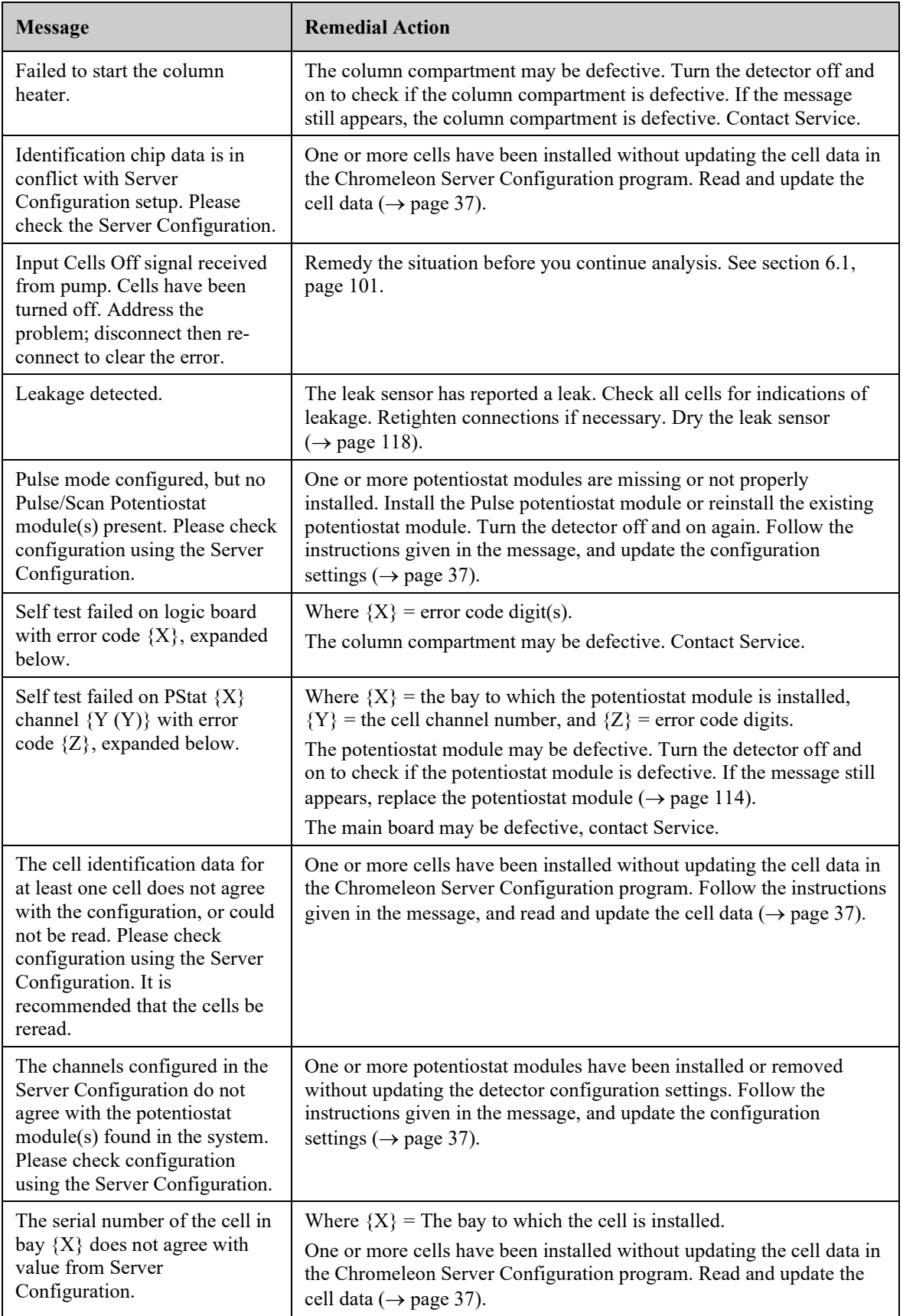

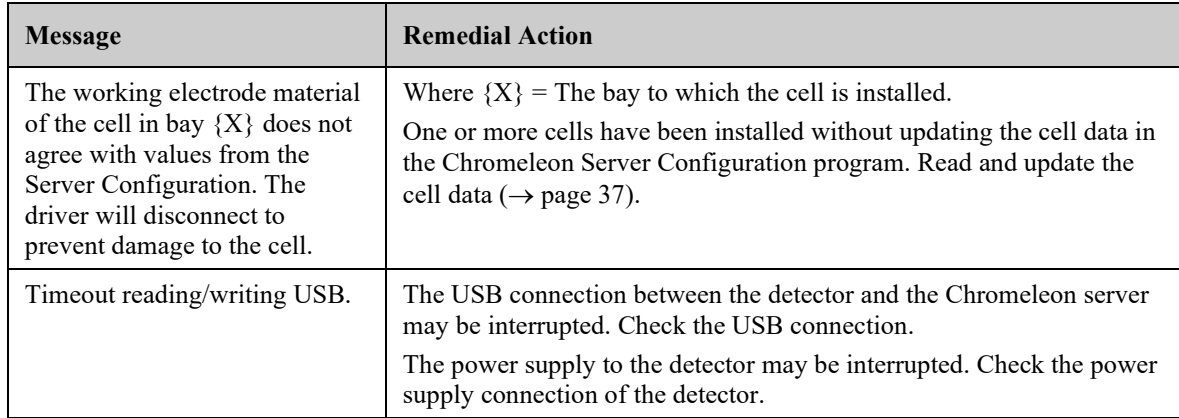

## <span id="page-112-0"></span>**6.3 Operating Problems**

The following table provides information about common operating problems that might occur with an UltiMate 3000 system and lists probable causes, as well as remedial actions. For more information, also see the manuals for the other modules of the UltiMate 3000 system.

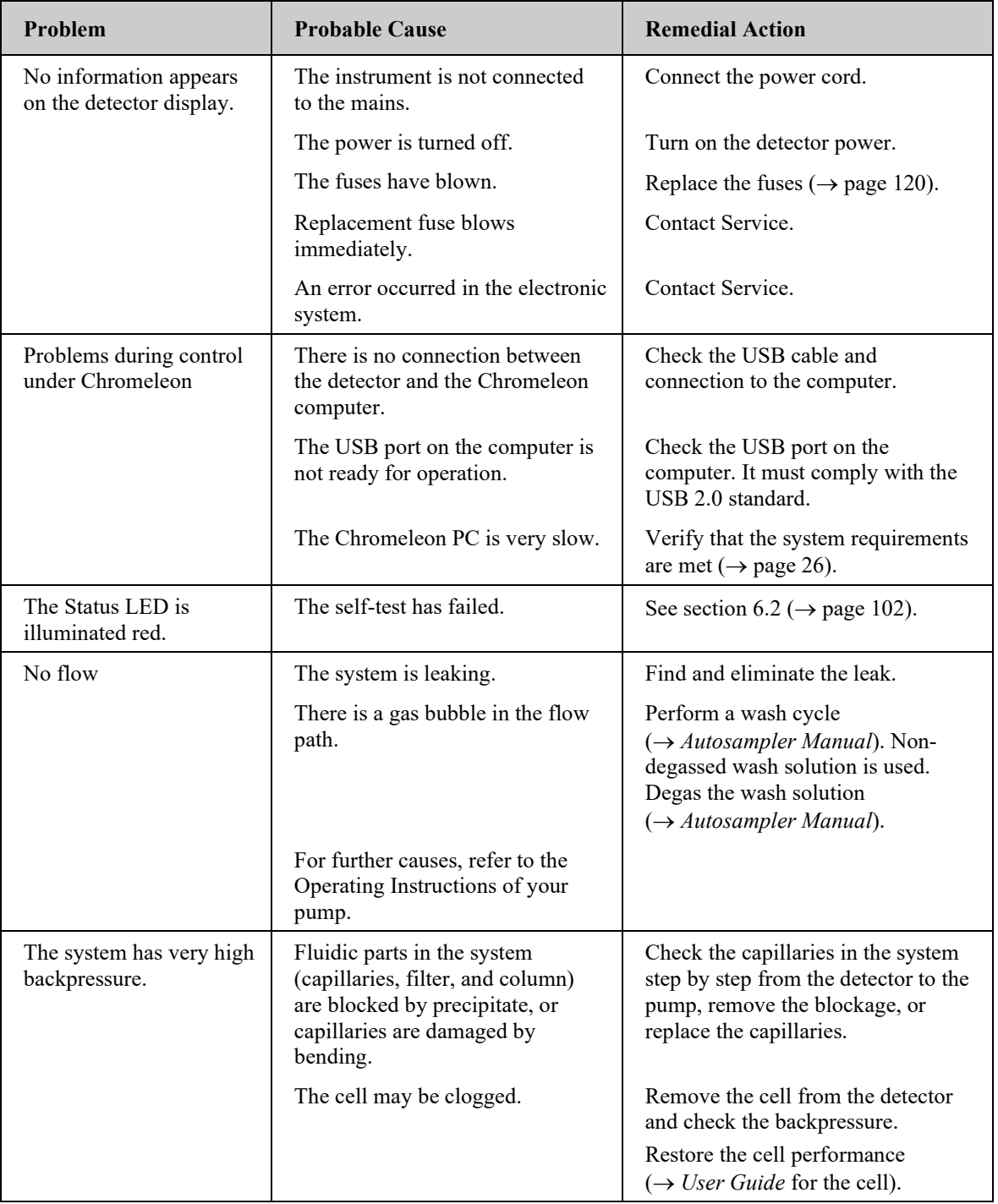

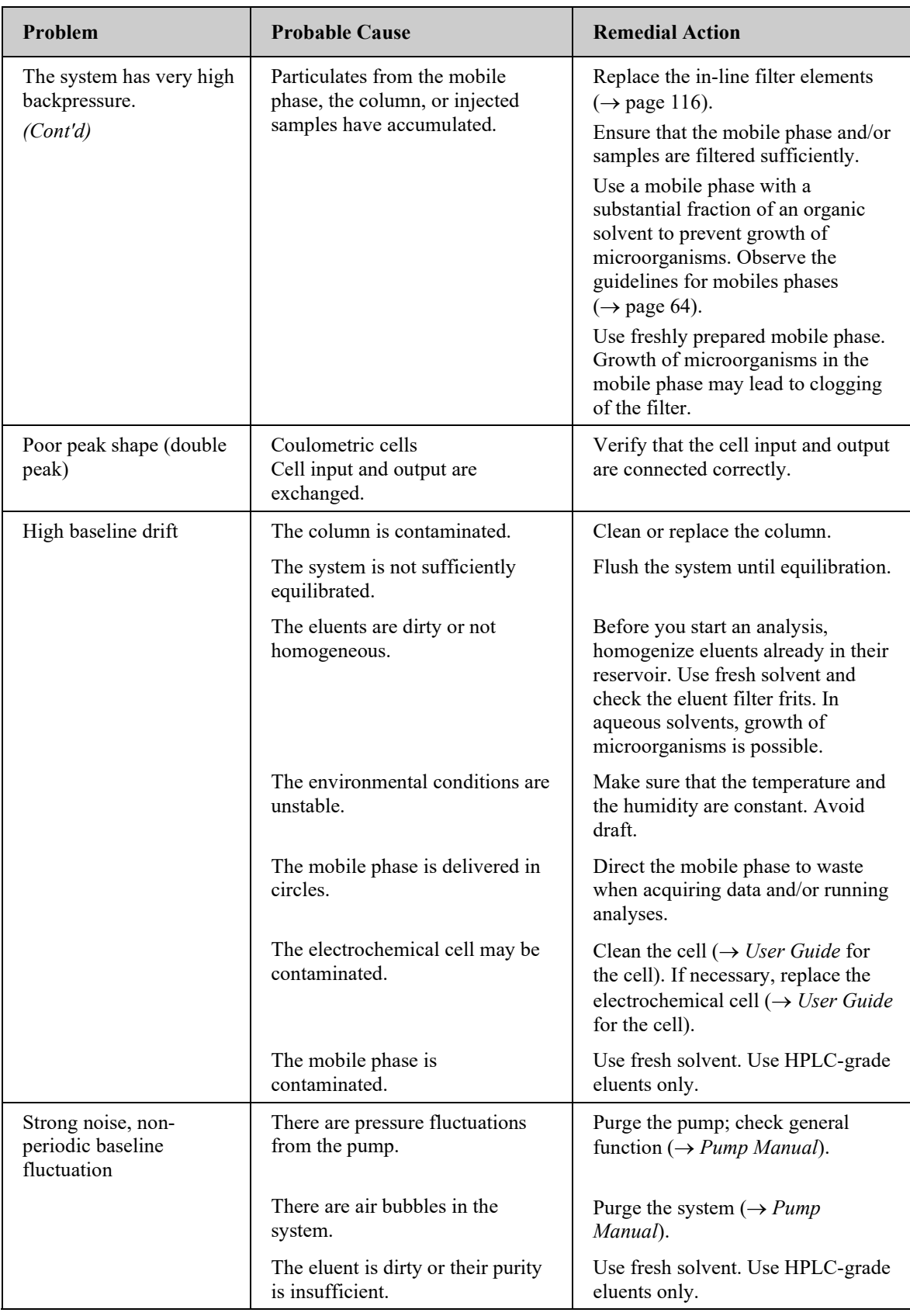

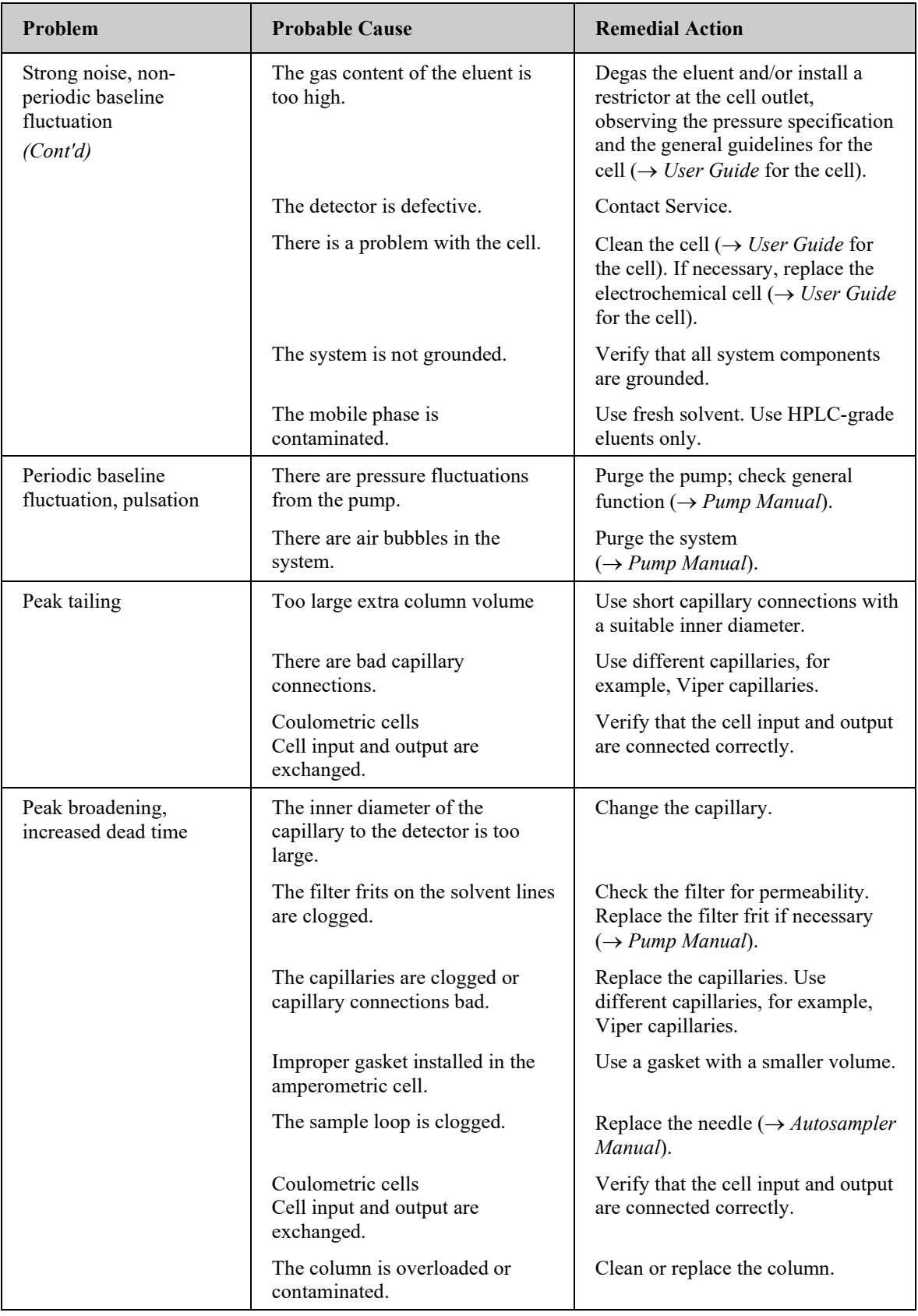

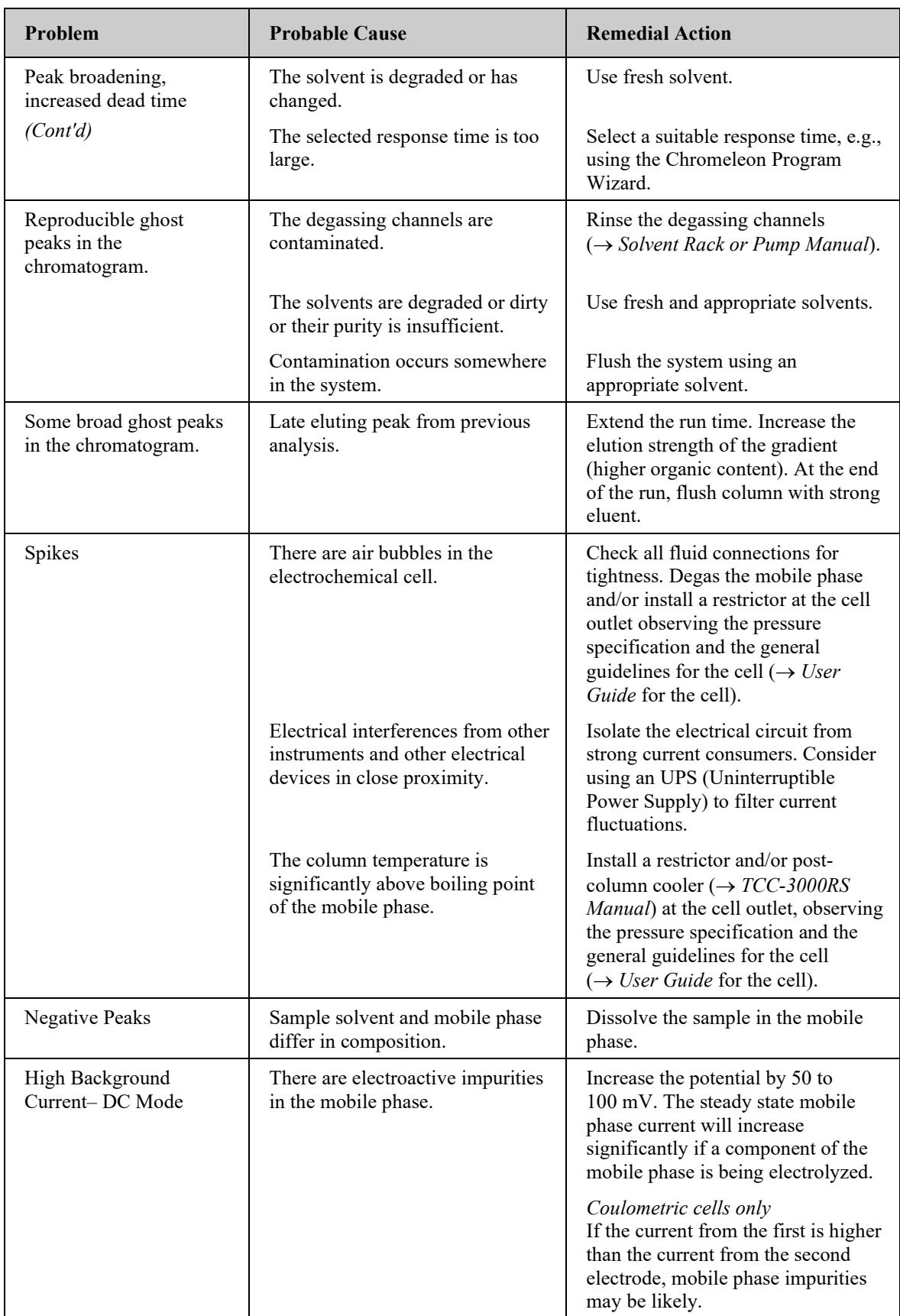

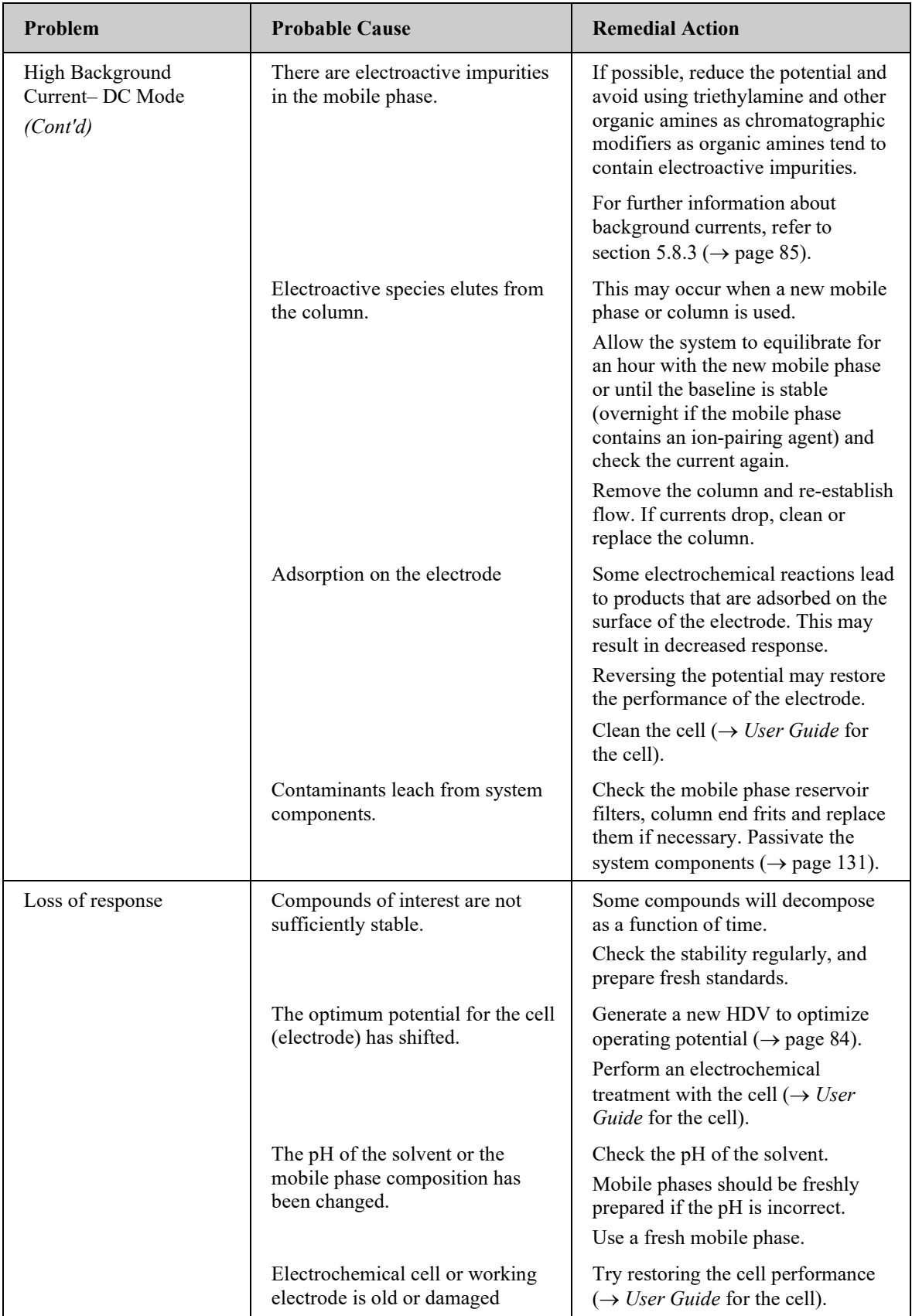

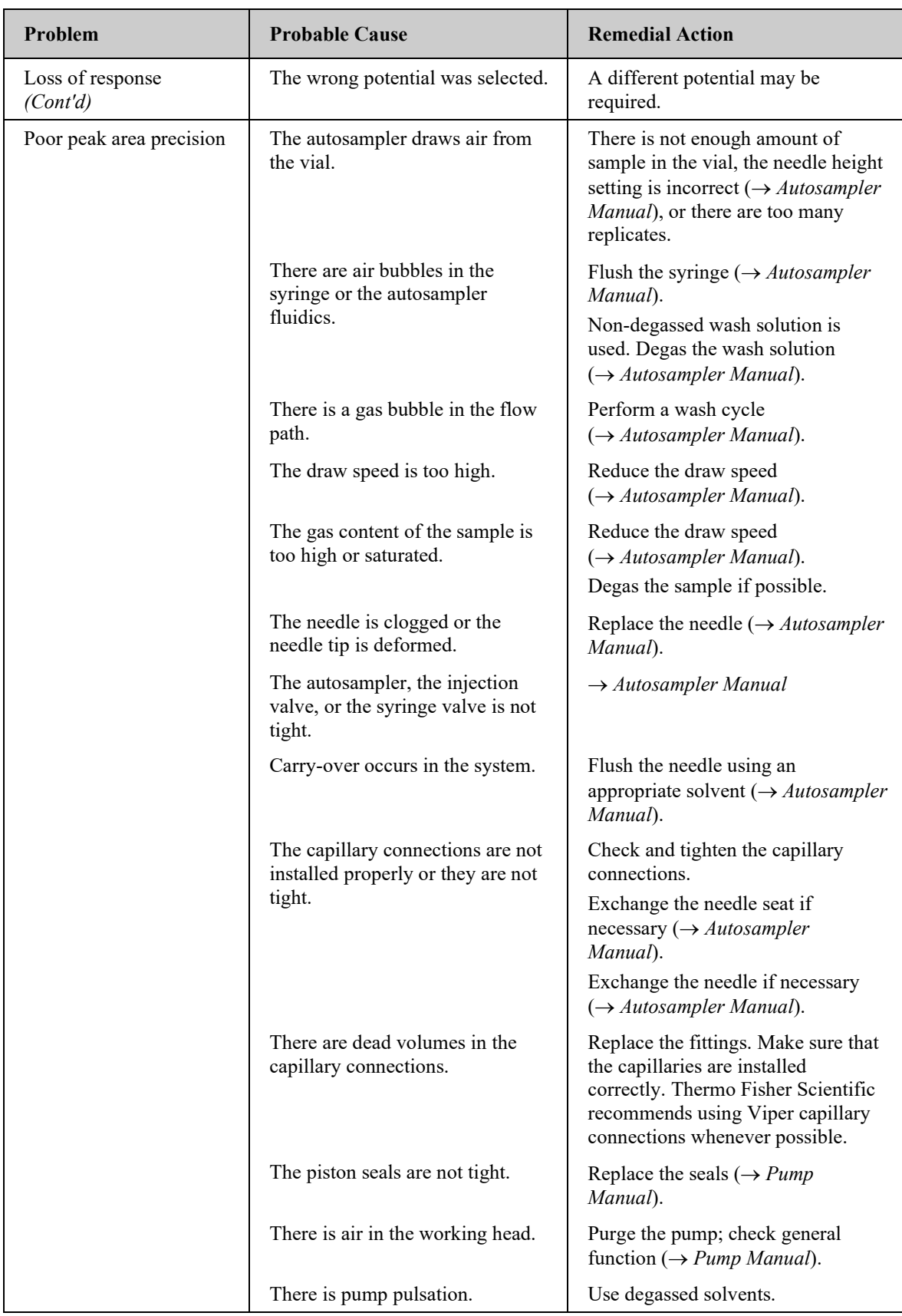

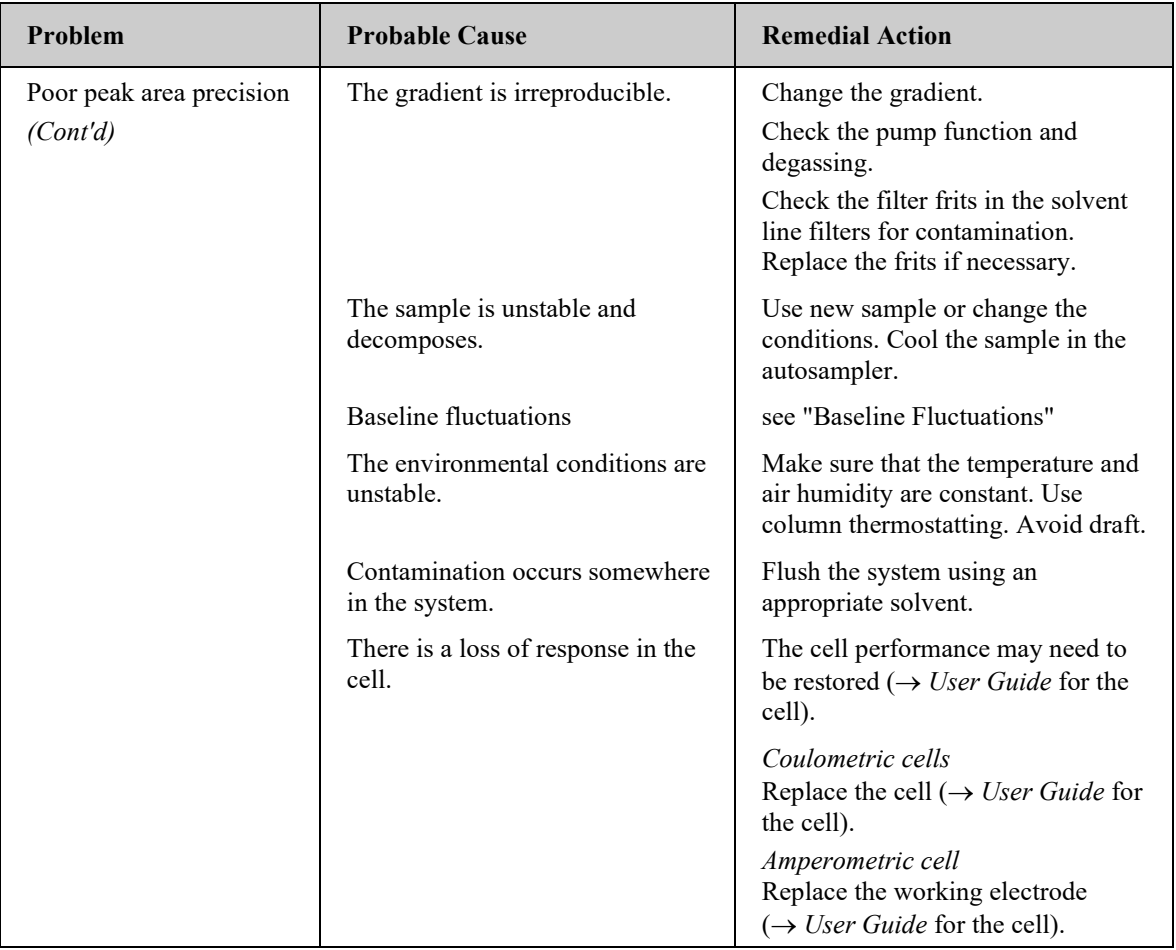

# **7 Service**

# **7.1 General Notes and Safety Precautions**

The following sections describe all maintenance procedures for the detector that the user may perform. All other maintenance and service procedures must be performed only by Thermo Fisher Scientific service personnel.

- **Warning:** The fluid components of the device may be filled with solvents that are harmful to health. Wear appropriate personal protective equipment. Rinse the fluid components with an appropriate solvent to remove harmful substances. For information about the proper handling of a particular substance and for advice on specific hazards, refer to the material safety data sheet for the substance you are using. Observe the guidelines of Good Laboratory Practice (GLP). **Avertissement :**Les composants fluidiques de l'instrument peuvent être remplis de solvants nocifs. Portez l'équipement de protection personnel approprié. Rincez les composants fluidiques avec un solvant approprié afin d'éliminer les substances nocives. Pour les informations sur la manipulation correcte des composés et des recommandations pour les situations de risque spécifiques, veuillez consulter la fiche de données de sécurité des substances que vous utilisez. Veuillez respecter des directives des Bonnes Pratiques de Laboratoire (BPL). Before starting maintenance or service procedures, observe the following precautions:
- For all service and repair procedures, observe all precautionary statements provided in these operating instructions.
- Use only the original spare parts authorized for the device by Thermo Fisher Scientific.
- Before returning the detector for repair, contact your local Thermo Fisher Scientific support center. An RMA (Return Material Authorization) number is required to track your instrument. Always use the original packaging and observe the packing instructions (Service Return Form section in the manual binder) when shipping the detector. Shipping the detector in anything other than the original packaging will void the warranty.

If the original shipping container is not available, appropriate shipping containers and packing material can be ordered from the Thermo Fisher Scientific sales organization. The packing instructions are included in the "Installation and Qualification Documents for Chromatography Instruments" binder and are also available on request.

For instructions on shutting down the unit, see page [98.](#page-105-0)

## <span id="page-121-0"></span>**7.2 Removing the Potentiostat Module**

#### *Parts required*

*Only if the potentiostat module is to be replaced:*

- Potentiostat Module for dual-channel DC Mode *–or–*
- Potentiostat Module for Pulse Mode

*Note:* Operation of this potentiostat module requires an amperometric cell with a noble metal-based working electrode such as gold.

For the specifications of the potentiostat modules, see section [8,](#page-130-0) page [123.](#page-130-0)

 **Tip:** After you have installed a potentiostat module, always perform a relay test with the SimulatorRS cell *before* you use other electrochemical cells or QualifierRS cells with the potentiostat module.

#### *Tools required*

• Electrostatic discharge protective measures

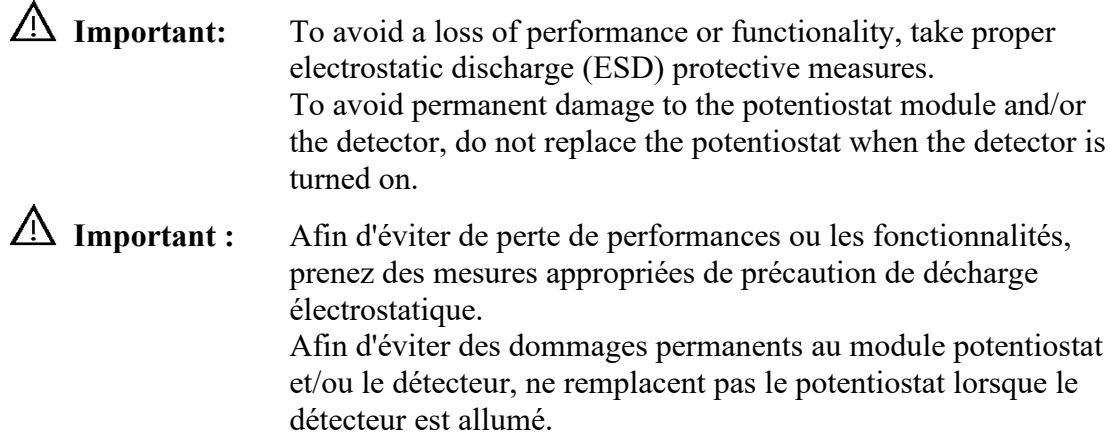

Torx<sup>™</sup> screwdriver, size T10 (included in the accessories kit for the detector)

#### *Preparations*

- 1. Turn off the detector to avoid potential damage to the detector and the potentiostat module.
- 2. Remove the electrochemical cell from the potentiostat module. For removal instructions, refer to the *User Guide* for the respective electrochemical cell.

#### *Follow these steps*

1. With the Torx screwdriver (size T10), loosen the 2 screws that attach the potentiostat module to the interior front panel. Keep the screws for the replacement potentiostat module.

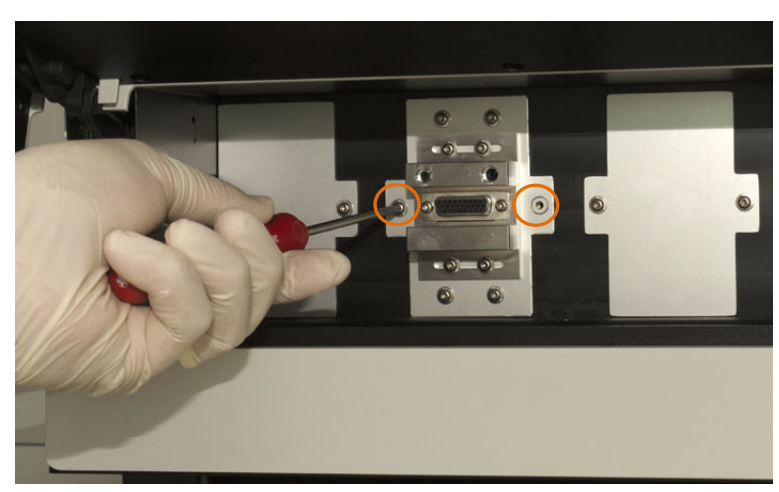

*Fig. 29: Loosening the attachment screws*

2. Remove the potentiostat module from the bay: Carefully with one hand grasp and pull the potentiostat module towards you. If required, hold the interior front panel with the other hand.

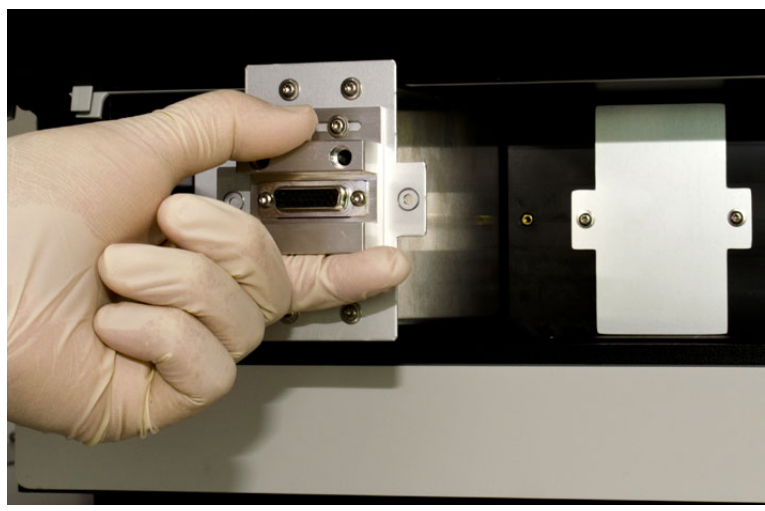

*Fig. 30: Pulling out the potentiostat module (here: Bay B)*

- 3. This step depends:
	- ♦ *If the bay on the detector front panel remains empty*

Install the bay cover with the bay cover that was shipped with the detector to close the bay and prevent dust from entering into the cell bay and reaching sensitive electronics.

- a) Position the bay cover, aligning the screw holes.
- b) Tighten the 2 screws with the Torx screwdriver (size T10) to attach the cover to the bay.
- ♦ *If a new or replacement potentiostat module is to be installed*

Follow the steps in the *Installation Instructions for the Potentiostat Module*.

Make sure that you perform a relay test as operation check for the potentiostat module after replacement. See section [4.3.3,](#page-55-0) page [48.](#page-55-0)

# **7.3 Electrochemical Cells**

A number of procedures for performance recovery, maintenance and replacement procedures for the electrochemical cells are available.

For instructions, refer to the *User Guide* for the respective electrochemical cell that is shipped with the cell.

## <span id="page-123-0"></span>**7.4 In-Line Filters**

### **7.4.1 Replacing the Filter Element**

#### *When*

For optimum performance, replace the filter units on a periodic basis. The frequency depends on the level of particulate matter present in the mobile phase and the sample, as well as the production of fine particles from the analytical column. For example, microbial growth may occur in mobile phases with low levels (< 3%) of organic solvents, and contribute to high background current and reduced cell performance.

#### *Parts required*

Filter element, depending on the in-line filter type:

- Graphite filter element for the graphite in-line filter
- PEEK filter element for the PEEK in-line filter

#### *Additional items required*

#### Deionized water

#### *Preparations*

- 1. Turn off the potential to the electrochemical cells.
- 2. Stop the pump flow. Allow system pressure to drop to zero before disconnecting any components from the system flow path.
	- **In Important:** Do not open a fitting on the high-pressure side of the column before system pressure has dropped to zero. The rapid pressure drop can damage various components in the overall system. Always allow the system to drop to zero before breaking any connections.
	- **Important :** N'ouvrez pas les raccords situés dans la partie pressurisée précédant la colonne avant que la pression ne soit retombée à zéro. Un changement rapide de pression peut endommager les différents composants de la chaîne. Attendez toujours que la pression redescende à zéro avant d'ouvrir les connexions.

- 1. Disconnect the capillaries from the filter holder that contains the filter element.
- 2. Open the filter holder by turning the lock nuts counterclockwise with your fingers.

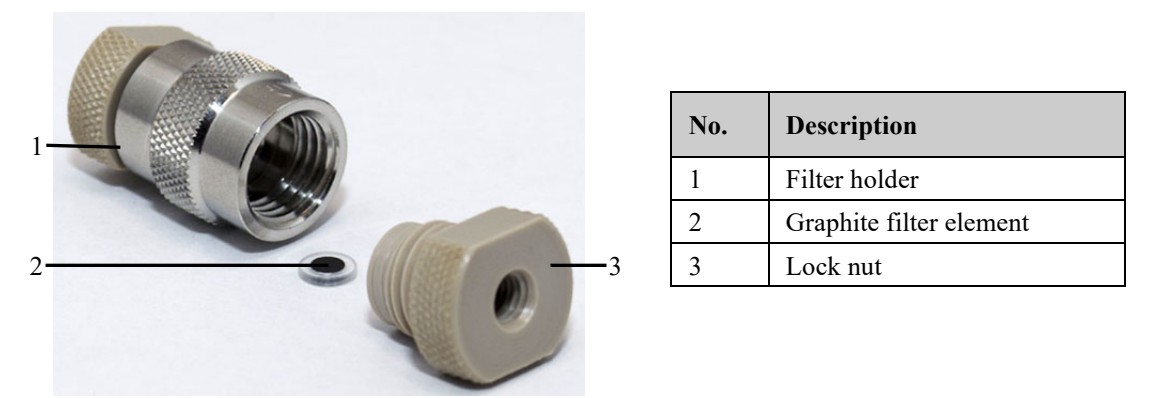

*Fig. 31: In-line filter (here: with graphite filter element)*

- 3. Remove the used filter element from the filter holder. If necessary, use a small plastic rod or dowel to carefully dislodge the filter element.
- 4. Rinse the filter holder with deionized water.
- 5. Install the filter element and connect the in-line filter in the direction of flow as stated on the filter holder to the system flow path. Follow the instructions for the respective in-line filter type:
	- $\bullet$  [Connecting the Graphite In-Line Filter,](#page-67-0)  $\rightarrow$  section [4.4.3.1,](#page-67-0) page [60](#page-67-0)
	- $\bullet$  [Connecting the PEEK In-Line Filter,](#page-68-0)  $\rightarrow$  section [4.4.3.2,](#page-68-0) page [61](#page-68-0)
- 6. Re-connect the in-line filter in the system flow path. For details on the flow connections, see section [4.4.2,](#page-61-0) page [54.](#page-61-0)

### **7.4.2 Replacing the In-Line Filter**

#### *Parts required*

Depending on the in-filter type that is to be replaced:

- In-line filter kit with graphite filter elements
- In-line filter kit with PEEK filter elements

#### *Preparations*

- 1. Turn off the potential to the electrochemical cells.
- 2. Stop the pump flow. Allow system pressure to drop to zero before disconnecting any components from the system flow path.
- **In Important:** Do not open a fitting on the high-pressure side of the column before system pressure has dropped to zero. The rapid pressure drop can damage various components in the overall system. Always allow the system to drop to zero before breaking any connections.
- **Important :** N'ouvrez pas les raccords situés dans la partie pressurisée précédant la colonne avant que la pression ne soit retombée à zéro. Un changement rapide de pression peut endommager les différents composants de la chaîne. Attendez toujours que la pression redescende à zéro avant d'ouvrir les connexions.

- 1. Disconnect the capillaries from the filter holder that contains the filter element.
- 2. Locate the new in-line filter.

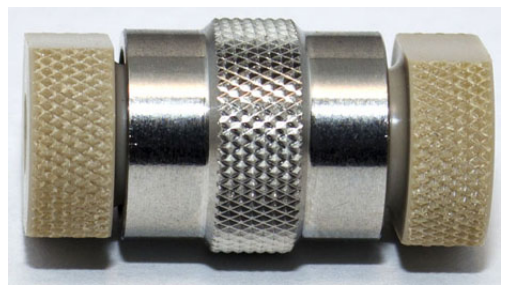

*Fig. 32: Filter holder with lock nuts installed*

- 3. Install the filter element and connect the in-line filter in the direction of flow as stated on the filter holder to the system flow path. Follow the instructions for the respective in-line filter type:
	- [Connecting the Graphite In-Line Filter,](#page-67-0)  $\rightarrow$  section [4.4.3.1,](#page-67-0) page [60](#page-67-0)
	- $\triangle$  [Connecting the PEEK In-Line Filter,](#page-68-0)  $\rightarrow$  section [4.4.3.2,](#page-68-0) page [61](#page-68-0)

# <span id="page-125-0"></span>**7.5 Drying the Leak Sensor**

#### *When*

The leak sensor is installed inside the detector and reports a leak when liquid collects in the drip tray under the fluid connections. Eliminate the cause for the leakage and dry the leak sensor.

*Items required*

Cloth or tissue

- 1. Stop the detector operation:
	- a) Turn off the potential to the electrochemical cells.
	- b) Stop the pump flow.
	- c) Disconnect the detector in Chromeleon.
	- d) Turn the detector off.
- 2. Inspect all electrochemical cells for signs of leakage. If a cell is leaking, tighten the connections to the electrochemical cell. If necessary, replace the cell  $(\rightarrow User$  Guide for the respective electrochemical cell).
- 3. With a cloth or tissue, absorb all liquid that has collected in the tray.

**In Important:** Be careful not to bend or damage the sensor.

**Important :** Assurez-vous de ni tordre, ni endommager le capteur.

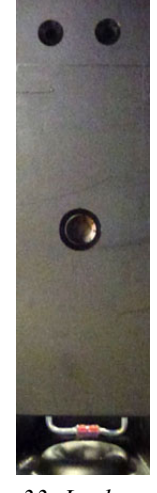

*Fig. 33: Leak sensor*

- 4. Allow the sensor to adjust to the ambient temperature for a few minutes.
- 5. Turn on the detector and reconnect it in Chromeleon. Wait until the self-test  $(\rightarrow$  section [5.1,](#page-74-0) page [67\)](#page-74-0) is completed.
- 6. If no error is reported after turning on the detector, operation can be resumed.
- **Tip:** If the sensor is not dry, the **Status** LED remains red. You can resume operation only when the cause for leakage has been completely removed.

## <span id="page-127-0"></span>**7.6 Replacing the Main Power Fuses**

Warning: Turn off the main power switch. Disconnect the power cord from its source.

 **Avertissement :** Avant de remplacer les fusibles, arrêtez le détecteur. Assurez-vous de bien débrancher le cordon d'alimentation de la source secteur.

#### *Parts required*

2 fuses, 1A, slow-blow (5 x 20 mm) from the fuses kit

For information about the kit, see section [9.3](#page-135-0) ( $\rightarrow$  page [128\)](#page-135-0).

#### *Follow these steps*

1. Remove the fuse cartridge, using a small screwdriver.

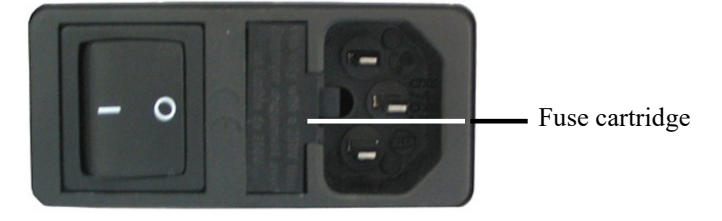

*Fig. 34: Fuse cartridge*

2. Replace the fuses.

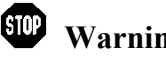

 **Warning:** Always install two new fuses. Use only the fuses indicated in the following table.

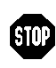

 **Avertissement:** Installez toujours deux nouveaux fusibles. Utilisez uniquement les fusibles indiqués ci-dessous.

- 3. Reinstall the fuse cartridge.
- 4. Reconnect the power cord to its source and turn on the detector.

# **7.7 Updating the Detector Firmware**

The detector is shipped with the most recent firmware version. To check which firmware version is installed in the detector and which version is included in Chromeleon:

- *In Chromeleon* In the Server Configuration program, open the configuration pages for the detector  $(\rightarrow)$  page [37\)](#page-44-0). On the **General** page, the firmware version is displayed.
- In the Windows Explorer, locate the **IQReport.log** file in the IQ folder of your Chromeleon installation. In the file, search for **ECDRS FW**.
- **Tip:** When updating the firmware via Chromeleon, this information will also be provided during the download (see below).

Whenever a new firmware version is released for the detector, the new version will be provided with the next Chromeleon Service Release and described in the related release notes.

The new firmware will *not* be downloaded automatically to the detector when you install a Chromeleon Service Release. To update the detector firmware, follow these steps:

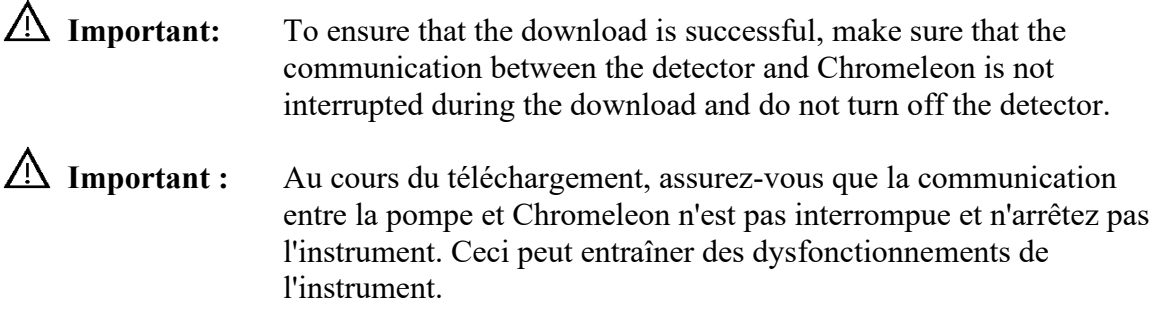

- 1. Before you begin, verify that
	- ♦ The detector is connected with Chromeleon.
	- ♦ The Chromeleon server is in *running idle* mode. This means that all processes on the Chromeleon server PC and in Chromeleon have been stopped.
- 2. Start the **Server Configuration** program ( $\rightarrow$  page [36\)](#page-43-0).
- 3. Right-click the detector in the timebase and select **Properties** on the menu.
- 4. On the **General** page  $(\rightarrow)$  page [38\)](#page-45-0), the firmware version provided by Chromeleon for the detector is displayed in the **Firmware** field. If more than one firmware version is available for the detector in Chromeleon, select the version from the **Firmware** list.
- 5. Click **Download**. A message displays the firmware version that is currently installed in the detector and the version that will be downloaded from Chromeleon.
	- **Tip:** If the detector comes with a newer firmware than the version included in Chromeleon, do *not* downgrade the firmware. Older firmware may be incompatible with new hardware revisions.
- 6. Click **Yes** to start the download. (Click **No** to cancel the action.)

Note that the Chromeleon server needs to be in running idle mode for the download. The download may take several minutes. The download is complete when **Download finished successfully** appears in the **Messages Server** window in the Chromeleon Server Configuration program. The message appears also in the Chromeleon Audit Trail.

If the download is not successful, the related messages appear in the Audit Trail. In this case, turn off the detector. Turn on the detector again and repeat the download as described above. If the download fails again, contact Service.

**Tip:** You can follow the firmware download in the Chromeleon Audit Trail.

- 7. After the firmware download has finished successfully, save and exit the Chromeleon **Server Configuration** program.
- 8. Stop and restart the **Server Monitor**.
- 9. Open the **Server Configuration** program and re-configure the detector  $(\rightarrow$  page [37\)](#page-44-0). If a problem occurs during the configuration, delete the detector from the timebase and set it up anew.
- **Tip:** In Chromeleon, click **Wellness** on the tabset panel to check if the firmware has been updated correctly.

# <span id="page-130-0"></span>**8 Technical Information**

The table below lists the specifications for the detector. For specifications on the electrochemical cells, refer to the *User Guide* for the respective electrochemical cell.

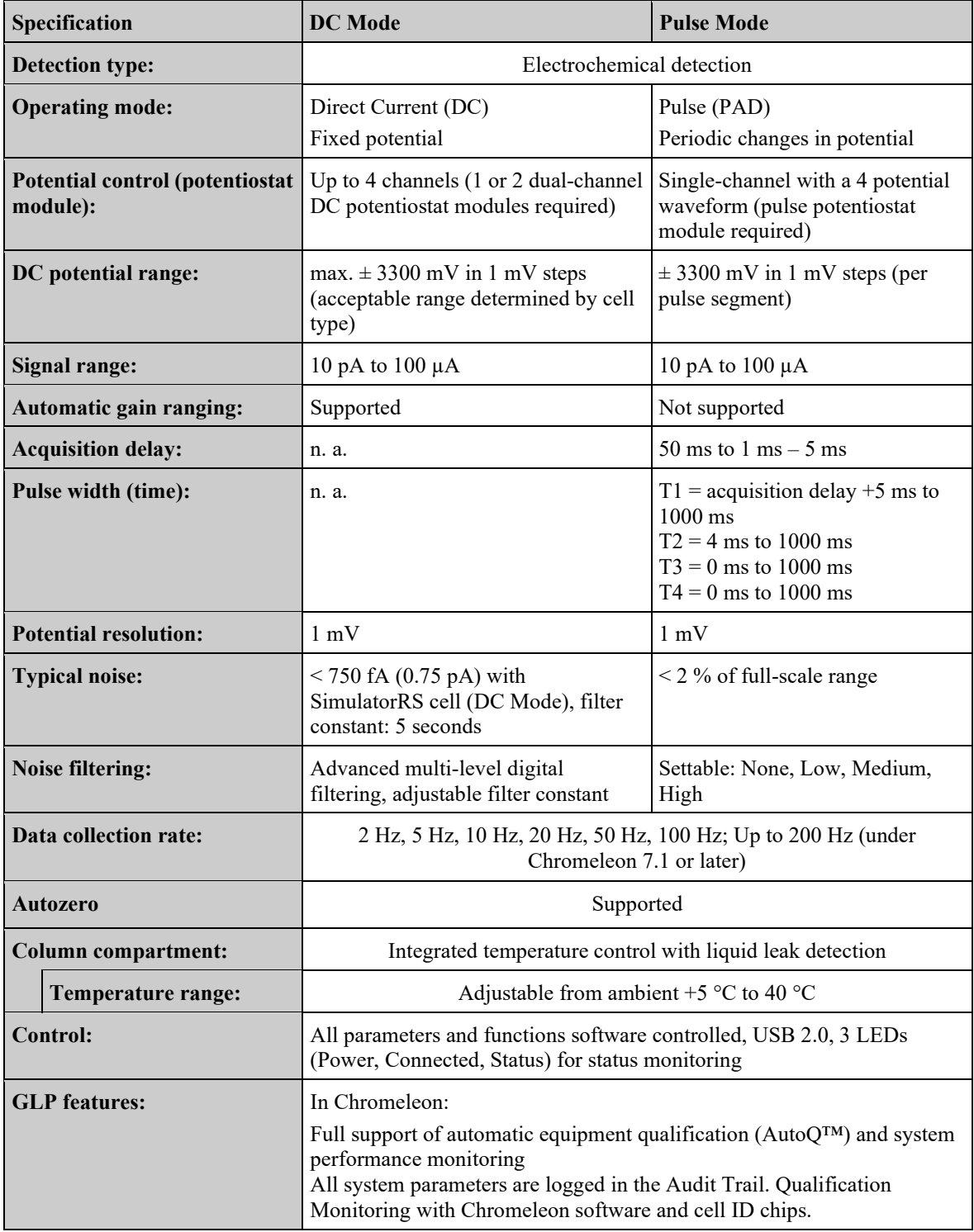

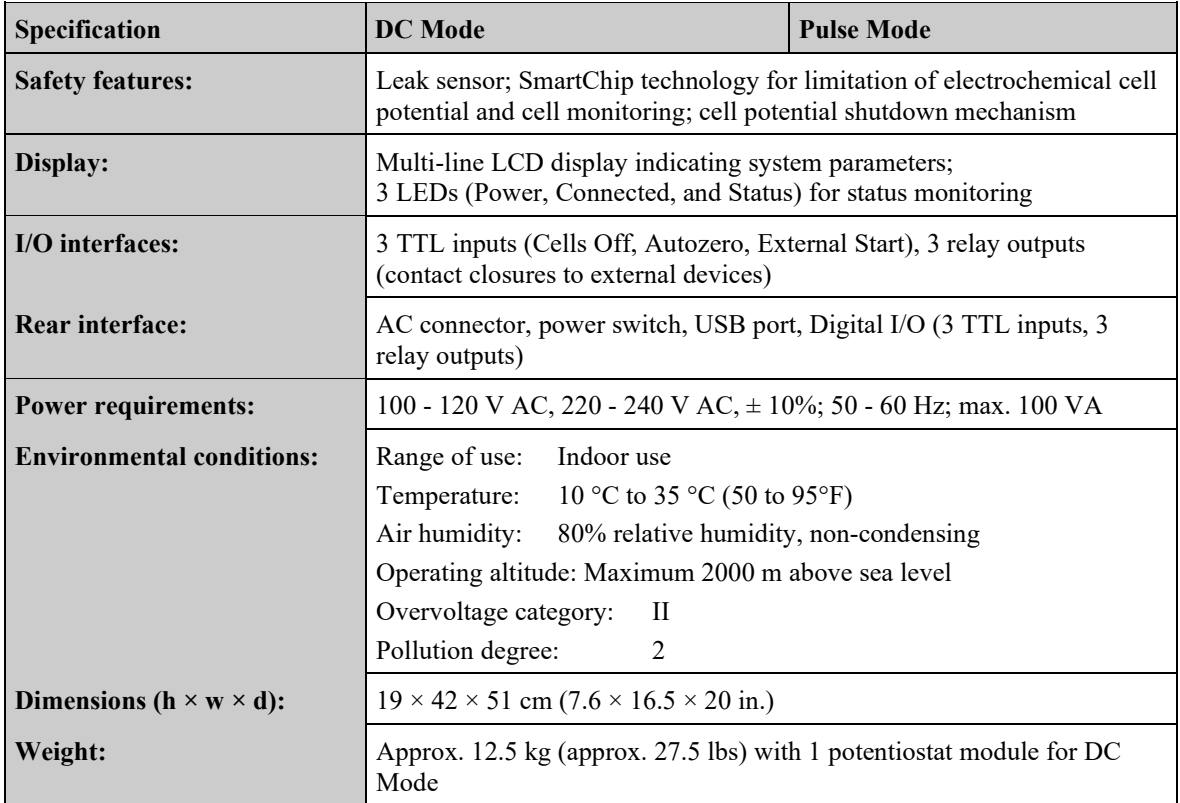

Technical information: October 2019

All technical specifications are subject to change without notice.

# **9 Accessories, Consumables, and Spare Parts**

Accessories, spare parts, and consumables for the detector are always maintained at the latest technical standard. Therefore, part numbers are subject to alteration. However, updated parts will always be compatible with the parts they replace.

For more information about accessories, consumables and spare parts, contact the Thermo Fisher Scientific sales organization.

## **9.1 Standard Accessories**

The following standard accessories are shipped with the detector.

The part number always refers to the packing unit. Unless otherwise stated, the packing unit is 1 unit. For more information, contact the Thermo Fisher Scientific sales organization.

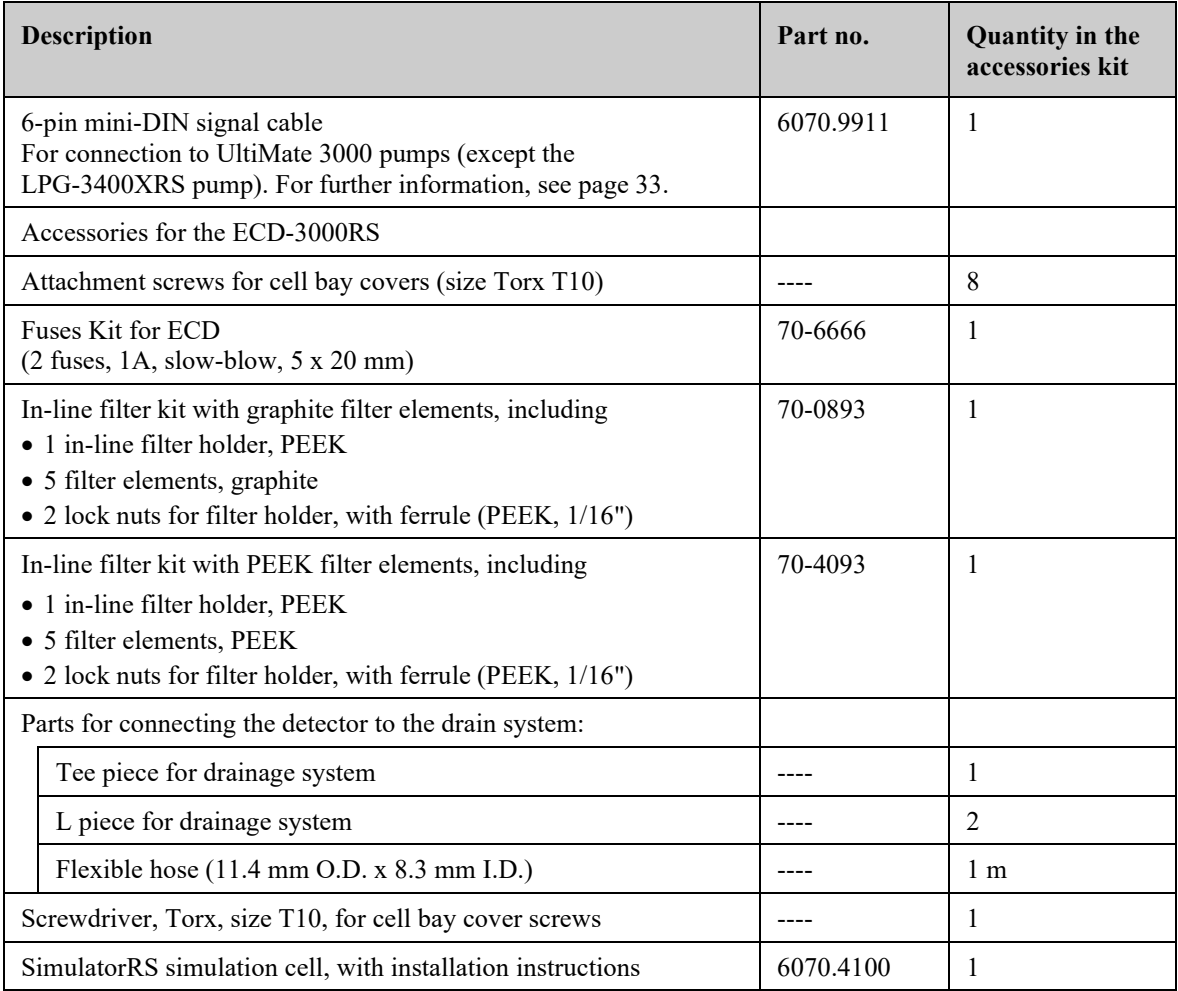

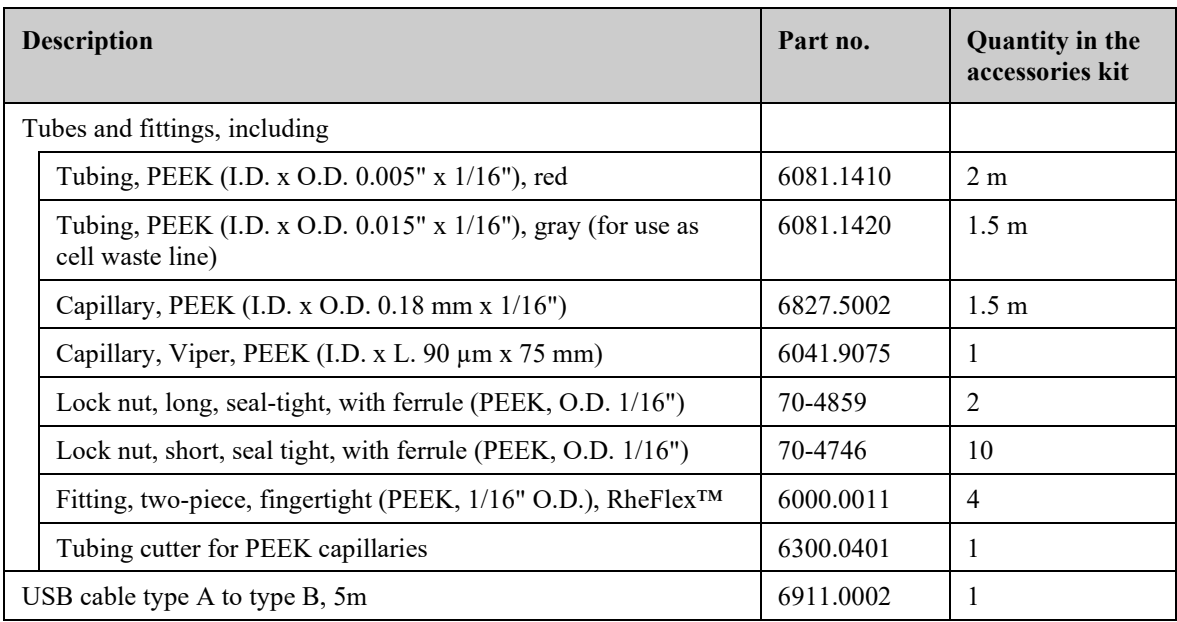

# <span id="page-133-0"></span>**9.2 Optional Accessories**

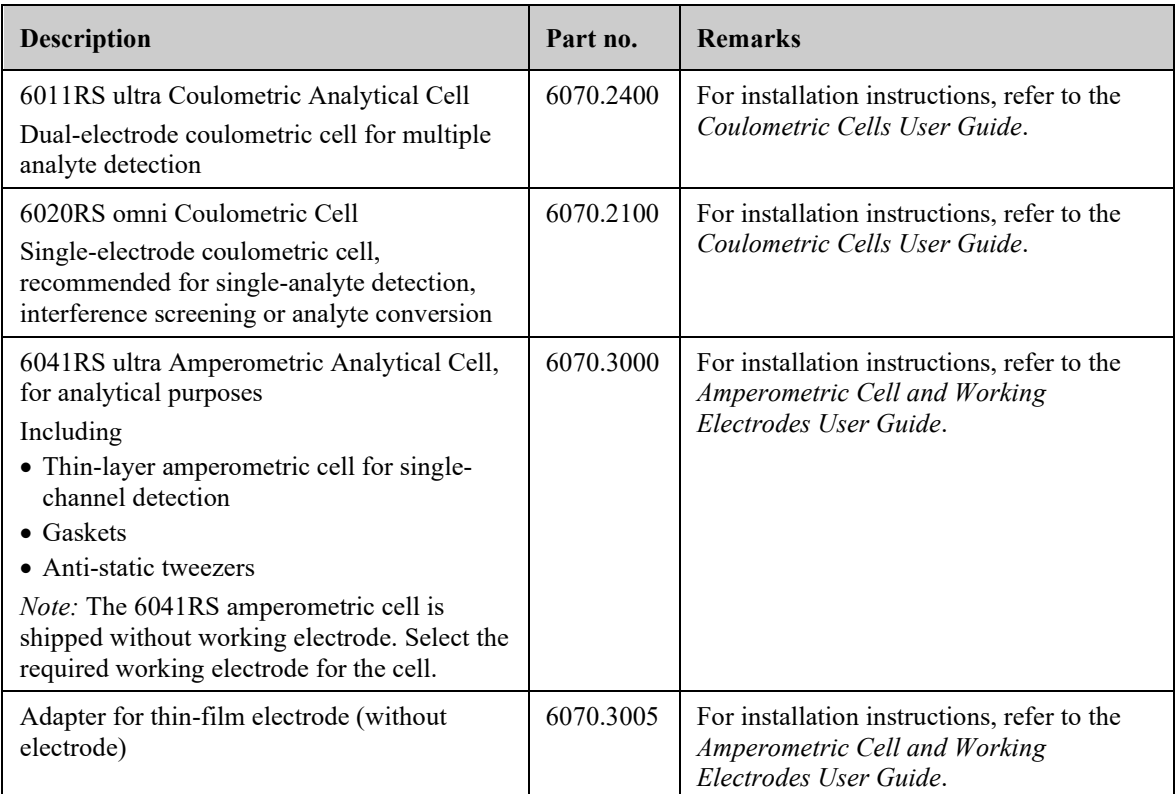

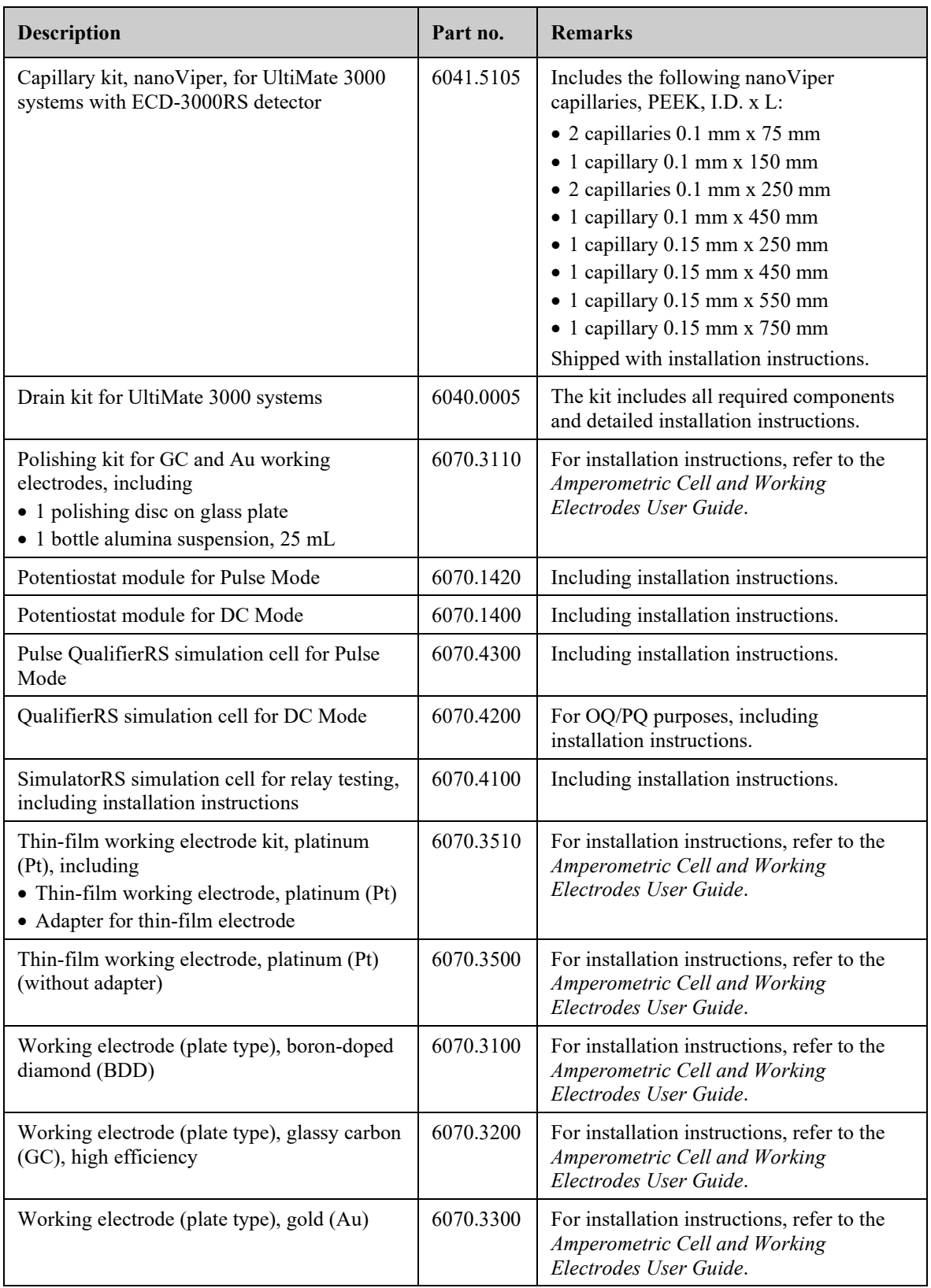

# <span id="page-135-0"></span>**9.3 Consumables and Spare Parts**

The part number always refers to the packing unit. Unless otherwise stated, the packing unit is 1 unit.

For details on capillary connections, see section [4.4.2](#page-61-0) ( $\rightarrow$  page [54\)](#page-61-0).

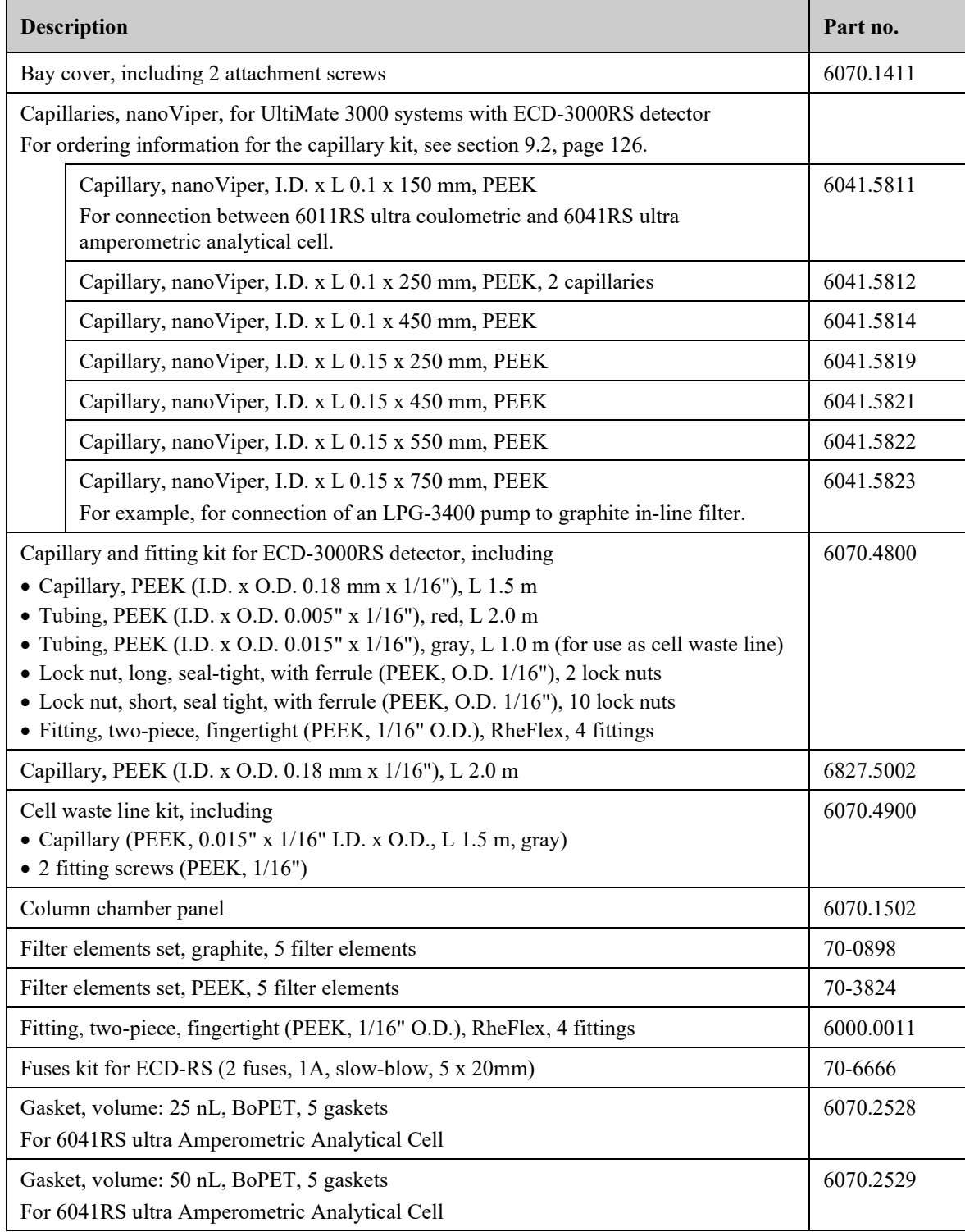

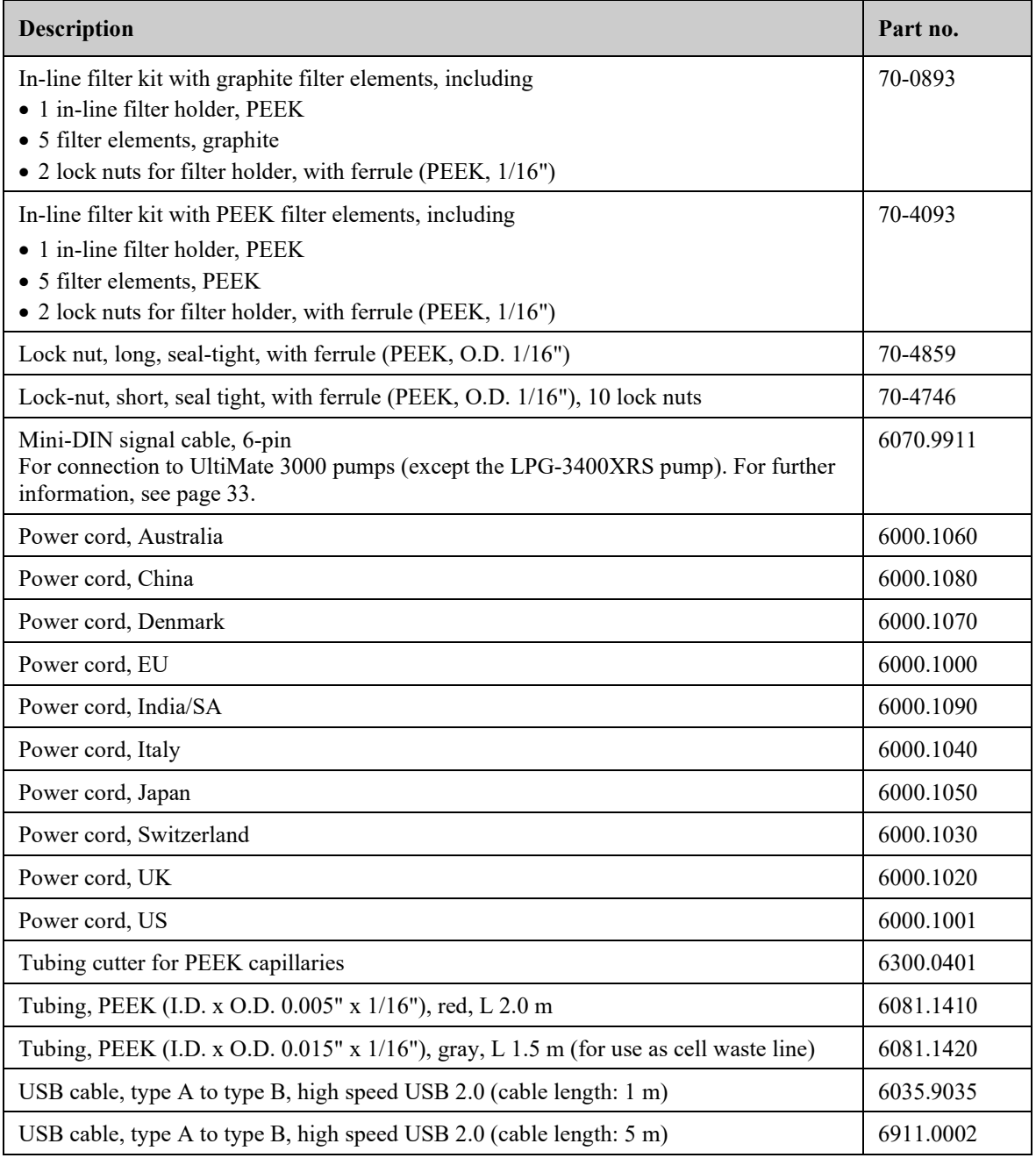

# **10 Appendix**

## <span id="page-138-0"></span>**10.1 Passivation**

#### *When*

A system can include a significant number of components that are made from metals such as polished stainless steel (pump components, tubing, fittings, pulse dampers, filters, etc.). The surface of these components includes oxides of iron that may slowly be dissolved or otherwise removed by the mobile phase. Since these oxides may be electrochemically active and may create high background currents and/or drifting baselines, it may be necessary to thoroughly clean (*passivate*) certain components of the system to maximize the performance of the detector and avoid unwanted oxidation in the system.

If components of the system are fabricated from metals, such as stainless steel, passivate the components or the system before use. Refer to the specifications documentation for the wetted parts of each component to be placed in the system.

#### *Items required*

- Solvent mixture of 50% isopropyl and 50% water
- HPLC-grade water
- 6N nitric acid
- 2% ethylenediaminetetraacetic acid (EDTA)

#### *Preparations*

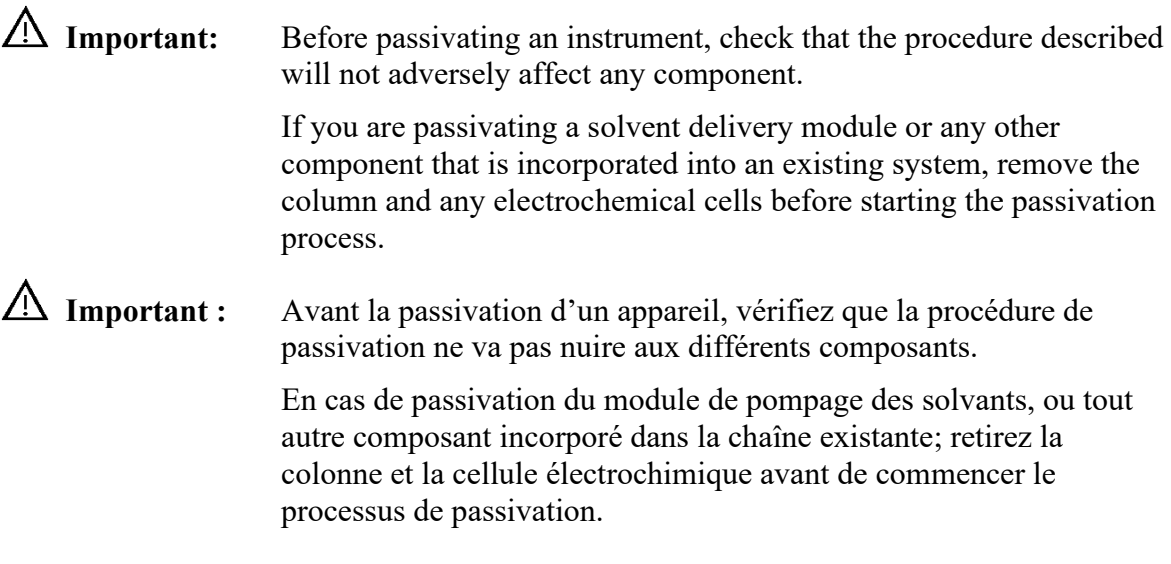

- 1. Disconnect the electrochemical cells, in-line filters and analytical columns from the system fluidics.
- 2. Flush the instrument or system with solvents in the following order, each at a flow rate of 1 mL/min for approximately 30 minutes:
	- a) Solvent mixture of 50% isopropyl and 50% water
	- b) HPLC-grade water
	- c) 6N nitric acid

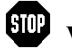

 **Warning:** To avoid damage to the skin and eyes, wear appropriate protective clothing and goggles when using nitric acid.

 **Avertissement :** Afin d'éviter des brûlures cutanées ou oculaires, portez des vêtements de protection appropriés et des lunettes de protection lorsque vous utilisez de l'acide nitrique.

- 3. Flush the instrument or system with HPLC-grade water at a flow rate of 1.0 mL/min until the pH value of the eluent is approximately 5.0.
- 4. Flush the instrument or system with solvents in the following order:
	- a) 2% ethylenediaminetetraacetic acid (EDTA)
	- b) HPLC-grade water
- 5. If the system contains residual levels of organic materials that are not water soluble, flush the system with an organic solvent such as methanol to remove them. After flushing the system with the organic solvent, flush the system with HPLC-grade water. If the mobile phase that is presently in the system is not miscible with water, gradually change its composition so that it will become miscible with water.
- 6. Flush the instrument or system with HPLC-grade water at a flow rate of 1.0 mL/min until the pH value of the eluent is approximately 5.0.
- **Tip:** Make sure that you passivate small metal components such as ferrules, metal tubing and fittings, use a syringe to flush the components in the manner described above.

# **10.2 Digital I/O (Pin Assignment))**

The two digital I/O ports provide 3 digital inputs and 3 relay outputs that can be used to exchange digital signals with external devices.

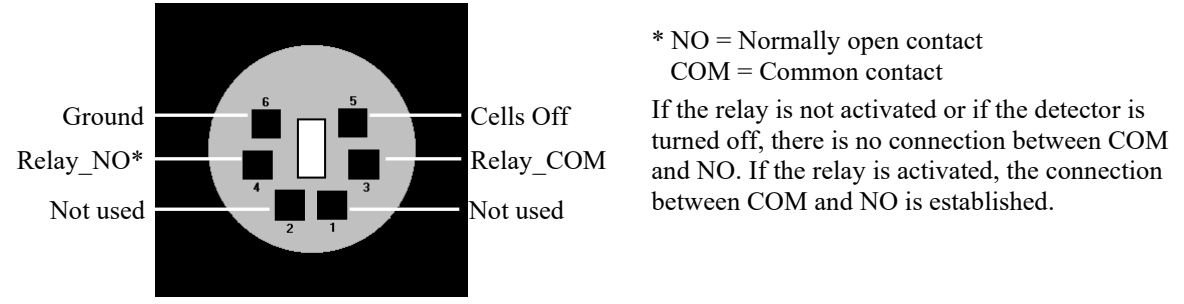

*Fig. 35: Mini-DIN Digital I/O port*

To connect an UltiMate 3000 pump (except for the LPG-3400XRS pump) to a digital I/O port on the rear panel of the detector, use the appropriate mini-DIN signal cable that is included in the accessories kit for the detector.

The table lists the functions assigned to the connector pins and the label of the cable wire connected to each pin.

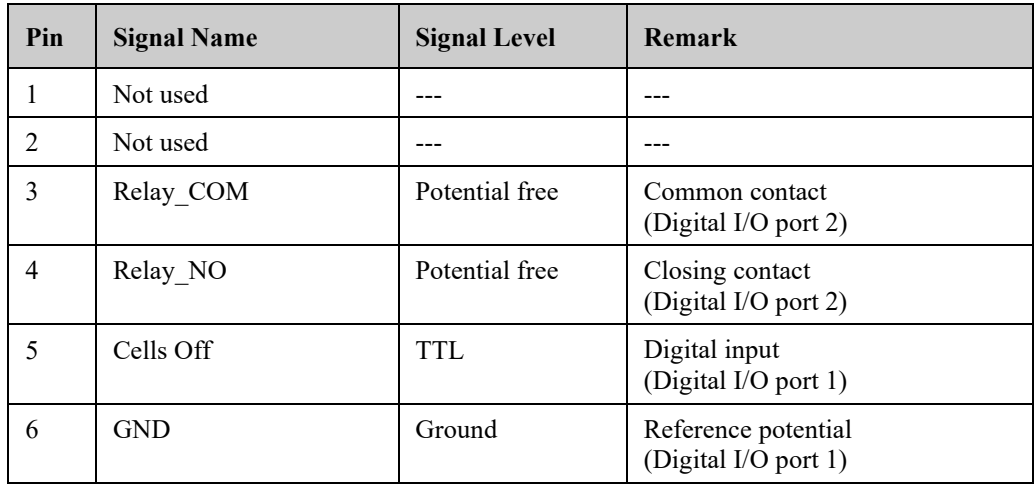

*Fig. 36: Pin assignment (port and cable)*

**Tip:** The input has a pull-up resistor.

# 11 Index

#### $\mathbf A$

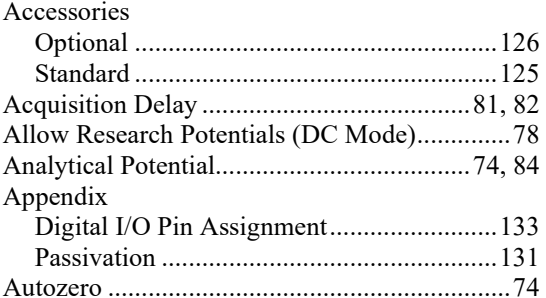

### $\bf{B}$

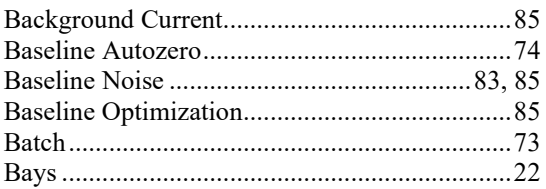

## $\mathbf C$

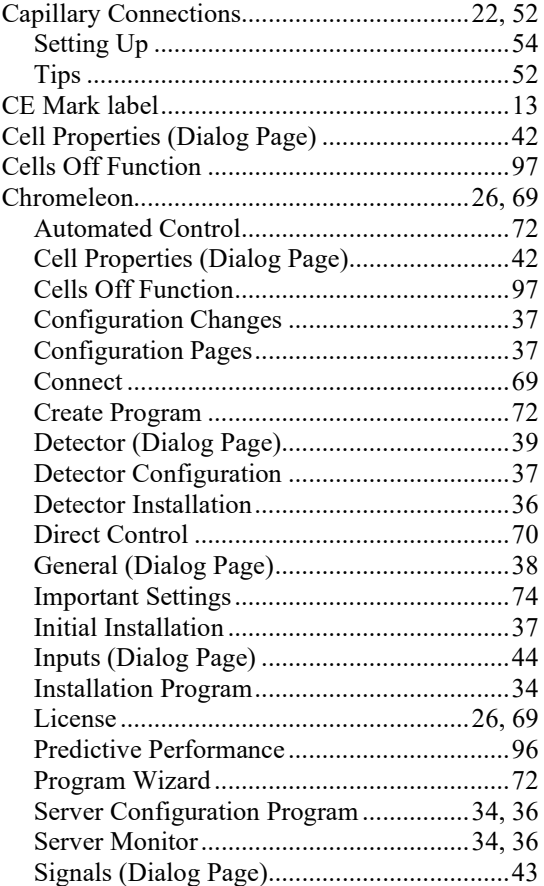

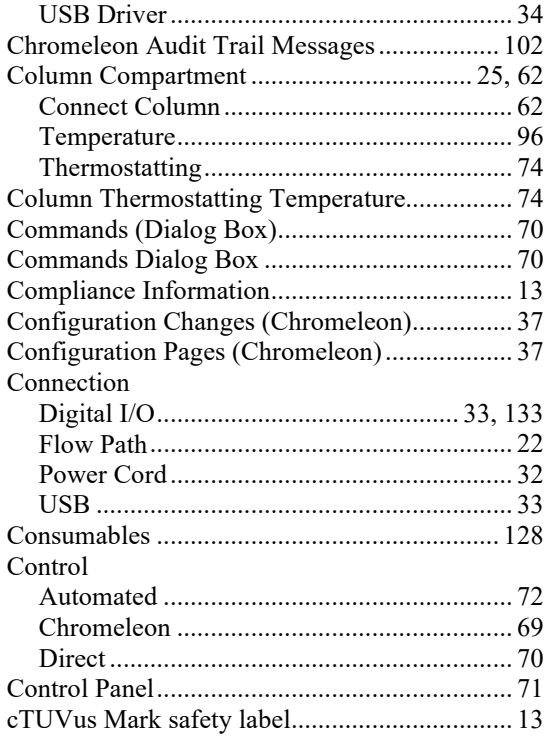

## $\mathbf{D}$

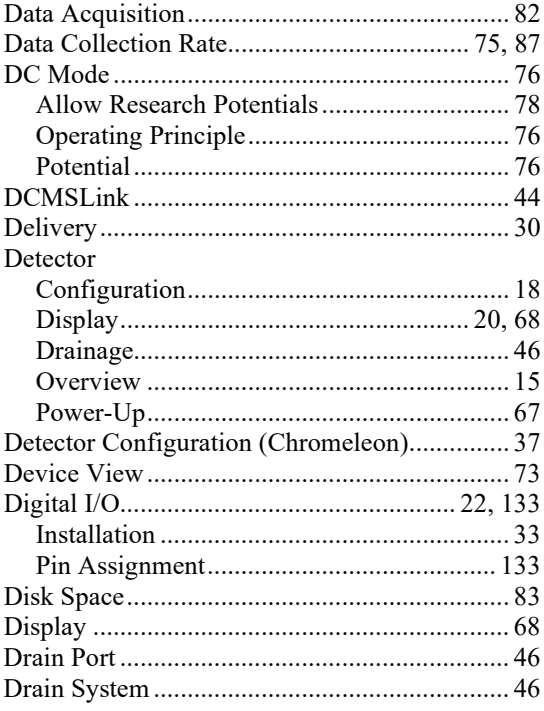

## $\mathbf E$

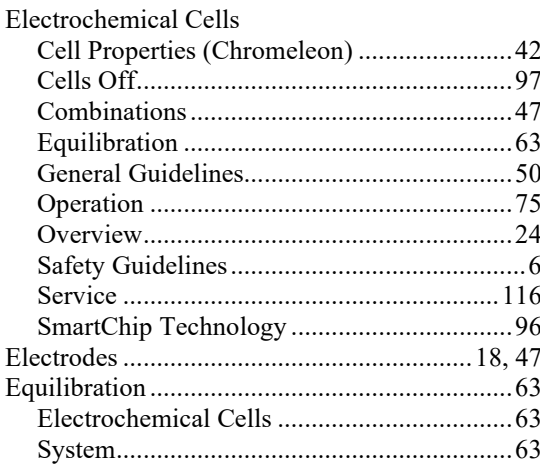

### $\mathbf F$

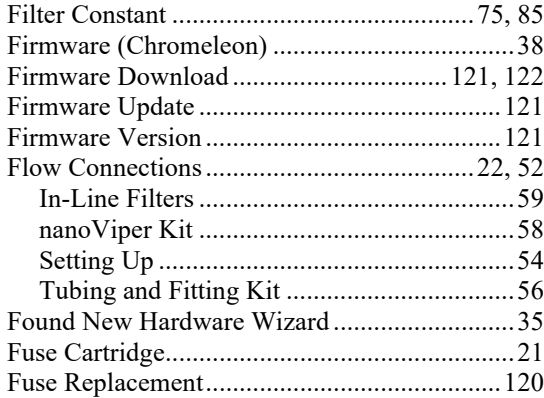

### $\mathbf H$

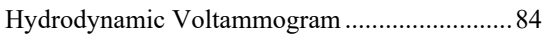

### $\mathbf I$

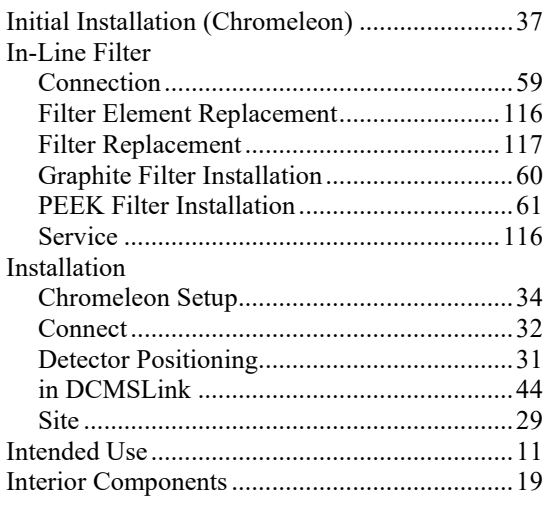

### $\bf L$

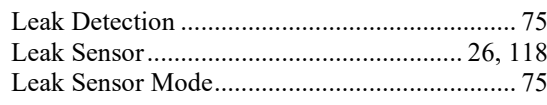

#### $\mathbf M$

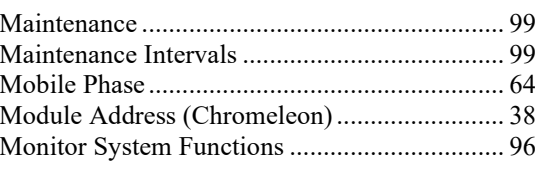

### $\mathbf{o}$

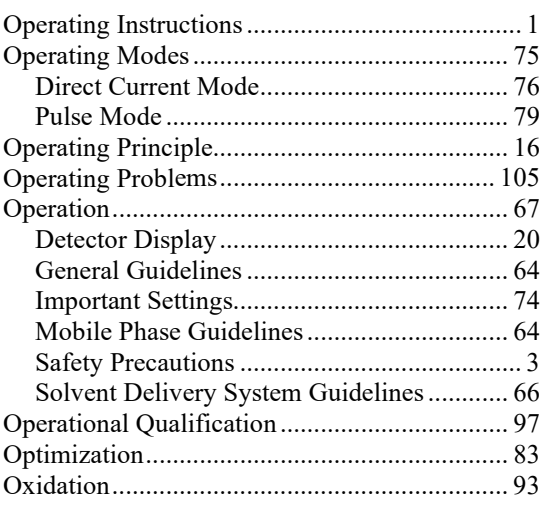

#### $\mathbf{P}$

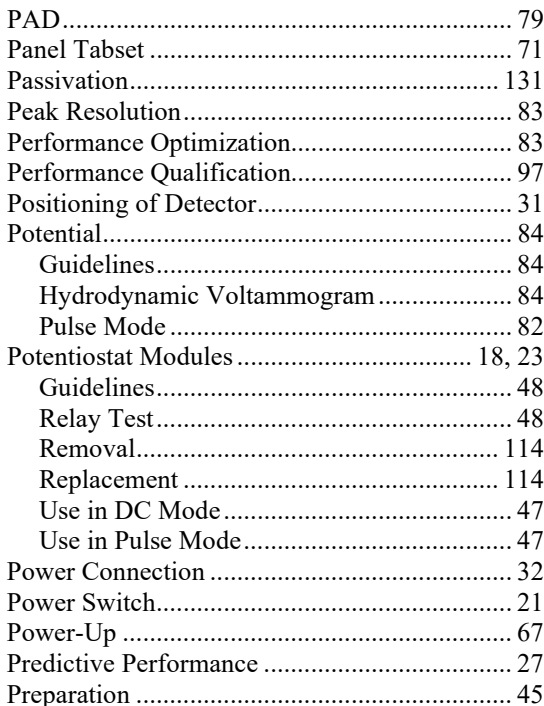
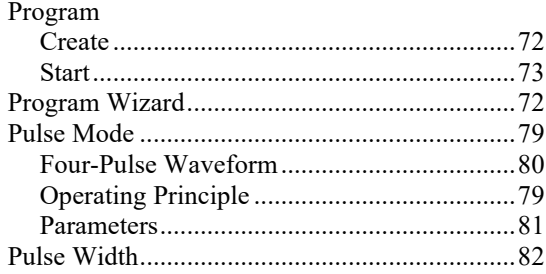

# $\overline{\mathbf{R}}$

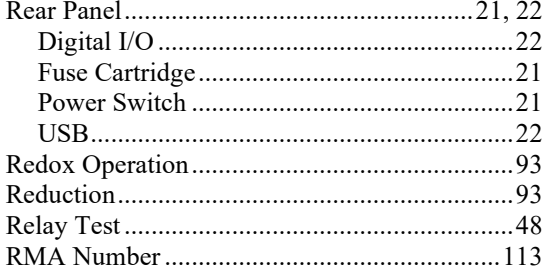

#### S

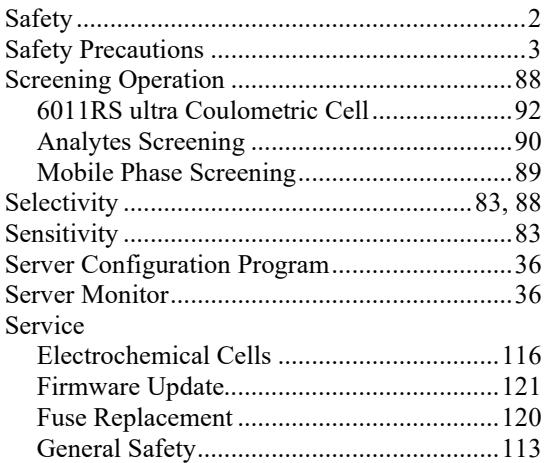

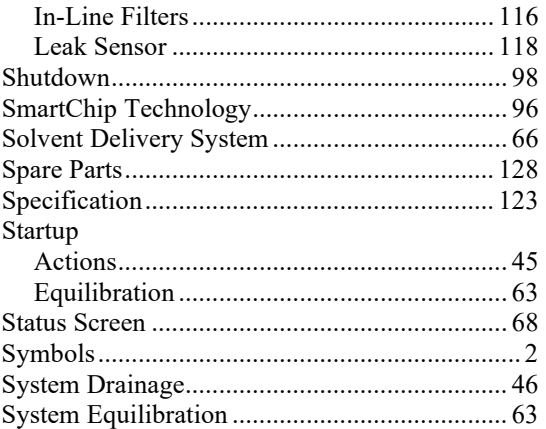

## $\mathbf T$

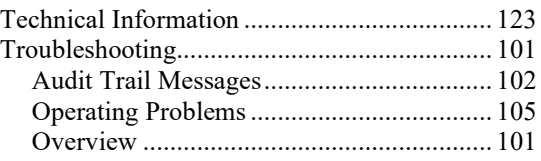

### $\mathbf{U}$

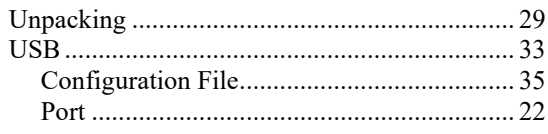

### $\overline{\mathbf{V}}$

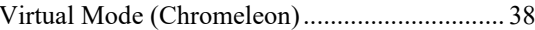

#### W

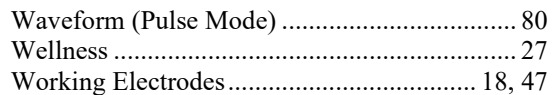